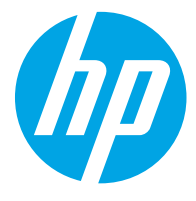

دليل المستخدم

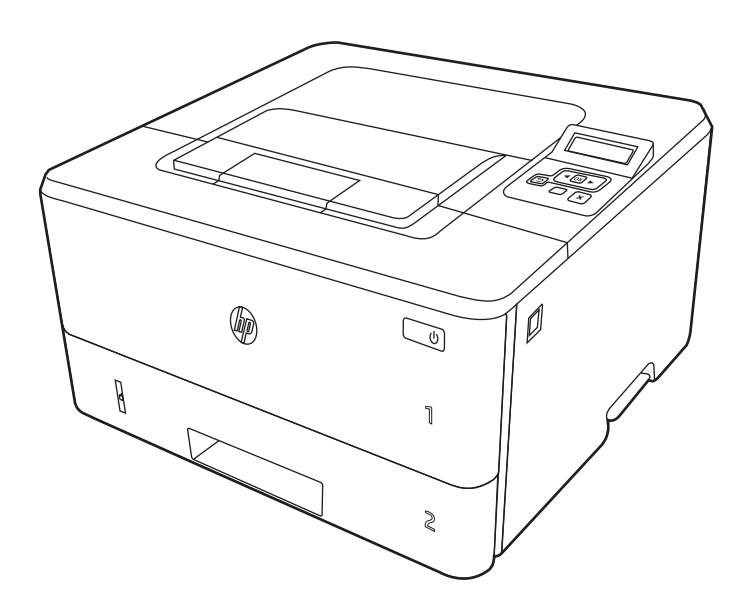

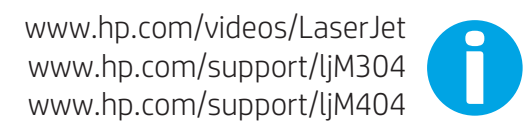

# HP LaserJet Pro M304-M305, M404-M405

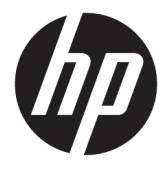

دليل المستخدم

#### حقوق النشر والترخيص

© Copyright 2019 HP Development Company, L.P.

يحظر نسخ هذه المادة أو تعديلها أو ترجمتها دون الحصول على إذن كتابي مسبق، باستثناء ما يتم السماح به بموجب قوانين حقوق النشر.

تخضع المعلومات الواردة هنا للتغيير بدون إشعار.

تعد الضمانات الوحيدة لمنتجات وخدمات HP التي يمكن اعتمادها هي الواردة صراحةً في إشعارات الضمان المرفقة بهذه المنتجات والخدمات. ولا يوجد هنا ما يمكن اعتباره بمثابة ضمان إضافي لما سبق. لا تعتبر HP مسـؤولة عن أي أخطاء فنية أو تحريرية أو أي محذوفات في هذه الوثيقة.

Edition 3, 2/2021

#### **اόϟلاϣات اϟتجارϳة**

®Adobe®وAcrobat®وAdobe Photoshop® PostScript® هي علامات تجارية لشركة PostScript® .Systems Incorporated

> إن Apple وشعار Apple علامتان تجاريتان لشركة .Apple Inc، مسجّلتان في الولايات المتحدة ودول أخرى.

نُعد MacOS علامة تجارية لشركة Apple Inc، المسجلة في الولايات المتحدة ودول أخرى.

تُعد AirPrint علامة تجارية لشركة Apple Inc، المسجلة في الولايات المتحدة ودول أخرى.

تُعد ¤Google™ علامة تجارية لشركة Google .inc

Microsoft®، Windows®، Windows® XP. @Windows Vista هي علامات مسجّلة في الولايات المتحدة لشركة Microsoft .Corporation

UNIX® هي علامة تجارية مسجلة لشركة .Open Group

# جدول المحتويات

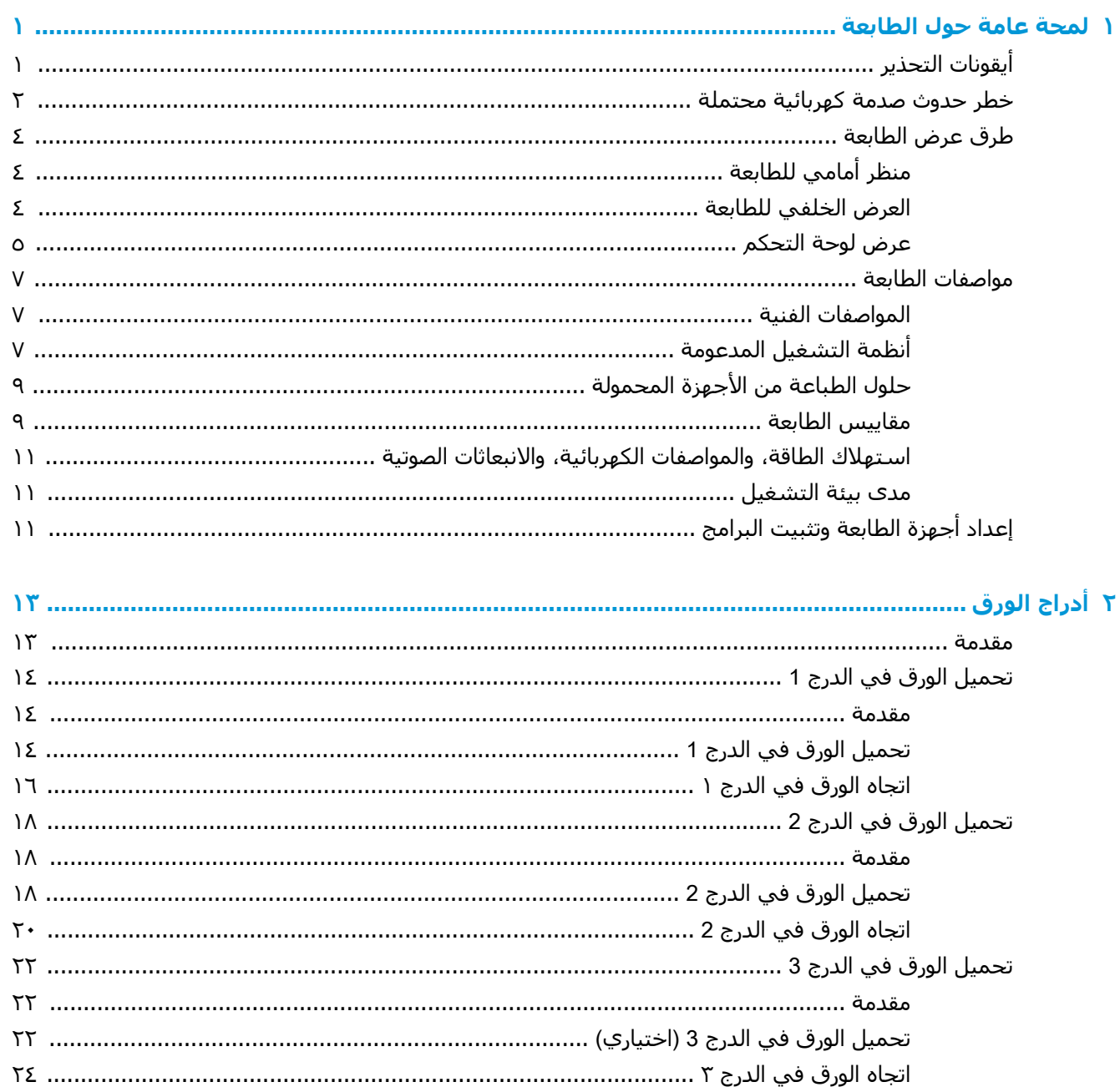

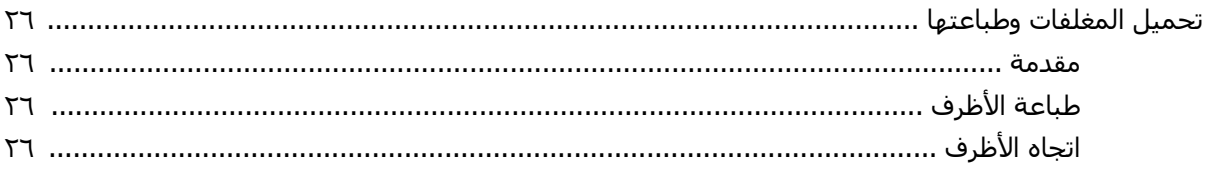

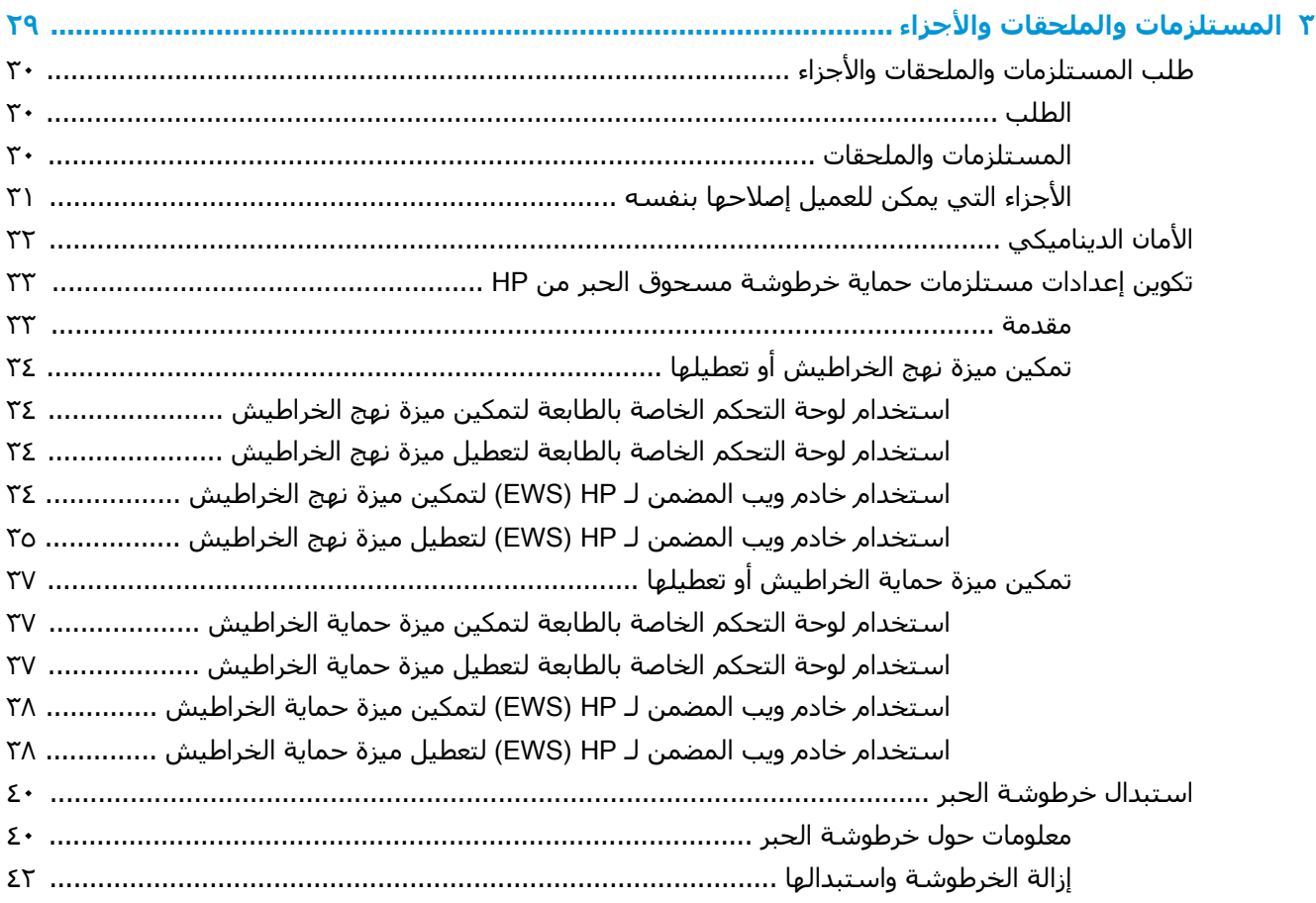

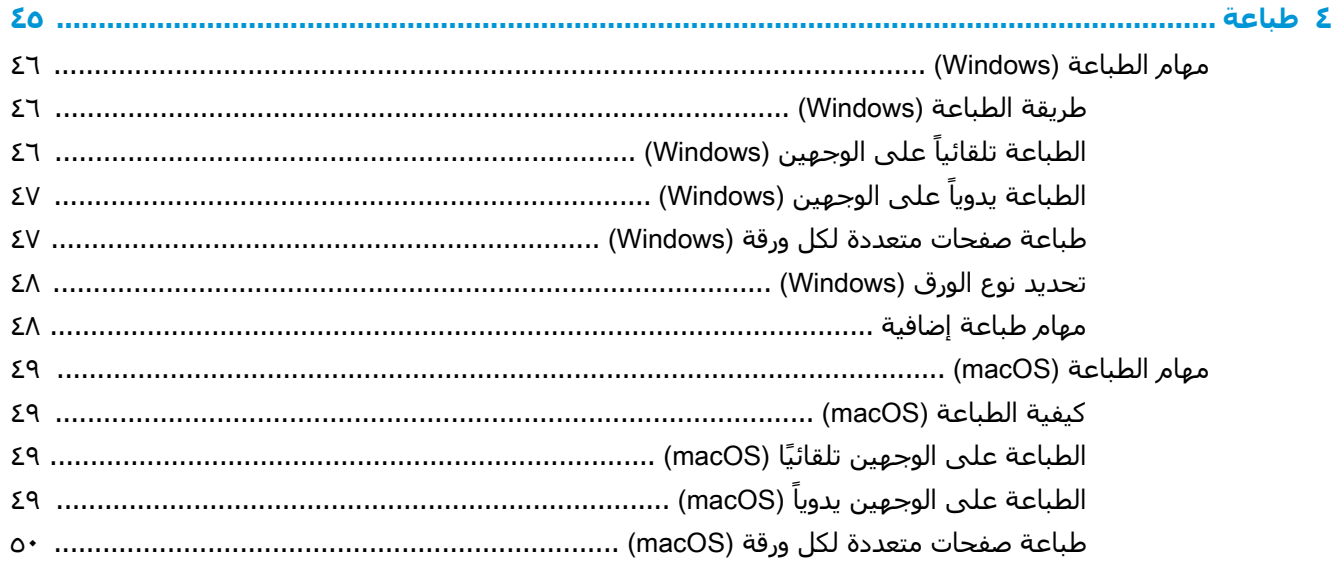

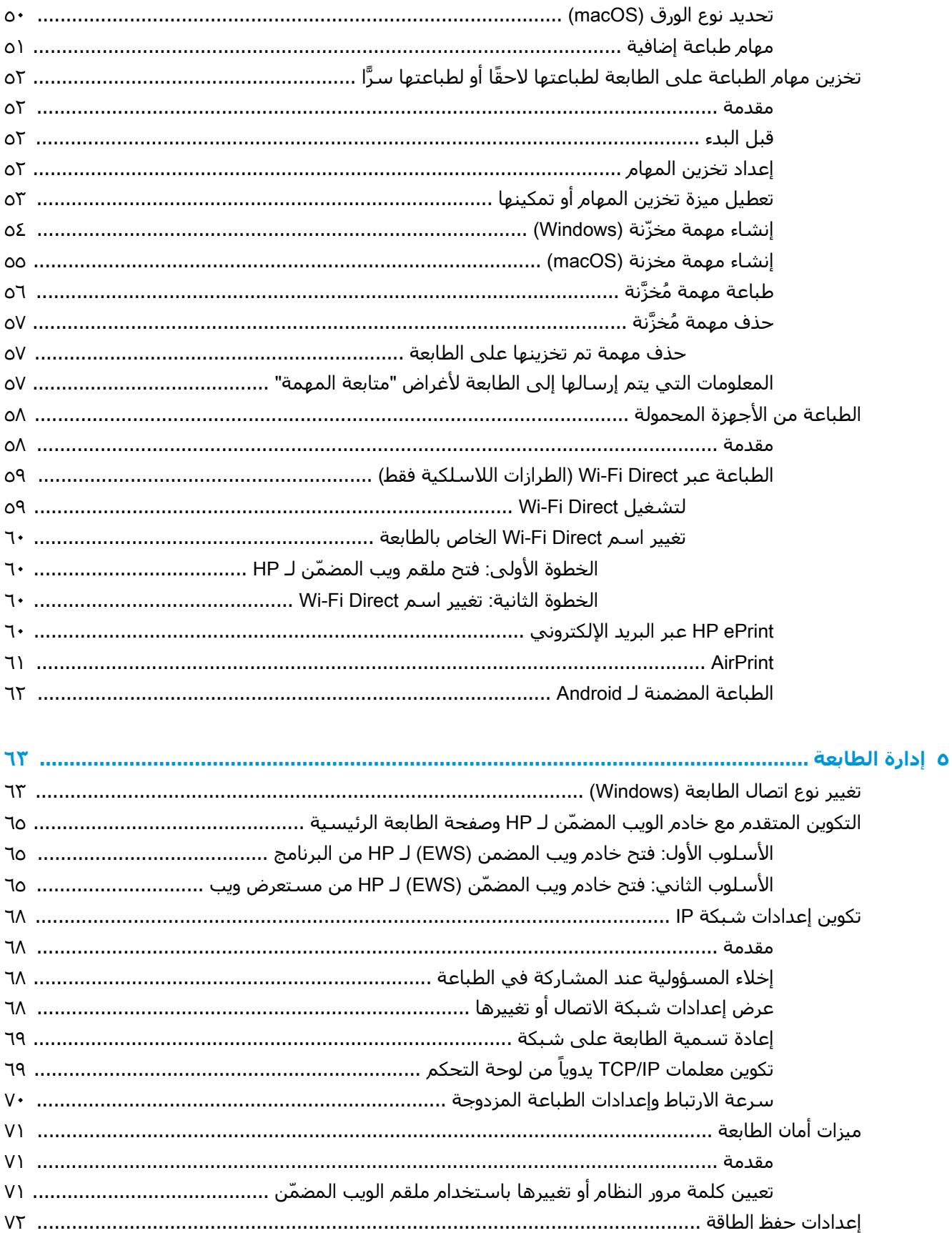

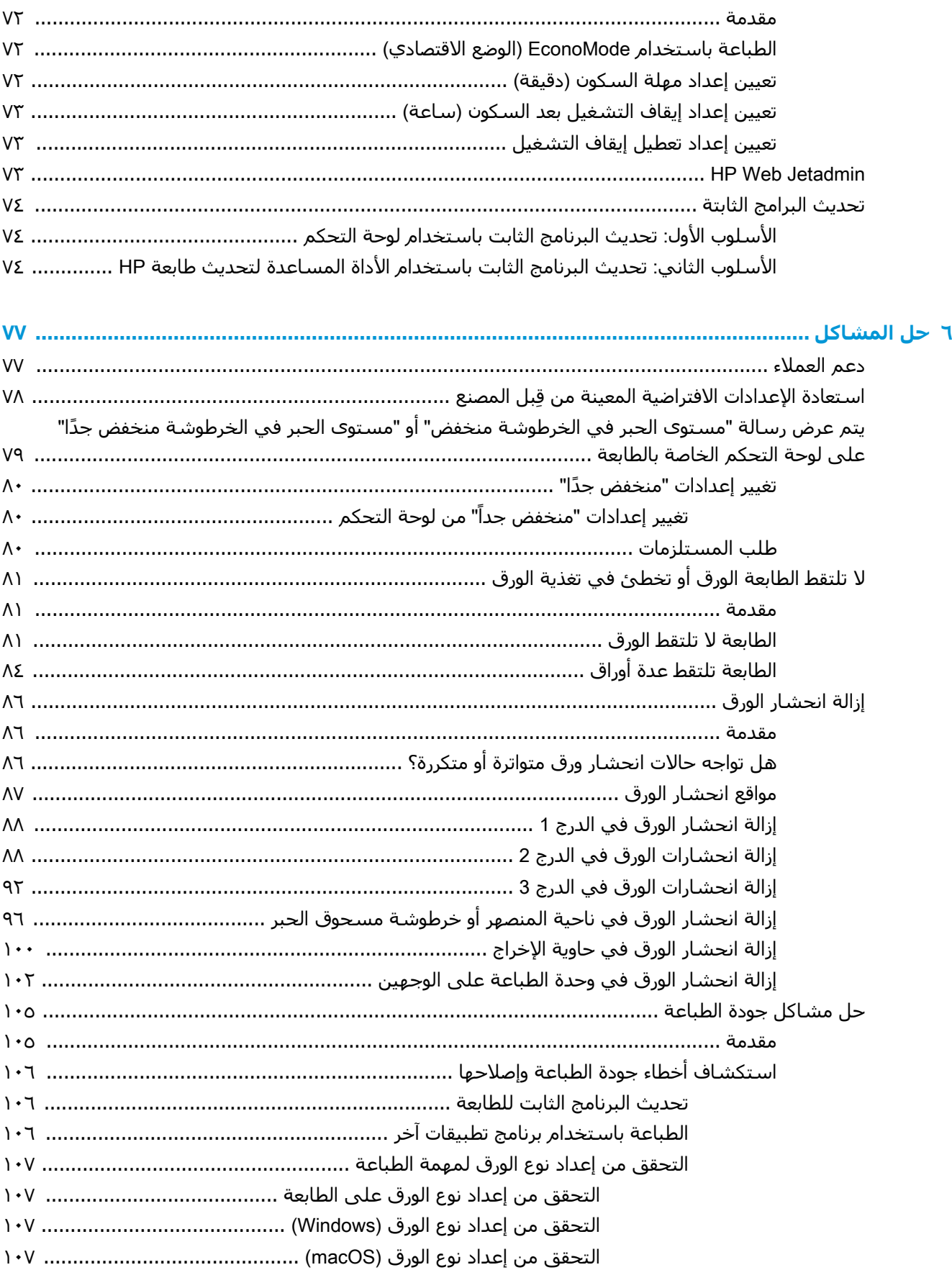

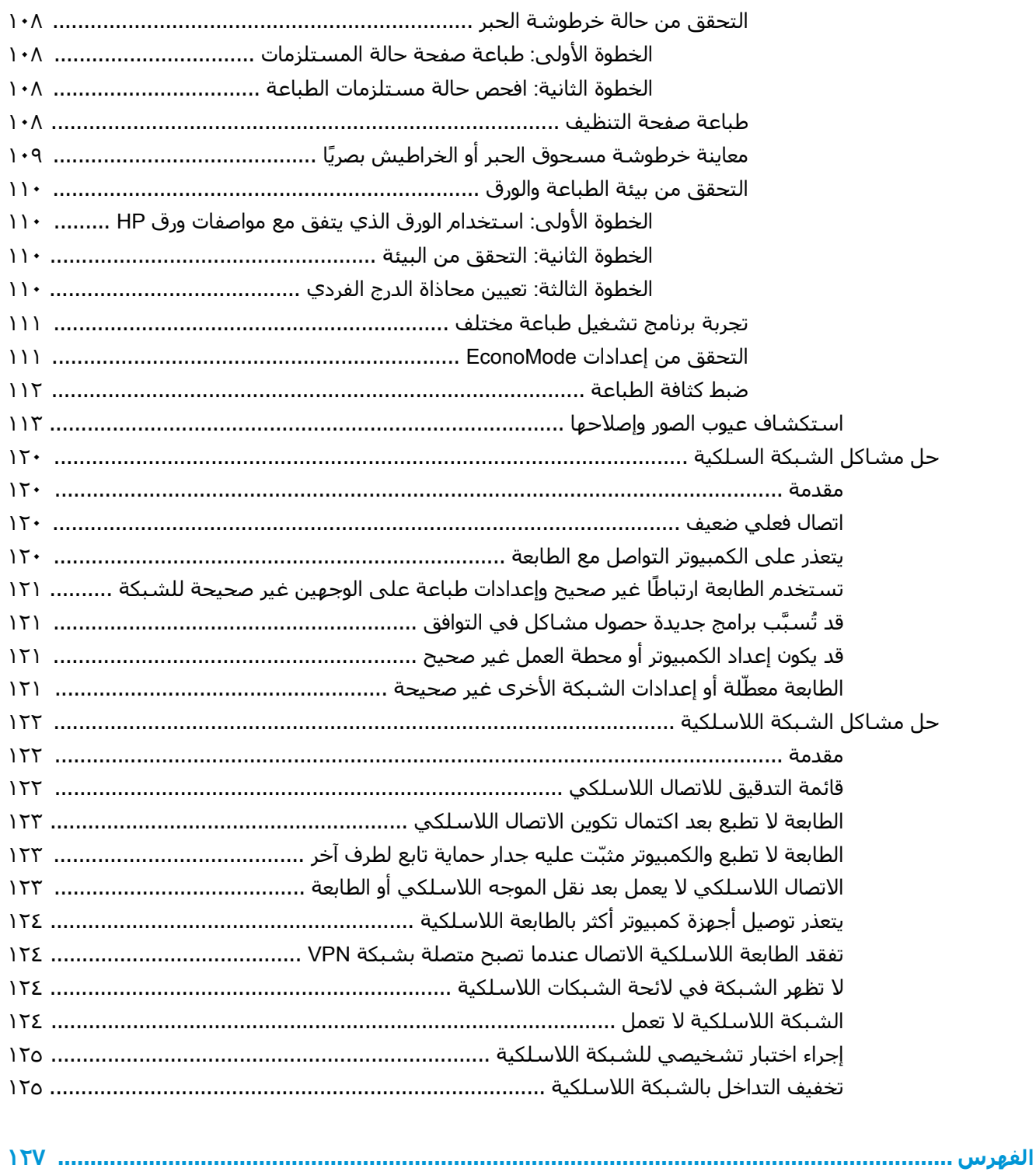

# **١ ϟمحة ϋاϣة Σول اϟطاόΑة**

<span id="page-10-0"></span>قم بمراجعة موقع الميزات على الطابعة والمواصفات الفعلية والفنية التابعة لها ومكان تحديد موقع معلومات الإعداد.

- أيق<u>ونات التحذير</u>
- خطر حدوث صدمة كهربائية محتملة
	- طرق عرض الطابع<u>ة</u>
		- مواصفات الطابعة
- إعداد أجهزة الطابعة وتثبيت البرامج

لمزيد من المعلومات:

المعلومات التالية صحيحة في وقت نشرها. للحصول على المعلومات الحالية، راجع www.hp.com/support/ .www.hp.com/support/ljM404 أو ljM304

تتضمن التعليمات الشاملة من HP الخاصة بالطابعة المعلومات التالية:

- تثبيت وتكوين
- التعلم والاستخدام
	- حل المشاكل
- تنزيل تحديثات البرامج والبرامج الثابتة
	- الانضمام إلى منتديات الدعم
- البحث عن الضمان والمعلومات التنظيمية

# **ϳقوϧات اϟتحذϳر**

توخُّ الحذر عند رؤية رمز تحذير على طابعة HP، كما هو موضح في تعريفات الرموز.

● تنىيە: صدمة كھرىائية

<span id="page-11-0"></span>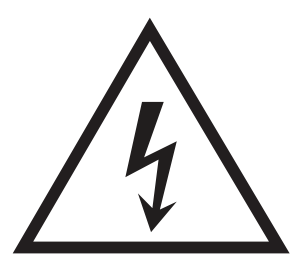

تنبيه: سطح ساخن  $\bullet$ 

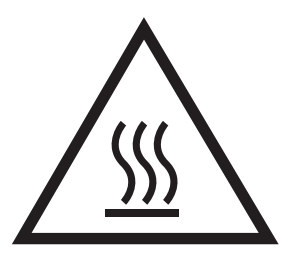

تنبيه: أبق أجزاء الجسم بعيدةً عن الأجزاء المتحركة  $\bullet$ 

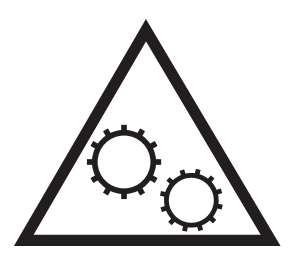

● تنبيه: حافة حادة قريبة

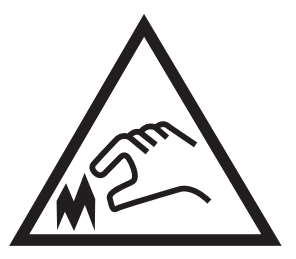

● تحذیر

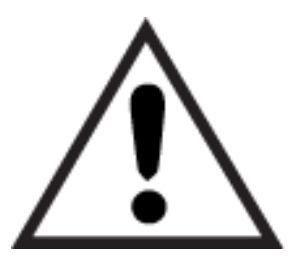

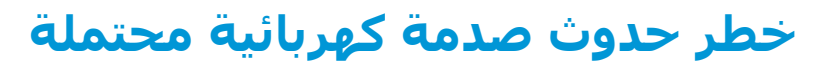

راجع هذه المعلومات الهامة حول السلامة.

- اقرأ بيانات السلامة هذه وافهمها لتفادي خطر حدوث صدمة كهربائية.
- <span id="page-12-0"></span>● التبع دائمًا احتياطات الأمان الأساسية عند استخدام هذا المنتج لتقليل خطر التعرّض لإصابات ناجمة عن حريق أو صدمة كهربائية.
	- اقرأ كل الإرشادات في دليل المستخدم وافهمها.
	- اطّلع على كل التحذيرات والإرشادات الموجودة على المنتج.
- للا تستخدم سوى مأخذ كهربائي مؤرّض عند توصيل المنتج بمصدر طاقة. وفي حال كنت لا تعرف ما إذا كان المأخذ مؤرّضًا أم لا، تحقق من الأمر مع كهربائي مؤهل.
	- لا تلمس نقاط التلامس على أي من الفتحات على المنتج. واستبدل الأسـلاك التالفة فورًا.
		- افصل هذا المنتج عن مآخذ الحائط قبل التنظيف.
		- لا تثبّت هذا المنتج أو تستخدمه بالقرب من الماء أو عندما تكون مبللاً.
			- ثبّت المنتج بإحكام على سطح ثابت.
		- ثبّت المنتج في موقع محمي حيث لا يمكن لأحد الدوس على سـلك الطاقة أو التعثّر به.

# **طرق ϋرض اϟطاόΑة**

<span id="page-13-0"></span>تعرّف على القطع الموجودة في الطابعة والأزرار الموجودة على لوحة التحكم.

- منظر أمامي للطابعة
- العرض الخلفي للطابعة
	- <u>عرض لوحة التحكم</u>

## <mark>منظر أمامي للطابعة</mark>

تعرّف على القطع الموجودة في الجزء الأمامي من الطابعة.

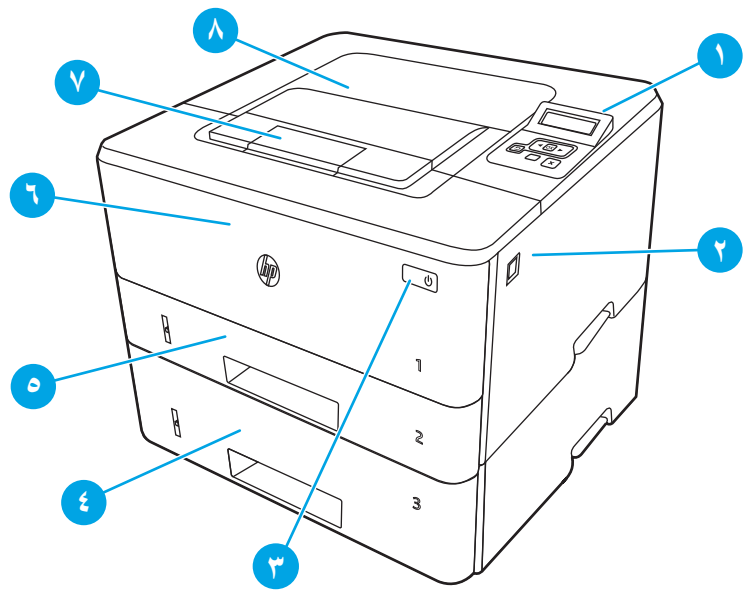

**شكل ١-١** منظر أمامي للطابعة

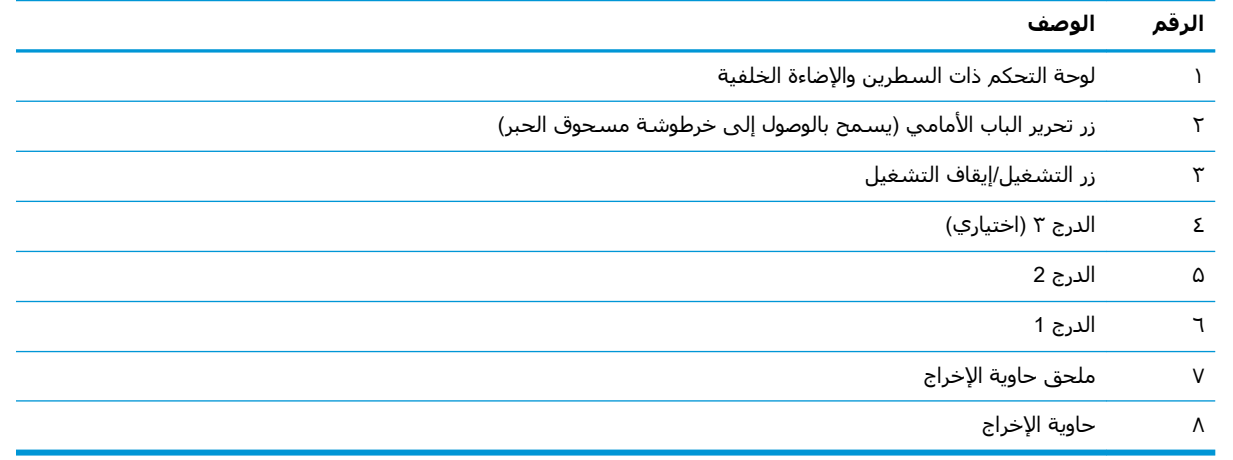

### **العرض الخلفي للطابعة**

تعرّف على القطع الموجودة في الجزء الخلفي من الطابعة.

<mark>شكل ١-٢</mark> العرض الخلفي للطابعة

<span id="page-14-0"></span>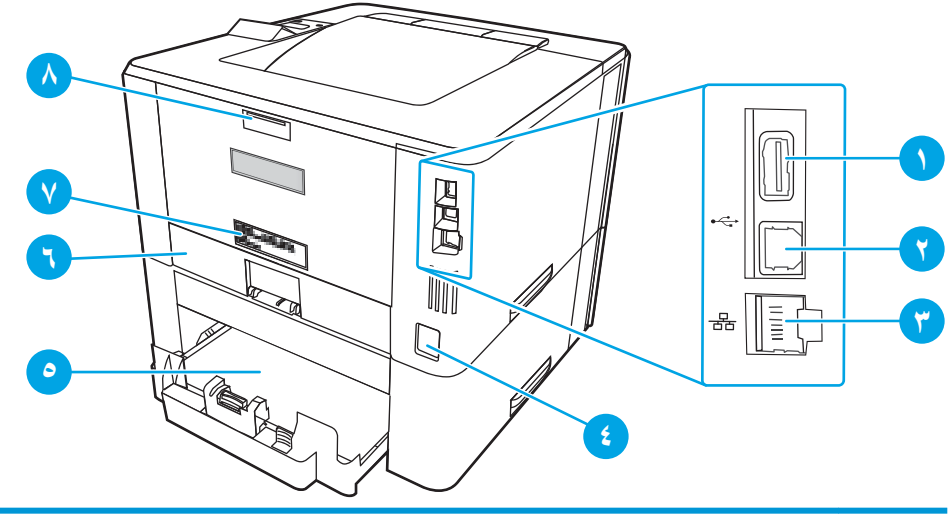

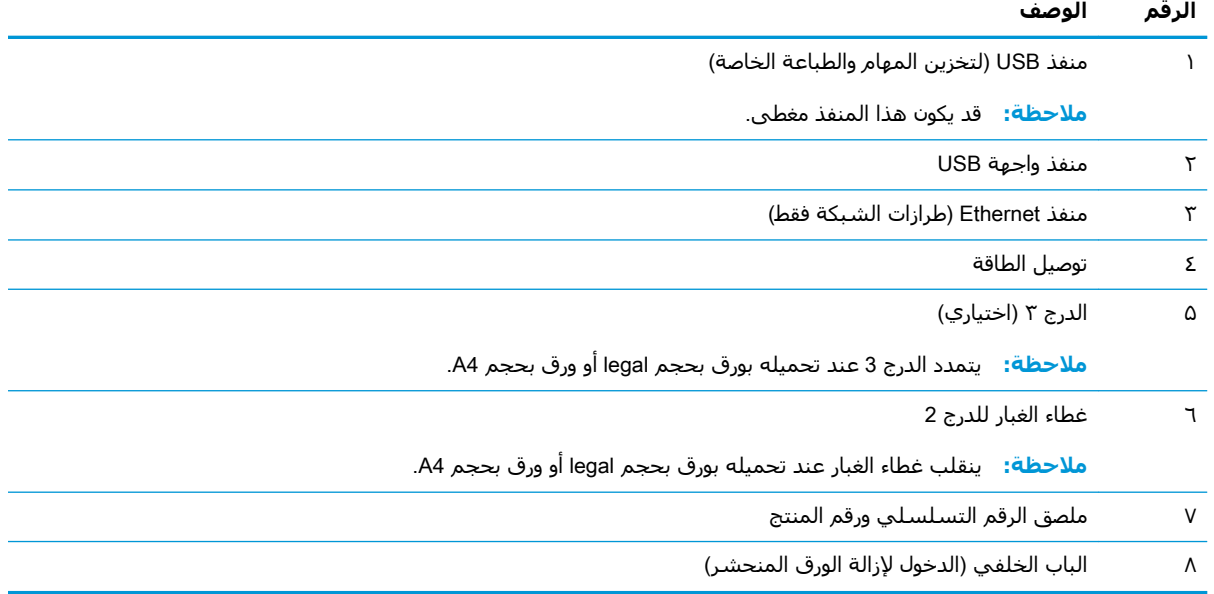

# <mark>عرض لوحة التحكم</mark>

تعرّف على الأزرار والأضواء الموجودة على لوحة التحكم الخاصة بالطابعة.

#### <mark>شكل ١-٣</mark> لوحة التحكم الخاصة بالطابعة

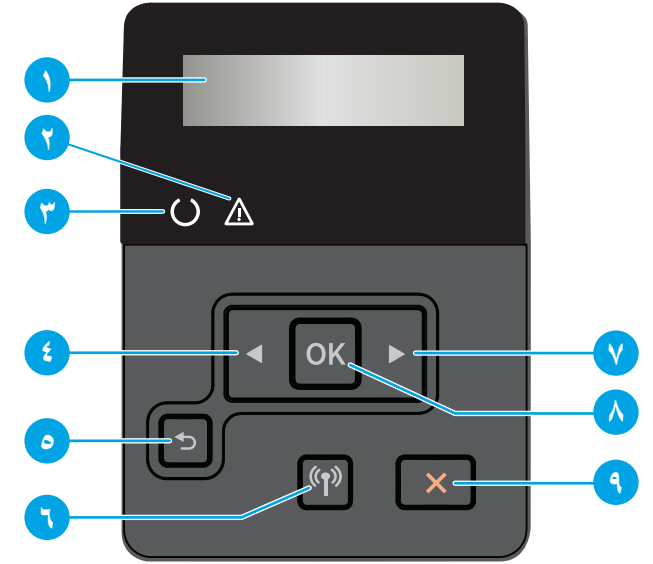

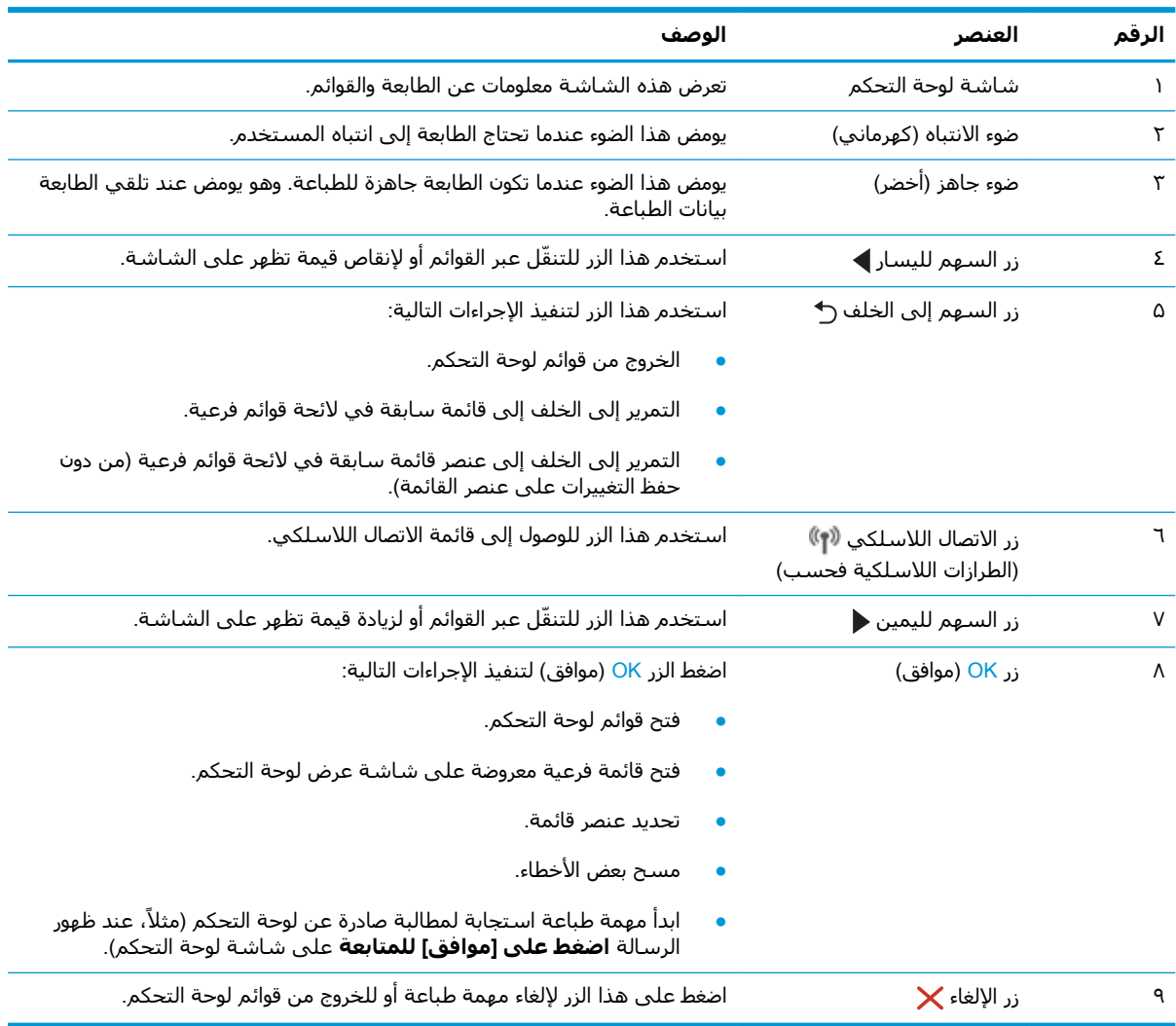

# <mark>مواصفات الطابعة</mark>

راجع مواصفات بيئة الطابعة والأجهزة والبرامج.

- **المواصفات الفنية**
- أنظمة التشغيل المدعومة
- حلول الطباعة من الأحهزة المحمولة
	- مقاييس الطابعة
- استهلاك الطاقة، والمواصفات الكهربائية، والانبعاثات الصوتية
	- مدى بيئة التشغيل

<span id="page-16-0"></span>حاً ها**م:** المواصفات التالية صحيحة في وقت نشرها، لكنها عرضة للتغيير. للحصول على المعلومات الحالية، راجع ( .[www.hp.com/support/ljM404](http://www.hp.com/support/ljm404) أو [www.hp.com/support/ljM304](http://www.hp.com/support/ljM304)

#### **اϟمواλفات اϟفنϴة**

راجع المواصفات الفنية للطابعة.

.اجع [www.hp.com/support/ljM404](http://www.hp.com/support/ljm404) أو www.hp.com/support/ljM404 للمعلومات الحالية.

### **ϧظمة اϟتشϞϴϐ اϟمدϋوϣة**

تنطبق المعلومات التالية علي برامج تشغيل الطباعة Windows وHP الخاصة بالطابعة لـ macOS وعلى أداة تثبيت البرامج.

نظام (قاد قام الله تشبيت البرامج من HP بتثبيت الإصدار 3 أو 4 من برنامج التشغيل PCL 6 وفقًا لنظام :Windows التشغيل Windows بالإضافة إلى البرنامج الاختياري عند استخدام أداة تثبيت البرامج ذات الميزات الكاملة. للحصول على مزيد من المعلومات، راجع ملاحظات تثبيت البرامج.

macOS: أجهزة كمبيوتر Mac معتمدة مع هذه الطابعة. قم بتنزيل الأداة HP Easy Start إما من <u>/123.hp.com</u> [LaserJet](http://123.hp.com/LaserJet) أو من صفحة دعم الطابعة، ومن ثم استخدم HP Easy Start لتثبيت برنامج تشغيل الطباعة من HP. ان أداة HP Easy Start غير مضمّنة في مثبّت البرامج من HP.

- <mark>1.</mark> انتقل إلى [123.hp.com/LaserJet](http://123.hp.com/LaserJet).</mark>
- **.٢** اΗبϊ اϟخطوات اϟمذϛورة ϟتنزϞϳ ΑرϧاΞϣ اϟطاΑعة.

Linux للحصول على المعلومات وبرامج تشغيل الطباعة لنظام التشغيل Linux ، انتقل إلى /www.hp.com/go [.linuxprinting](http://www.hp.com/go/linuxprinting)

UNIX: للحصول على المعلومات وبرامج تشغيل الطباعة لنظام التشغيل UNIX، انتقل إلى [www.hp.com/go/](http://www.hp.com/go/unixmodelscripts) [.unixmodelscripts](http://www.hp.com/go/unixmodelscripts)

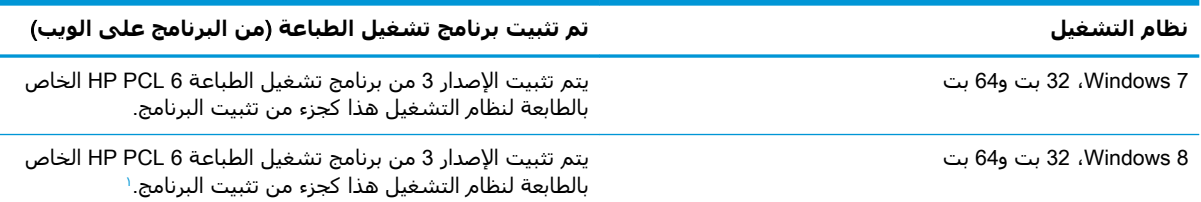

#### حدول ١-١ برامج تشغيل الطباعة وأنظمة التشغيل المعتمدة

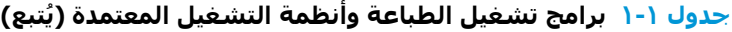

<span id="page-17-0"></span>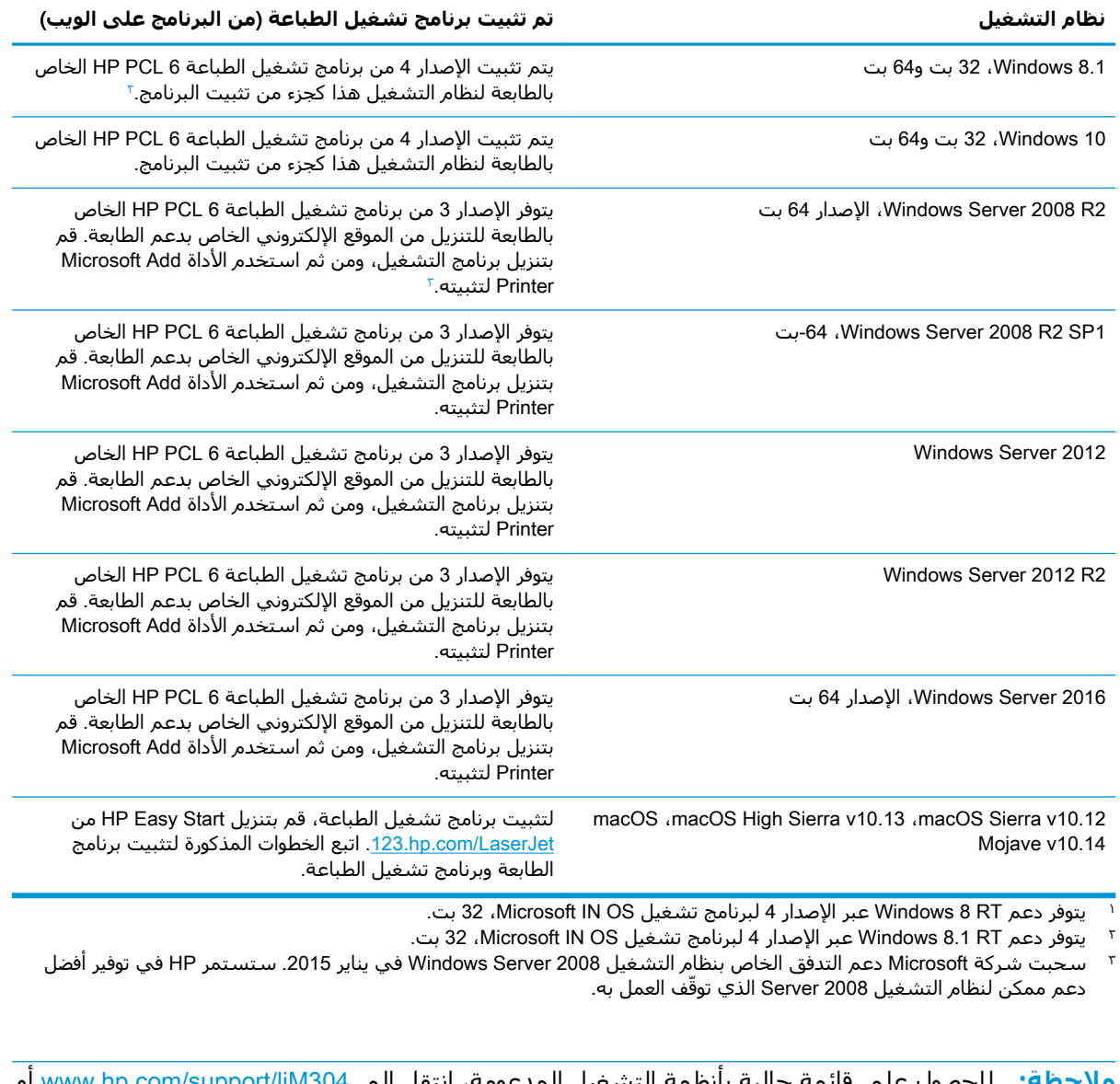

<mark>ملاحظة:</mark> للحصول على قائمة حالية بأنظمة التشغيل المدعومة، انتقل إلى [www.hp.com/support/ljM304](http://www.hp.com/support/ljM304) أو [www.hp.com/support/ljM404](http://www.hp.com/support/ljm404) للحصول علي تعليمات HP الخاصة بالطابعة.

#### **Οدول ١- ٢ اϟحد اϷدϧى ϟمتطلبات اϟنظام**

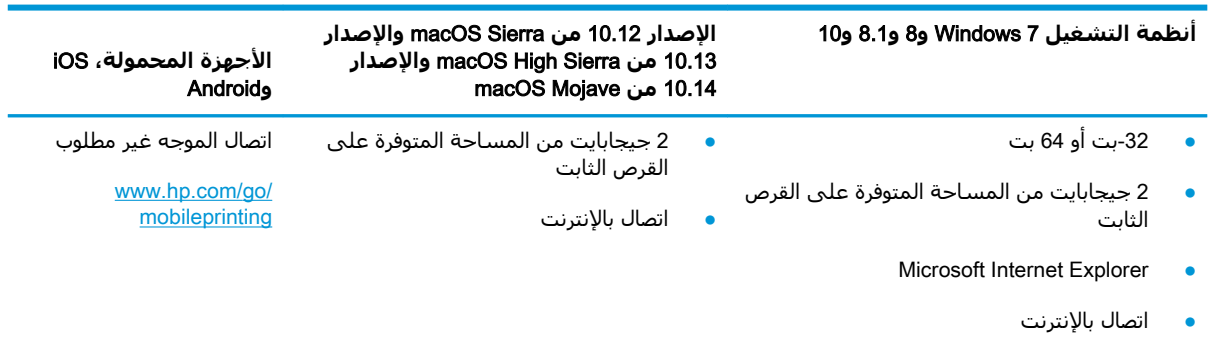

USB منفذ

### **Σلول اϟطباϋة Ϧϣ اΟϷهزة اϟمحموϟة**

<span id="page-18-0"></span>تقدم HP حلولاً متعددة للطباعة من الأجهزة المحمولة وePrint لتمكين الطباعة بسـهولة من كمبيوتر محمول أو كمبيوتر لوحي أو هاتف ذكي أو من أي جهاز محمول آخر إلى طابعة HP.

لرؤية القائمة الكاملة وتحديد الخيار الأفضل، انتقل إلى www.hp.com/go/MobilePrinting.

- Bluetooth قليل استخدام الطاقة
- تطبيق HP Smart للأجهزة التي تعمل بنظام iOS وAndroid
	- Google Cloud Print 
		- AirPrint
		- طباϋة Android
			- HP Roam

#### <mark>مقاييس الطابعة</mark>

تأكد من أن بيئة الطابعة كبيرة بما فيه الكفاية لتتسع للطابعة.

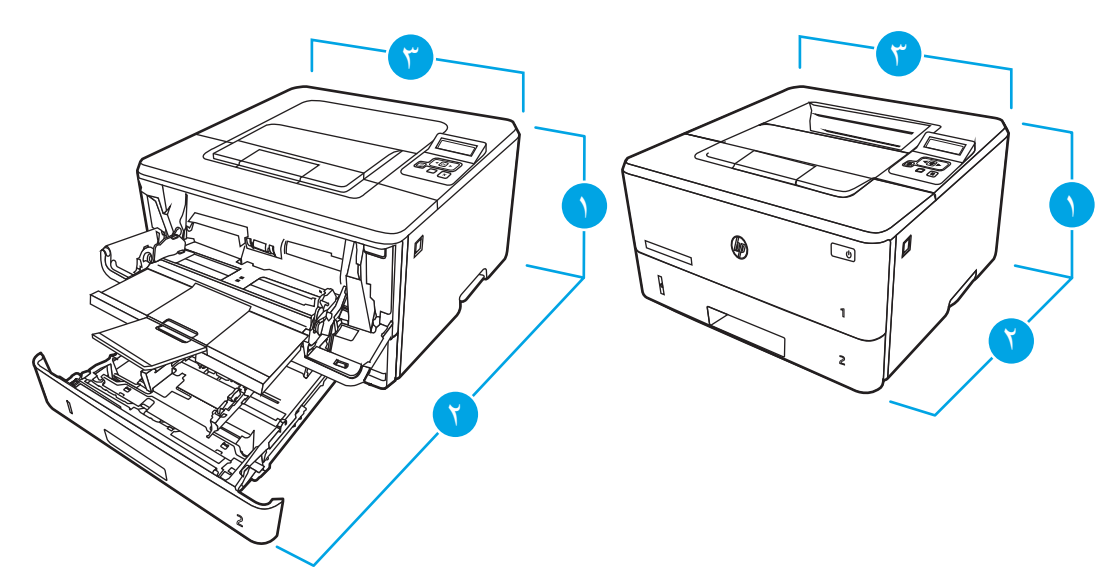

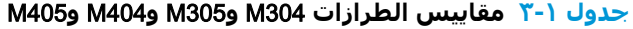

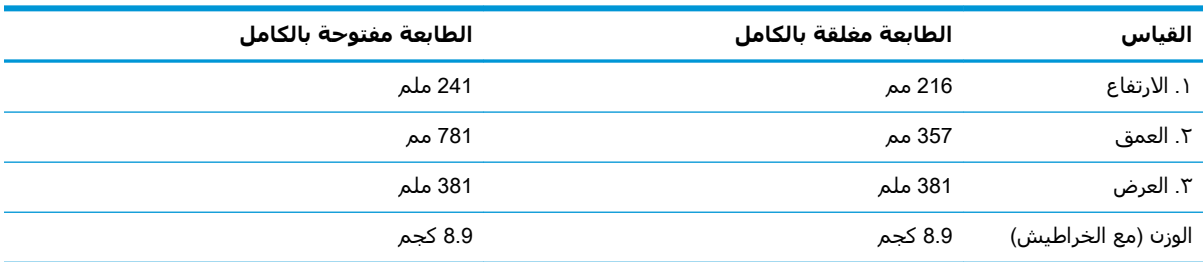

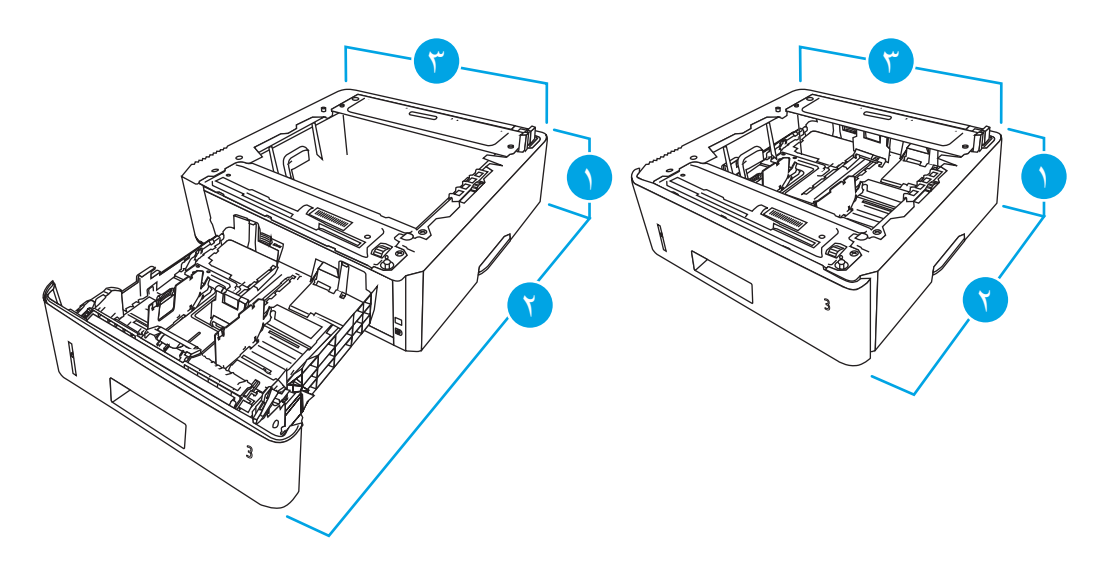

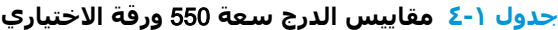

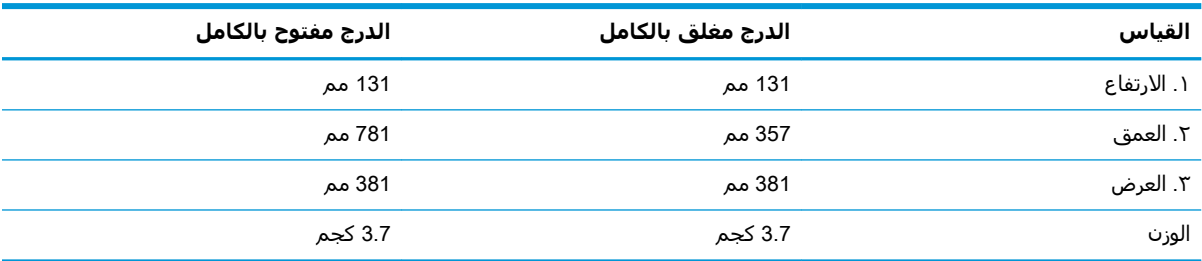

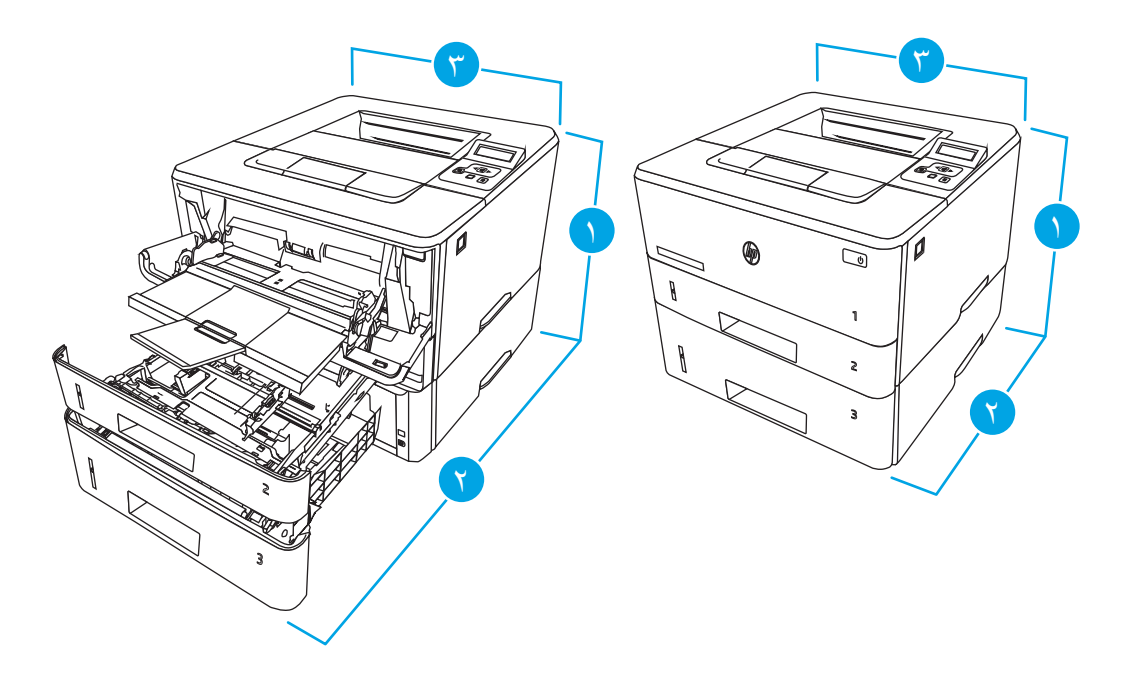

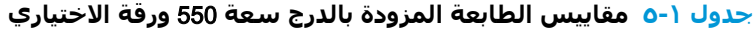

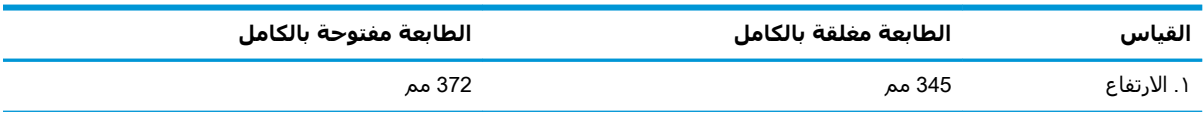

<span id="page-20-0"></span>

| القياس              | الطابعة مغلقة بالكامل | الطابعة مفتوحة بالكامل |
|---------------------|-----------------------|------------------------|
| ٢. العمق            | 357 مم                | 781 مم                 |
| ٢. العرض            | 381 ملم               | 381 ملم                |
| الوزن (مع الخراطيش) | 12.6 کجم              | 12.6 کجم               |

جدول **١-٥ مقاييس الطابعة المزودة بالدرج سعة 5**50 ورقة الاختياري (يُتبع)

### استهلاك الطاقة، والمواصفات الكهربائية، والانبعاثات الصوتية

لكي تعمل الطابعة بشكل صحيح، يجب أن تكون في بيئة تتوافق مع مواصفات معينة للطاقة.

للحصول على المعلومات الحالية، راجع الصفحة الرئيسية للدعم الخاصة بطابعتك: www.hp.com/support/ .[www.hp.com/support/ljM404](http://www.hp.com/support/ljm404) أو [ljM304](http://www.hp.com/support/ljM304)

<mark>∆ تنبيه: تعتمد متطلبات الطاقة على الدولة/المنطقة التي تباع بها الطابعة. فلا تعمد إلى تحويل الجهد الكهربائي ا</mark> الخاص بالتشغيل. قد يؤدي ذلك إلى إتلاف الطابعة وإبطال الضمان الخاص بها.

### مد**ي بيئة التشغيل**

راجع مواصفات بيئة التشغيل الموصى بها لطابعتك.

#### جدول **١-٦ مواصفات بيئة التشغيل**

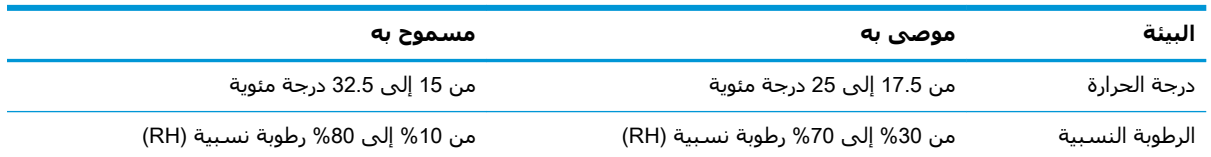

# **إϋداد Οهزة اϟطاόΑة وΗثبΖϴ اϟبراΞϣ**

للحصول على إرشادات الإعداد الأساسية، راجع دليل تثبيت الأجهزة الذي يصحب الطابعة. للحصول على إرشادات إضافية، انتقل إلى موقع دعم HP على ويب.

انتقل إلى [www.hp.com/support/ljM404](http://www.hp.com/support/ljm404) أو www.hp.com/support/ljM404 للوصول إلى التعليمات الشاملة من HP الخاصة بالطابعة والتبي تتضمن المعلومات التالية:

- تثبيت وتكوين
- التعلم والاستخدام
	- حل المشكلات
- تنزيل تحديثات البرامج والبرامج الثابتة
	- الانضمام إلى منتديات الدعم
- البحث عن الضمان والمعلومات التنظيمية
- العثور على إرشادات حول كيفية استخدام الأداة Microsoft Add Printer

# ح أدراج الورق

<span id="page-22-0"></span>اكتشف كيفية تحميل الورق في الأدراج واستخدام الأدراج، بما في ذلك كيفية تحميل عناصر مميزة كالمغلفات.

- مقدمة  $\bullet$
- <u>تحميل الورق في الدرج 1</u>  $\bullet$
- <u>تحميل الورق في الدرج 2</u>  $\bullet$
- <u>تحميل الورق في الدرج 3</u>  $\bullet$
- تحميل المغلفات وطباعتها  $\bullet$

#### لمزيد من المعلومات:

تتضمن التعليمات الشاملة من HP الخاصة بالطابعة المعلومات التالية:

- تثبيت وتكوين  $\bullet$
- التعلم والاستخدام  $\bullet$ 
	- حل المشاكل  $\bullet$
- تنزيل تحديثات البرامج والبرامج الثابتة  $\bullet$ 
	- الانضمام إلى منتديات الدعم ×
- البحث عن الضمان والمعلومات التنظيمية ò

### مقدمه

راجع المعلومات التالية حول أدراج الورق.

لا تستخدم درج الورق كدرجة سلم. أبق يديك بعيدتَين عن أدراج الورق عند إغلاقها.

يجب إغلاق جميع الأدراج عند نقل الطابعة.

# **ΗحمϞϴ اϟورق ϲϓ اϟدرج** 1

<span id="page-23-0"></span>راجع المعلومات التالية حول تحميل الورق في الدرج 1.

- مقدمة
- <u>تحميل الورق في الدرج 1</u>
- التجاه الورق في الدرج <u>[١](#page-25-0)</u>

#### **ϣقدϣة**

تصف المعلومات التالية كيفية تحميل الورق في الدرج 1.

# **ΗحمϞϴ اϟورق ϲϓ اϟدرج** 1

يتسع هذا الدرج لغاية 100 ورقة بحجم 75 غ/م<sup>2</sup>.

نبيه: لتجنب انحشار الورق، لا تقم أبدًا بإضافة الورق أو إزالته من الدرج 1 أثناء الطباعة.<u>^</u>

<mark>١. افتح الدرج 1 بمسك المقبضَين على الجانبَين الأيمن والأيسر عليه والسحب لأسـفل.</mark>

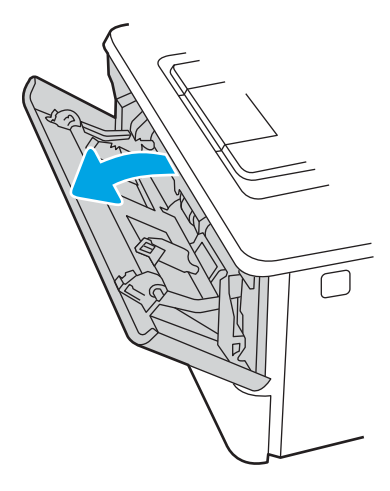

**٢.** اγحΐ ϣلحϖ اϟدرج ϟلخارج.

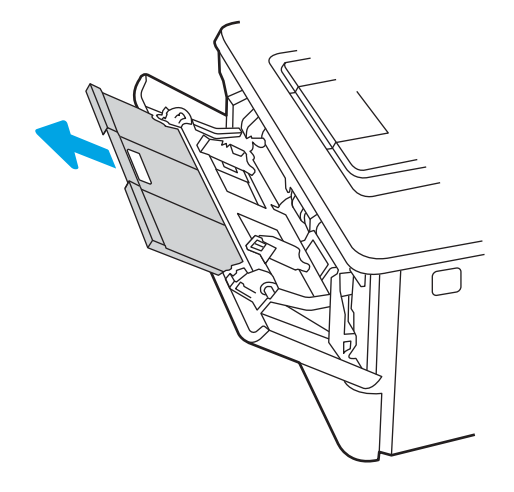

**٣.** للورق الطويل، افتح ملحق الدرج للخارج لدعم الورق.

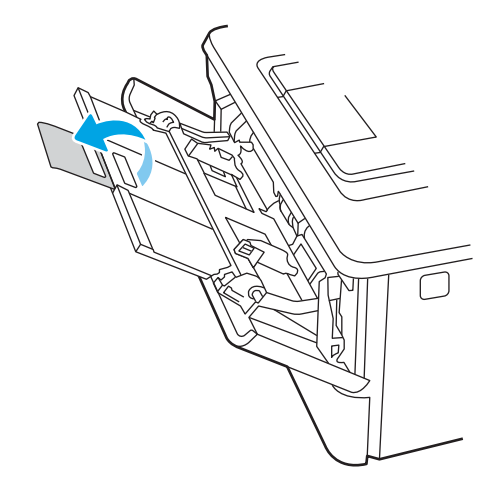

**٤.** اضغط لأسـفل علـى اللسـان الموجود علـى موجه الورق الأيمن، ومن ثم اضبط موجـهات الورق إلـى الحجم الصحيح.

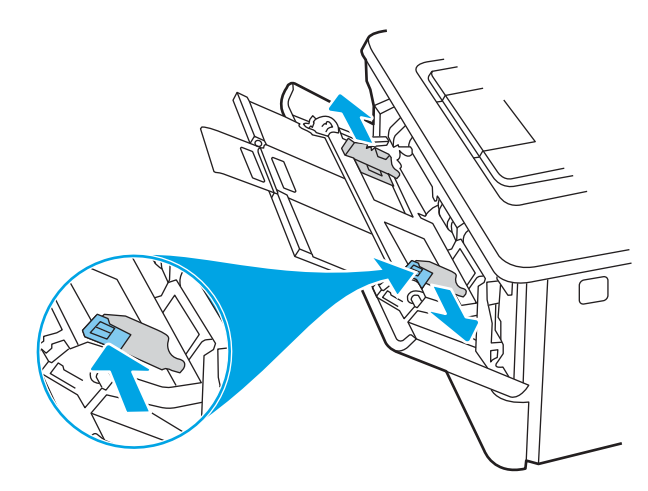

**٥.** قم بتحميل الورق في الدرج. تأكد من اتساع الورق أسـفل الألسـنة ومن عدم تجاوزه مؤشـرات الحد الأقصى للارتفاع.

للحصول على معلومات حول كيفية توجيه الورق، انظر <u>اتجاه الورق في الدرج ١ في صفحة ١٦</u>.

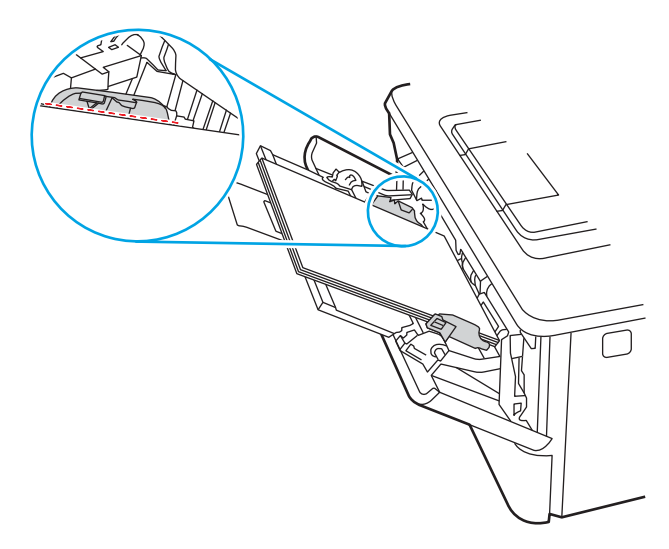

<span id="page-25-0"></span><mark>٦.</mark> اضغط لأسـفل علـى اللسـان الموجود علـى موجه الورق الأيمن، ومن ثم اضبط موجـهات الورق بحيث تلامس حزمة الورق بشكل بسيط لا يؤدي إلى ثني الورق.

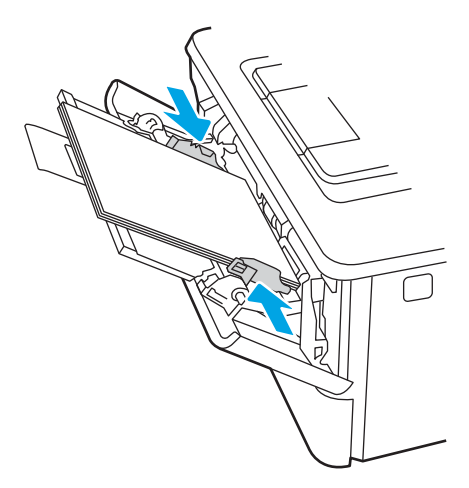

<mark>۷.</mark> في الكمبيوتر، ابدأ عملية الطباعة من تطبيق البرنامج. احرص على تعيين برنامج التشغيل على نوع وحجم الورق الصُحَّحِينُ للورقةُ التي تتم طباعتها من الدرج.

### **اΗجاه اϟورق ϲϓ اϟدرج ١**

عندما تستخدم ورقًا يتطلب اتجاهًا معينًا، حمّله وفق المعلومات المبينة في الجدول التالي.

#### جدول ٢-١ اتجاه الورق في الدرج ١

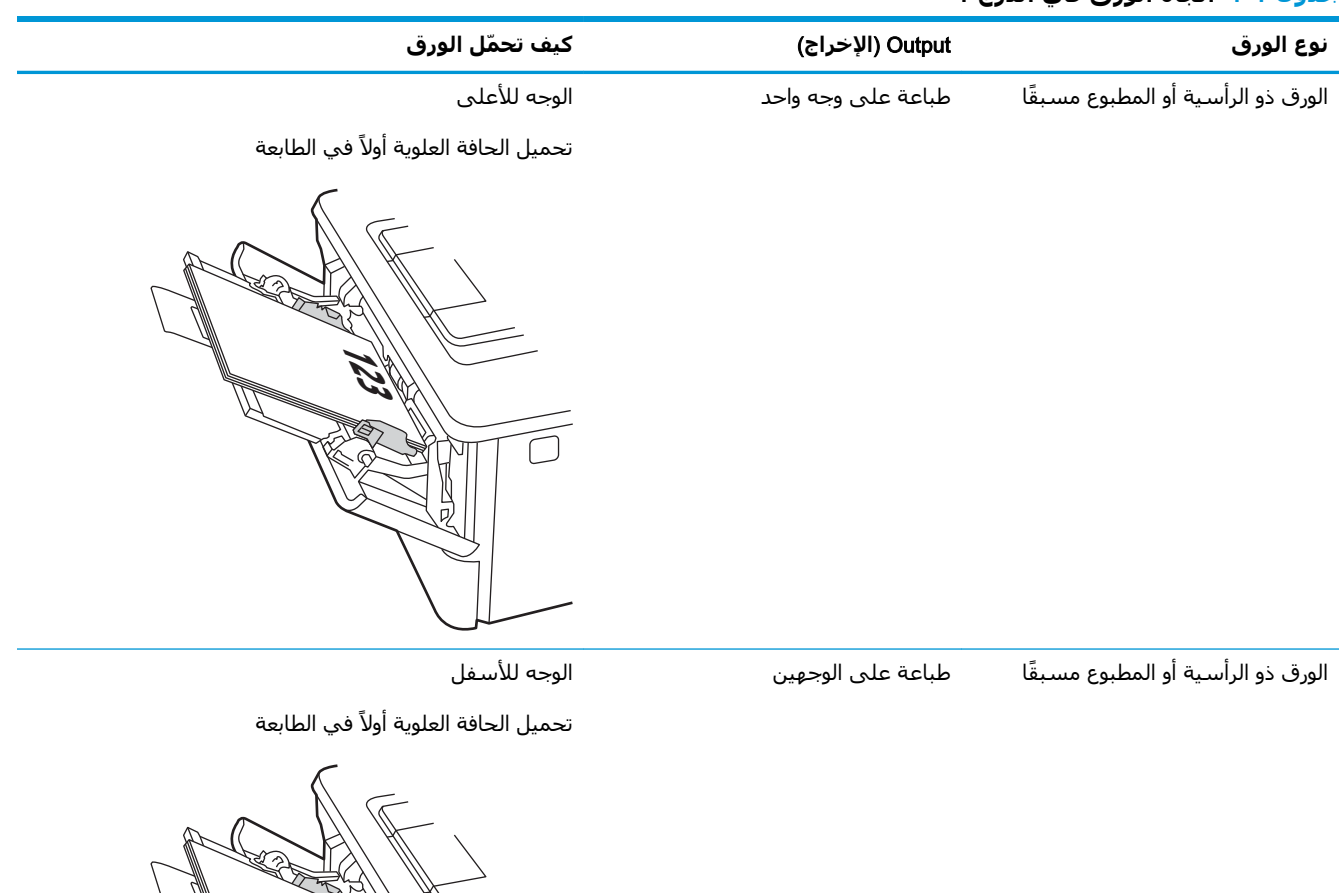

प्रा

# تحميل الورق في الدرج 2

راجع المعلومات التالية حول تحميل الورق في الدرج 2.

- مقدمة
- <u>تحميل الورق في الدرج 2</u>
	- ا<u>تجاه الورق في الدرج 2</u>

#### مقدمة

تصف المعلومات التالية كيفية تحميل الورق في الدرج 2.

## تحميل الورق في الدرج 2

يستوعب هذا الدرج ما يصل إلى 250 ورقة 75جم/م<sup>2</sup>.

- <span id="page-27-0"></span>فقط من الدرج 1.
	- <mark>١.</mark> اسحب الدرج للخارج وارفعه لأعلى قليلاً لإخراجه من الطابعة بشكل كامل.
		- <mark>ﷺ ملاحظة: ﴿</mark> لا تفتح هذا الدرج عندما يكون قيد الاستخدام.

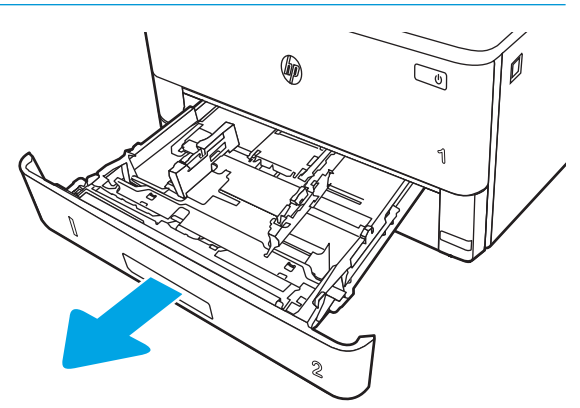

**٢.** اضبط موجهات عرض الورق وذلك بضغط مزلاج الضبط على الموجه الأيسر وتحريك الموجهات بحيث تتلاءم مع حجم الورق الذي تستخدمه.

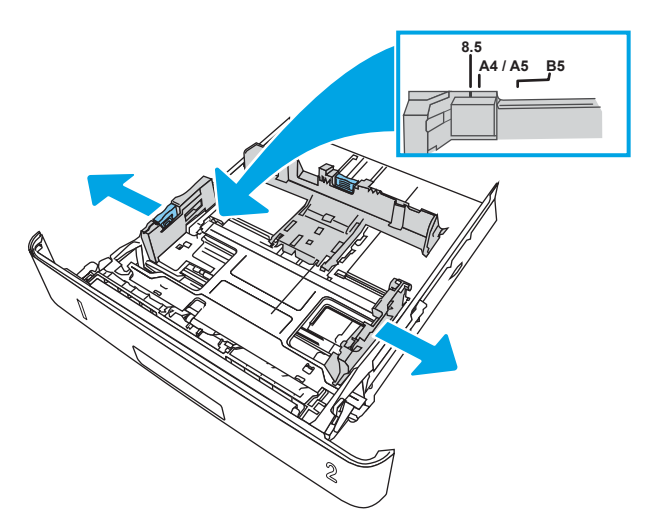

**٣.** اضبط موجه طول الورق عبر الضغط على مزلاج الضبط وتحريك الموجهات بحيث تتلاءم مع حجم الورق الذي تستخدمه.

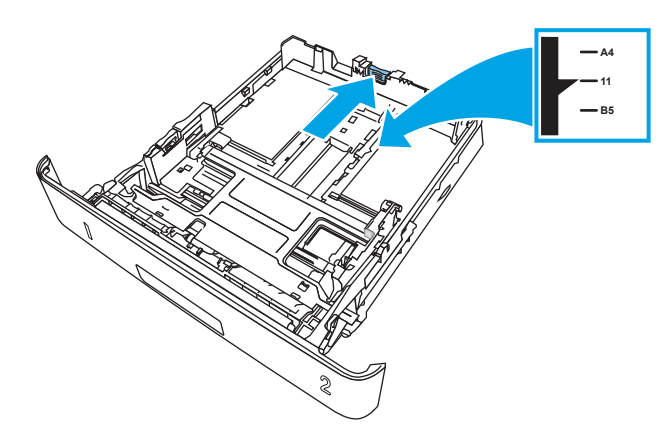

- <span id="page-29-0"></span><mark>٤. قم بتحميل الورق في الدرج. للحصول على معلومات حول كيفية توجيه الورق، انظر <u>اتجاه الورق في الدرج 2</u></mark> في صفحة ٢٠.
	- راكة: لا تقم بضبط موجهات الورق بقوة على حزمة الورق. قم بضبطها إلى المسـافات البادئة أو<mark>لا</mark>لورية أو العلامات في الدرج.
	- رام المعالم السلاح الله عن المجمع المجموع الله عليه الله الله الله عليه الله عليه الله عليه الله عن الله المول<br>الله عليه الله عليه الله عليه الله عليه الله عليه الله عليه الله عليه الله عليه الله عليه الله عليه الله علي تأكد من وجود أعلى الحزمة على مستوى أدنى من مؤشرات امتلاء الدرج، كما هو موضح في الصورة المكبّرة في الرسم التوضيحي.
	- **ϣلاΣظة:** إذا Ϣϟ ϳتϢ οبς اϟدرج ΑاϟشكϞ اϟصحϴ ˬϗد ϳتϢ ϋرض رγاϟة Χطأ Χلال اϟطباϋة أو ϗد ϳنحشر الورق.

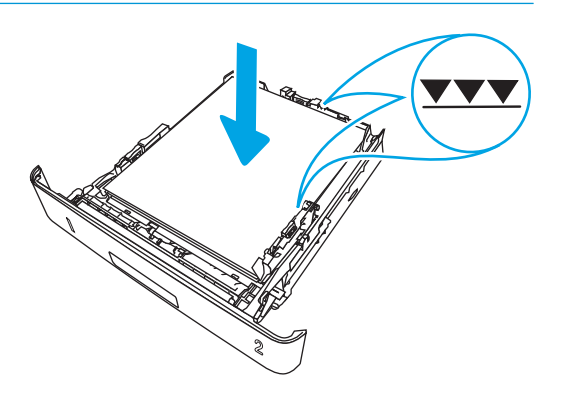

**٥.** أدخل الدرج بالكامل داخل الطابعة.

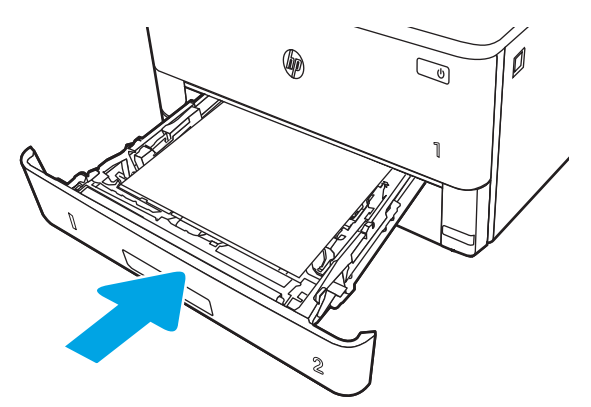

<mark>٦.</mark> في الكمبيوتر، ابدأ عملية الطباعة من تطبيق البرنامج. احرص على تعيين برنامج التشغيل على نوع وحجم الورق الصحيحَين للورقة التي تتم طباعتها من الدرج.

## **اΗجاه اϟورق ϲϓ اϟدرج** 2

عندما تستخدم ورقًا يتطلب اتجاهًا معينًا، حمّله وفق المعلومات المبينة في الجدول التالي.

#### **Οدول ٢- ٢ اΗجاه اϟورق ϲϓ اϟدرج ٢**

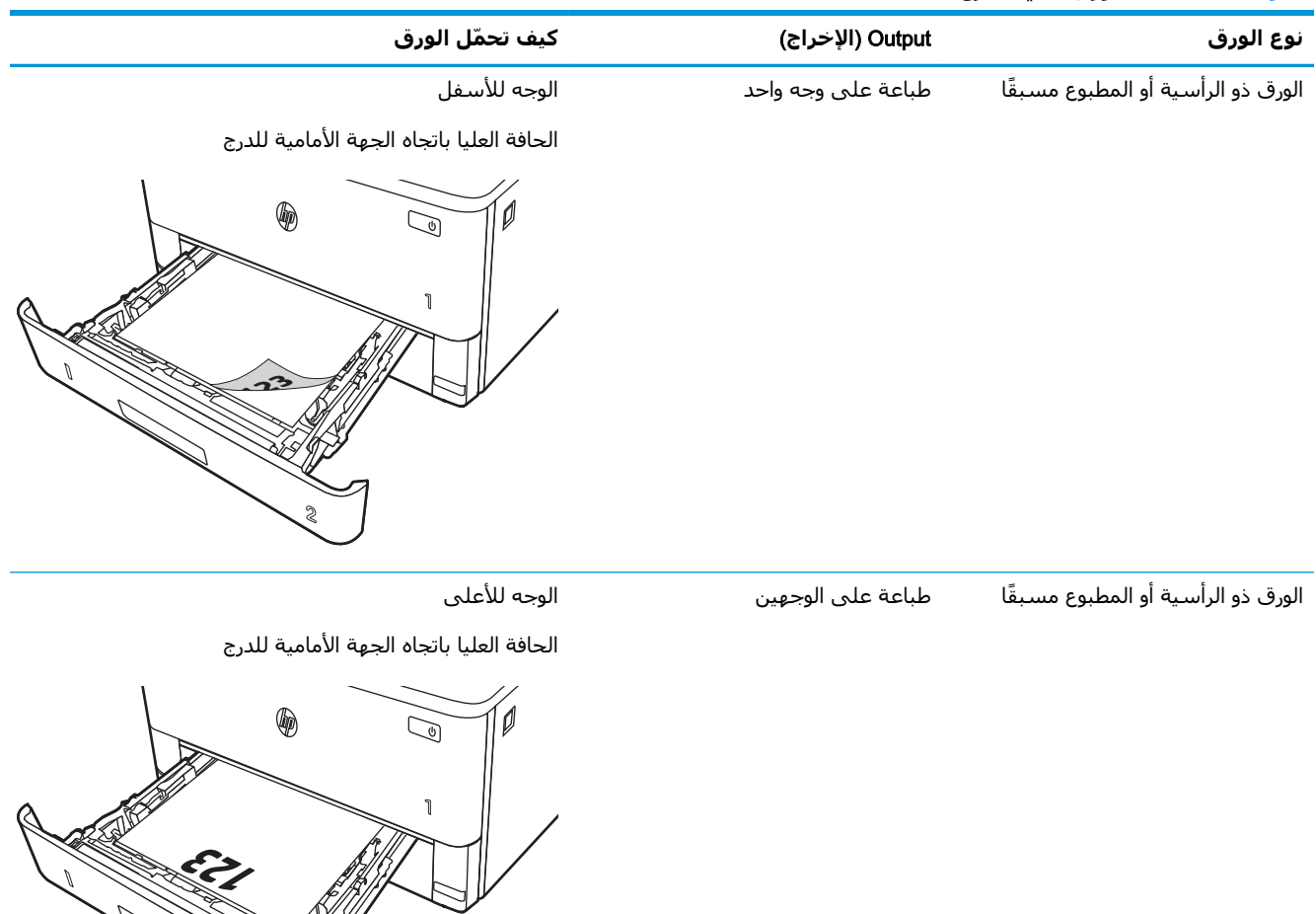

**22 (2)** 

**SANT** 

# تحميل الورق في الدرج 3

راجع المعلومات التالية حول تحميل الورق في الدرج 3.

- مقدمة
- <u>تحميل الورق في الدرج 3 (اختياري)</u>
	- <u>اتجاه الورق في الدرج ٣</u>  $\bullet$

#### مقدمة

تصف المعلومات التالية كيفية تحميل الورق في الدرج 3.

# تحميل الورق في الدرج 3 (اختياري)

يتسع هذا الدرج لغاية 550 ورقة بحجم 75 غ/م<sup>2</sup>.

<span id="page-31-0"></span>لا تطبع الأظرف أو الملصقات أو أحجام الورق غير المعتمدة من الدرج ٣. قم بطباعة هذه الأنواع من الورق فقط من الدرج 1.

- <mark>١.</mark> اسـحب الدرج للخارج وارفعه لأعلى قليلاً لإخراجه من الطابعة بشـكل كامل.
	- ﷺ <mark>ملاحظة: ﴿</mark> لا تفتح هذا الدرج عندما يكون قيد الاستخدام.

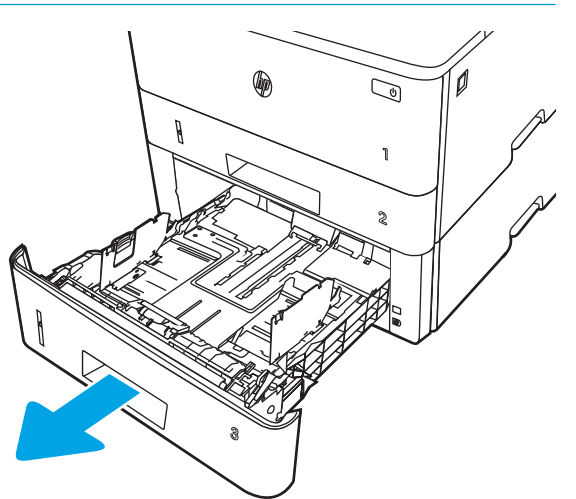

**٢.** اضبط موجهات عرض الورق وذلك بضغط مزلاج الضبط على الموجه الأيسر وتحريك الموجهات بحيث تتلاءم مع حجم الورق الذي تستخدمه.

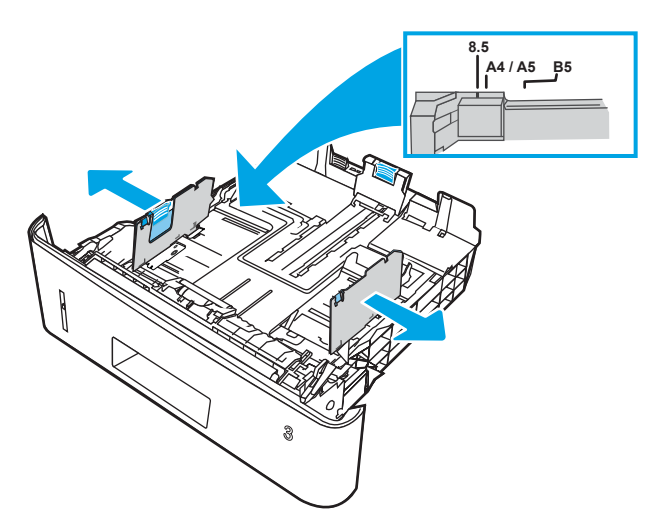

**٣.** اضبط موجه طول الورق عبر الضغط على مزلاج الضبط وتحريك الموجهات بحيث تتلاءم مع حجم الورق الذي تستخدمه.

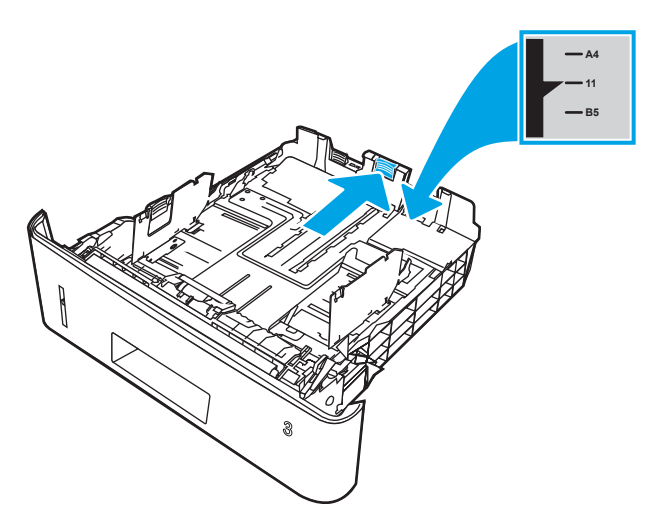

- <span id="page-33-0"></span>قم بوضع الورق في الدرج. للحصول على معلومات حول كيفية توجيه الورق، انظر <u>اتجاه الورق في الدرج ٣</u> Σ. <u>في صفحة ٢٤</u>
	- **ﷺ ملاحظة: لا ت**قم بضبط موجهات الورق بقوة على حزمة الورق. قم بضبطها إلى المسـافات البادئة أو العلامات في الدرج.
- ﷺ **ملاحظة:** لتجنب انحشار الورق، اضبط موجهات الورق إلى الحجم الصحيح، ولا تحمّل الدرج بشكل زائد. تأكد من وجود أعلى الحزمة على مستوف أدنى من مؤشر امتلاء الدرج، كما هو موضح في الصوة المكبّرة في الرسم التوضيحي.
- ﷺ **ملاحظة:** إذا لم يتم ضبط الدرج بالشكل الصحيح، قد يتم عرض رسالة خطأ خلال الطباعة أو قد ينحشـر الورق.

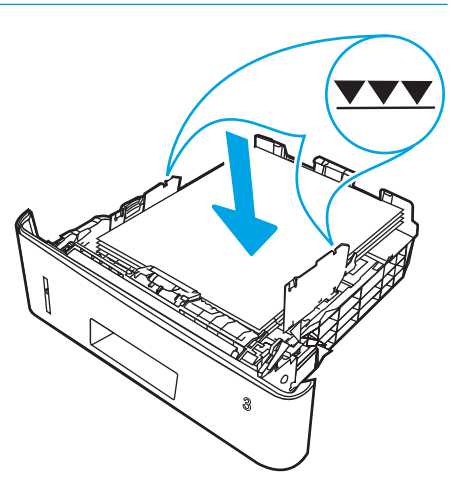

**٥.** أدخل الدرج بالكامل داخل الطابعة.

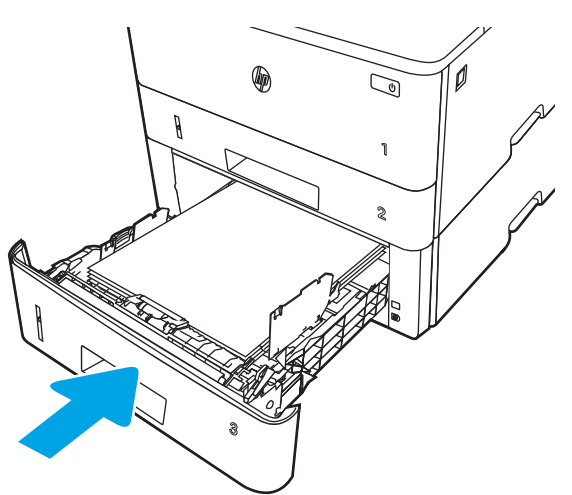

في الكمبيوتر، ابدأ عملية الطباعة من تطبيق البرنامج. احرص على تعيين برنامج التشغيل على نوع وحجم  $\mathbf{r}$ الورق الصحيحَين للورقة التي تتم طباعتها من الدرج.

## اتجاه الورق في الدرج ٣

عندما تستخدم ورقًا يتطلب اتجاهًا معينًا، حمّله وفق المعلومات المبينة في الجدول التالي.

#### جدول ٢-٣ اتجاه الورق في الدرج ٣

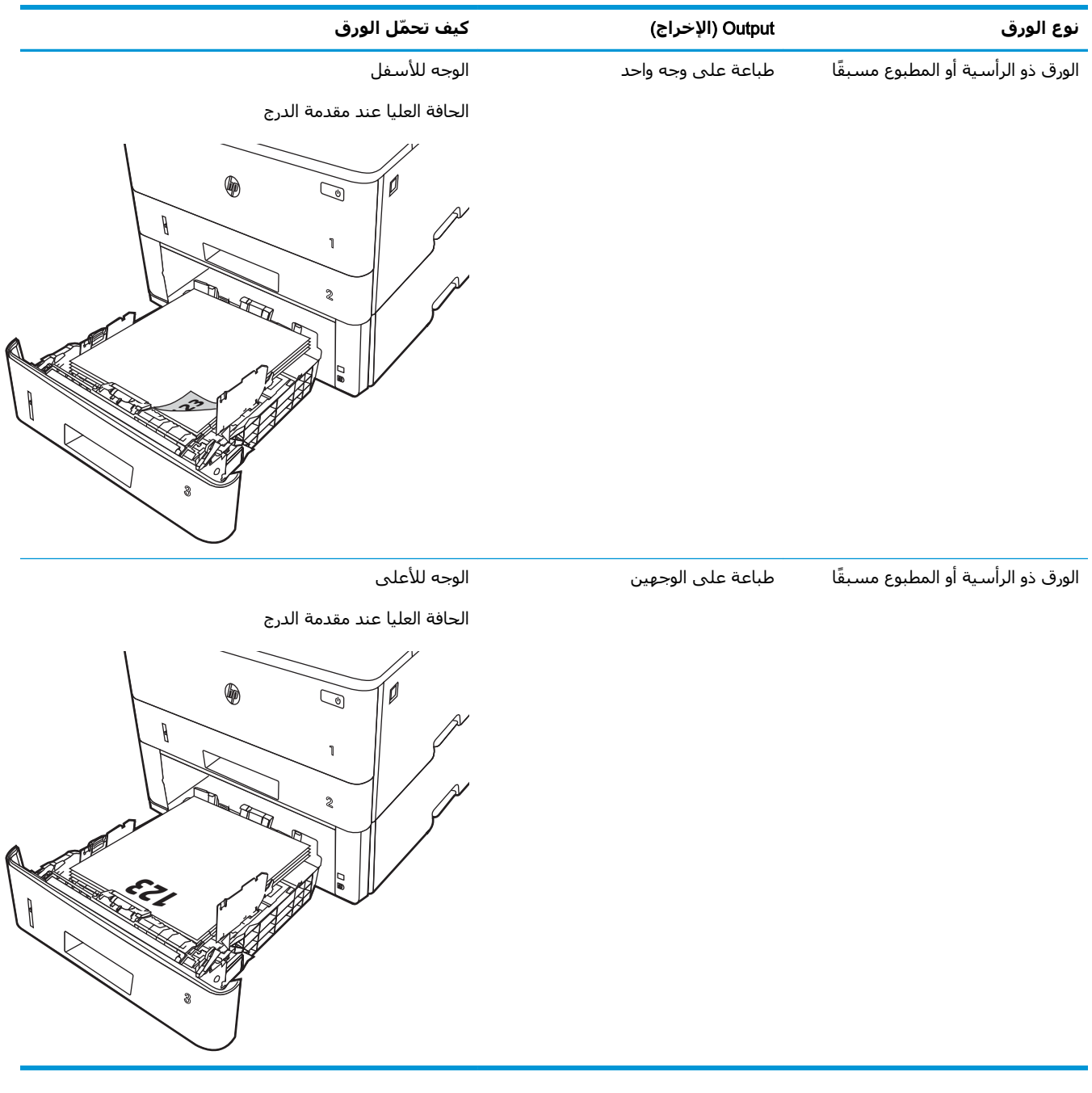

# **ΗحمϞϴ اϟمϐلفات وطباϋتها**

راجع المعلومات التالية حول تحميل المغلفات وطباعتها.

- مقدمة
- طباعة الأظرف
- اتحاه الأظرف

#### **ϣقدϣة**

تصف المعلومات التالية كيفية تحميل المغلفات وطباعتها.

استخدم الدرج ١ فقط للطباعة على الأظرف. يتسع الدرج 1 لغاية 10 مغلفات.

<span id="page-35-0"></span>لطباعة مغلفات باستخدام خيار التغذية اليدوية، اتبع هذه الخطوات لتحديد الإعدادات الصحيحة في برنامج تشغيل الطباعة، ومن ثم قم بتحميل المغلفات في الدرج بعد إرسال مهمة الطباعة إلى الطابعة.

## **طباϋة اϷظرϑ**

لطباعة المغلفات، اتبع هذه الخطوات.

- **١.** حدد الخيار Print (طباعة) من البرنامج.
- <mark>٢.</mark> حدد الطابعة من قائمة الطابعات، ومن ثم انقر فوق زر **خصائص أو التفضيلات** أو اضغط عليه لفتح برنامج تشغيل الطباعة.

ندا آ**شتر از زبر این اس**ت کرد. حسب البرنامج: "

- **٣.** انقر فوق علامة التبويب Paper/Quality (ورق/جودة) أو المسـها.
- <mark>٤.</mark> في القائمة المنسدلة **حجم الورق**، حدد الحجم الصحيح للمغلفات.
	- **٥. في القائمة المنسدلة <b>نوع الورق**، حدد **مغلف**.
	- **٦.** ϲϓ اϟقامة اϟمنسدϟة **ϣصدر اϟورق**ˬ Σدد **اϟتϐذϳة اϴϟدوϳة**.
	- **٧.** انقر فوق زر **موافق** لإغلاق مربع الحوار **خصائص المستند**.
	- **٨.** في مربع الحوار **طباعة**، انقر فوق الزر **طباعة** لطباعة المهمة.

### **اΗجاه اϷظرϑ**

قم بتحميل المغلفات وفقًا للمعلومات الواردة في الجدول التالي.
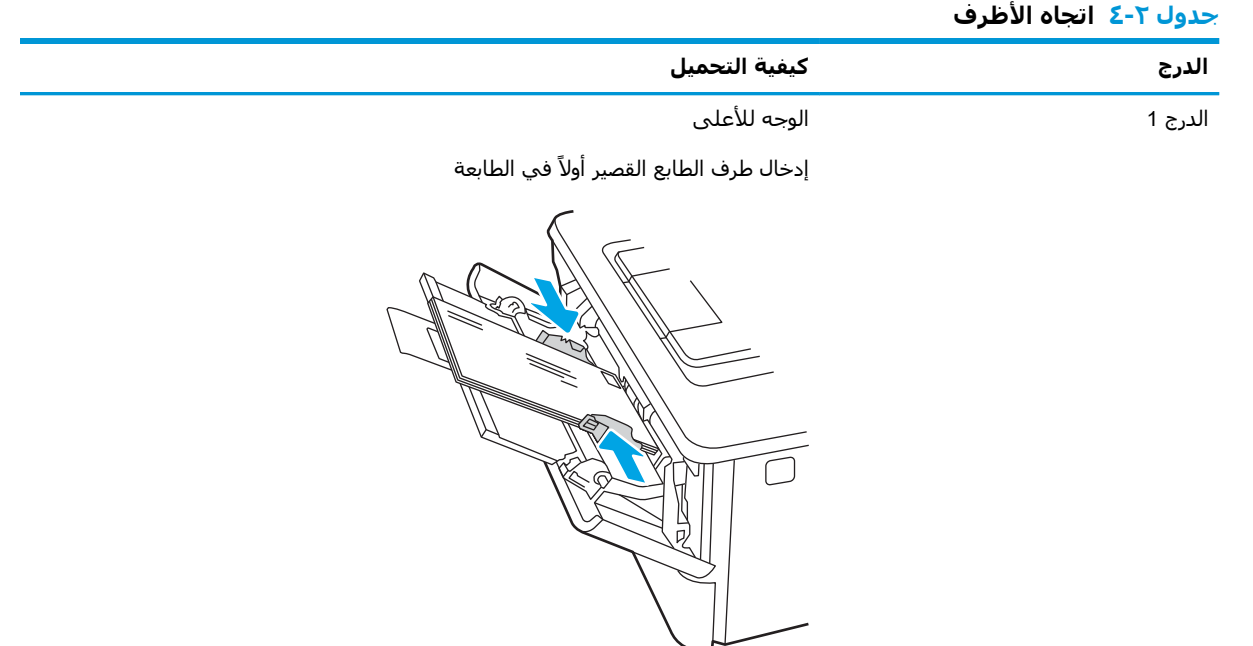

# **٣ اϟمستلزϣات واϟملحقات واΟϷزا˯**

اطلب المستلزمات أو الملحقات أو استبدل خراطيش مسحوق الحبر أو قم بإزالة جزء آخر واستبداله.

- طلب المستلزمات والملحقات والأجزاء
	- ا<u>لأمان الديناميكي</u>
- تكوين إعدادات مستلزمات حماية خرطوشة مسحوق الحبر من [HP](#page-42-0)
	- الستبدال خرطوشة الحبر

#### **ϟمزϳد Ϧϣ اϟمόلوϣات**:

تتضمن التعليمات الشاملة من HP الخاصة بالطابعة المعلومات التالية:

- تثبيت وتكوين
- التعلم والاستخدام
	- حل المشاكل
- تنزيل تحديثات البرامج والبرامج الثابتة
	- الانضمام إلى منتديات الدعم
- البحث عن الضمان والمعلومات التنظيمية

# طلب المستلزمات والملحقات والأجزاء

راجع تفاصيل طلب المستلزمات والملحقات والقطع لطابعتك.

- اϟطلΐ
- اϟمستلزϣات واϟملحقات
- الأجزاء التي يمكن للعميل إصلاحها بنفسه

## **اϟطلΐ**

اعثر على معلومات وارتباطات لطلب المستلزمات والقطع والملحقات لطابعتك.

<span id="page-39-0"></span>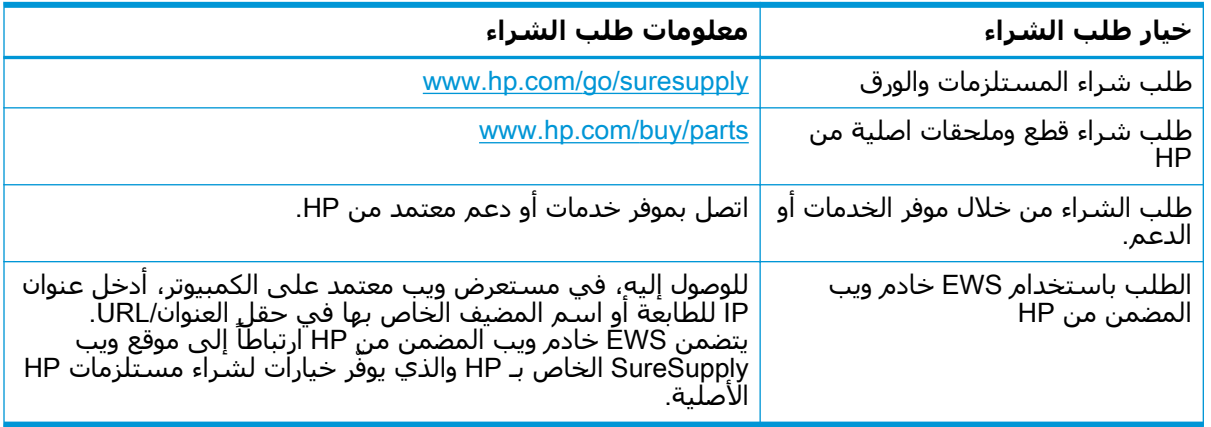

# **اϟمستلزϣات واϟملحقات**

يمكنك العثور على معلومات حول المستلزمات والملحقات المتوفرة لطابعتك.

کے **تنبیه:** پیم توزیع الخراطیش واستخدامها ضمن المنطقة المخصصة لها فقط؛ لن تعمل خارج المنطقة المخصصة <u>{</u> لها.

#### **حدول ٣-١ المستلزمات**

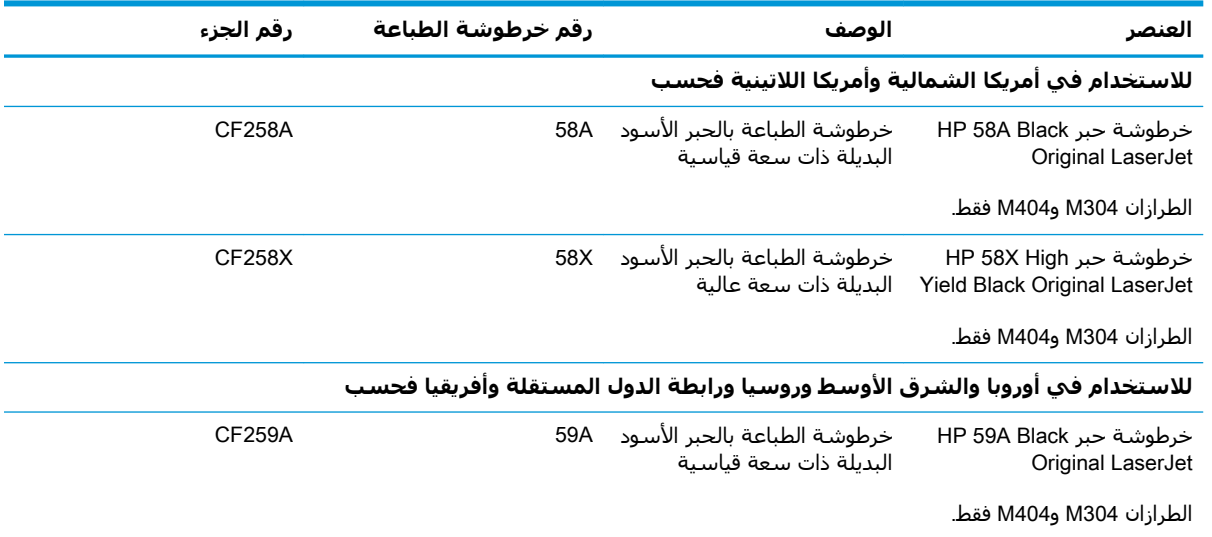

#### <span id="page-40-0"></span><mark>حدول ٣-١</mark> المستلزمات (پُتبع) **اόϟنصر اϟوϒλ رϢϗ Χرطوηة اϟطباϋة رϢϗ اϟجز˯** خرطوشة حبر HP 59X High Yield Black Original LaserJet الطرازان M304 وM404 فقط. خرطوشة الطباعة بالحبر الأسود البديلة ذات سعة عالية CF259X 59X للاستخدام في دول آسيا والمحيط الهادئ (باستثناء الصين والهند) فحسب خرطوشة حبر HP 76A Black Original LaserJet الطرازان M304 وM404 فقط. خرطوشة الطباعة بالحبر الأسود 76A البديلة ذات سعة قياسية CF276A خرطوشة حبر HP 76X High Yield Black Original LaserJet الطرازان M304 وM404 فقط. خرطوشة الطباعة بالحبر الأسود البديلة ذات سعة عالية CF276X 76X للاستخدام في الصين والهند فحسب خرطوشة حبر HP 77A Black Original LaserJet الطرازان M305 وM405 فقط. خرطوشة الطباعة بالحبر الأسود البديلة ذات سعة قياسية CF277A 77A خرطوشة حبر HP 77X High Yield Black Original LaserJet الطرازان M305 وM405 فقط. Χرطوηة اϟطباϋة Αاϟحبر الأγود البديلة ذات سعة عالية CF277X

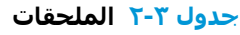

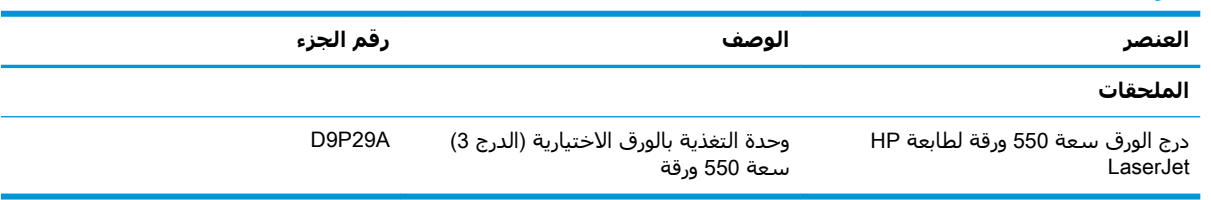

# <mark>الأجزاء التي يمكن للعميل إصلاحها بنفسه</mark>

تتوفر القطع التي يمكن للعميل إصلاحها بنفسه (CSR) للكثير من طابعات HP LaserJet لخفض وقت الإصلاح.

<u>الى دىن العشوات دهواكو دوليو مريد من المعلومات حول برنامج CSR وفوائده على -www.hp.com/go/csr</u> .[www.hp.com/go/csr-faq](http://www.hp.com/go/csr-faq)و [support](http://www.hp.com/go/csr-support)

بمكن طلب الأجزاء البديلة لقطع HP الأصلية عبر الموقع <u>[www.hp.com/buy/parts](http://www.hp.com/buy/parts) أ</u>و عبر الاتصال بخدمة HP المعتمدة أو موفّر الدعم. عند الطلب، ستحتاج إلى واحد من العناصر التالية: رقم القطعة أو الرقم التسلسلي (يمكن إيجاده على الجهة الخلفية للطابعة) أو رقم المنتج أو اسـم الطابعة.

- الأجزاء المسردة التبي تخضع بشكل **إلزامبي** للتركيب الشخصي يجب تثبيتها من قبل العميل، إلا إذا كنت ترغب في الدفع في مقابل القيام بالإصلاح لأحد فنيي خدمة HP. بالنسبة لهذه الأجراء، لا يتوفر الدعم في الموقع أو الارتجاع ضمن الضمان على طابعات HP.
- يمكن تركيب القطع المدرجة التي تخضع بشكل **اختياري** للتركيب الشخصي من قِبل أحد فنيي خدمة HP بناءً على طلبك مجانًا أثناء فترة الضمان الخاصة بالطابعة.

#### (CSR) **ϪنفسΑ هاΣلاλإ Ϟϴمόلϟ Ϧمكϳ ϲتϟا ϊقطϟا ٣ ٣- دولΟ**

<span id="page-41-0"></span>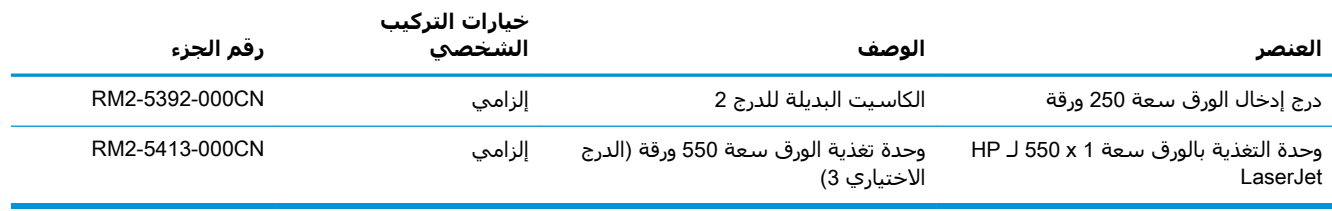

# الأمان الديناميك**ي**

تعرّف على الطابعات التي تدعم الأمان الديناميكي.

تستخدم بعض طابعات HP خراطيش تحتوي على شرائح أمان أو دوائر إلكترونية. قد لا تعمل الخراطيش التي تستخدم شريحة من غير HP او دوائر معدلة او غير تابعة لـ HP\*. وتلك التي تعمل اليوم قد لا تعمل في المستقبل.

وكما هو المعيار في مجال الطباعة، تطبّق HP عملية مصادقة خاصة بها للخراطيش. تواصل HP اتباع تدابير أمان لحماية جودة تجربة العملاء والمحافظة على سلامة أنظمة الطباعة وحماية ملكيتنا الفكرية. وتشمل هذه التدابير طرق مصادقة تتغير دوريًا وقد تحول دون عمل بعض المستلزمات من أطراف ثالثة الآن أو في المستقبل. تقدم طابعات HP وخراطيش HP الأصلية أفضل جودة وأمان وموثوقية. عندما يتم استنساخ الخراطيش أو تزويرها، يتعرّض العميل لمخاطر تتعلق بالجودة ومخاطر محتملة على مستوى الأمان، مما يعرّض تجربة الطباعة للخطر.

**اϟشرا Ϧϣ ϴϏر** HP **واϟدوار اϟϹكتروϴϧة اϟمόدϟة و ϴϏر اϟتاόΑة ϟ ˰**HP ϴϟسΖ Ϧϣ إϧتاج HP أو Ϣϟ ϳتϢ التحقق من صحتها من قبل HP. ولا تستطيع HP أن تضمن أن هذه الشرائح أو الدوائر ستعمل في طابعتك الآن أو في المستقبل. إذا كنت تستخدم خرطوشة HP غير أصلية، فيرجى التحقق من المورد الذي تتعامل معه للتأكد من أن الخرطوشة تحتوي على شريحة أمان أصلية من HP أو دوائر إلكترونية غير معدلة من HP.

# <span id="page-42-0"></span>**ΗكوϦϳ إϋدادات ϣستلزϣات Σماϳة Χرطوηة ϣسحوق اϟحبر** من HPّ

يمكن لمسؤول شبكة تكوين إعدادات حماية خرطوشة مسحوق الحبر باستخدام لوحة التحكم الخاصة بالطابعة أو خادم ويب المضمّن لـ HP.

- مقدمة
- تمكين ميزة نهج الخراطيش أو تعطيلها
- تمكين ميزة حماية الخراطيش أو تعطيلها

#### **ϣقدϣة**

استخدم نهج الخراطيش وحماية الخراطيش من HP للتحكم في الخراطيش التي يتم تثبيتها في الطابعة وحماية الخراطيش التي يتم تثبيتها من السرقة.

- نهج الخراطيش: تحمي هذه الميزة الطابعة من خراطيش مسحوق الحبر المزيفة عن طريق السماح باستخدام خراطيش HP أصلية فقط مع الطابعة. يضمن لك استخدام خراطيش HP أصلية أفضل جودة طباعة ممكنة. عندما يقوم شخص ما بتثبيت خرطوشـة غير خرطوشـة HP الأصلية، تعرض لوحة التحكم الخاصة بالطابعة رسالة تفيد بان الخرطوشة غير مصرح بها وتوفر لوحة التحكم معلومات تشرح كيفية المتابعة.
- حماية الخراطيش: تقرن هذه الميزة خراطيش مسحوق الحبر بشكل دائم بطابعة أو مجموعة طابعات معينة بحيث لا يمكن استخدام هذه الخراطيش في طابعات أخرى. تؤدي حماية الخراطيش إلى حماية استثمارك. عند تمكين هذه الميزة، إذا حاول اي شخص نقل خرطوشة محمية من الطابعة الأصلية إلى طابعة غير مصرح بها، فلن تتمكن تلك الطابعة من الطباعة بواسطة الخرطوشة المحمية. تعرض لوحة التحكم الخاصة الطابعة رسالة تفيد بان الخرطوشة محمية، وتوفر لوحة التحكم معلومات تشرح كيفية المتابعة.
- شنبه: بعد تمكين حماية الخراطيش للطابعة، تتم حماية كل خراطيش مسحوق الحبر التي يتم تثبيتها <u>{</u> لاحقًا في الطابعة بشكل تلقائي و*دائم.* لتجنب حماية خرطوشة جديدة، عطّل الميزة *قبل* تثبيت الخرطوشة الجديدة.

لا يؤدي إيقاف تشغيل الميزة إلى إيقاف تشغيل حماية الخراطيش المثبّتة حاليًا.

تكون الميزتان متوقفتين عن التشغيل بشكل افتراضي. اتبع الإجراءات التالية لتمكينهما او تعطيلهما.

# **لهاϴطόΗ و ζϴخراطϟا Ξهϧ زةϴϣ ϦϴمكΗ**

<span id="page-43-0"></span>يمكن تمكين ميزة نهج الخراطيش أو تعطيلها باستخدام لوحة التحكم أو خادم الويب المضمن.

- استخدام لوحة التحكم الخاصة بالطابعة لتمكين ميزة نهج الخراطيش
- استخدام لوحة التحكم الخاصة بالطابعة لتعطيل ميزة نهج الخراطيش
- استخدام خادم ويب المضمن لـ EWS) HP (EWS) لتمكين ميزة نهج الخراطيش
- استخدام خادم ويب المضمن لـ EWS) [HP](#page-44-0) لتعطيل ميزة نهج الخراطيش

نما الاقتصاد: «قد يتطلب تمكين أو تعطيل هذه الميزة إدخال كلمة مرور مسؤول. <u>ا</u>

راجع المسؤول لديك لتحديد ما إذا تم تعيين كلمة مرور مسؤول. لا يمكن استرداد كلمات مرور خادم ويب المضمن .(EWS)

#### استخدام لوحة التحكم الخاصة بالطابعة لتمكين ميزة نهج الخراطيش

من لوحة التحكم الخاصة بالطابعة، يمكن لمسؤول الشبكة تمكين ميزة نهج الخراطيش. ويسمح ذلك باستخدام خراطيش HP أصلية فقط مع الطابعة.

- <mark>١. على لوحة التحكم الخاصة بالطابعة، اضغط على زر موافق لعرض الشاشة الرئيسية</mark>.
	- **٢.** استخدم أزرار الأسهم وزر موافق للانتقال إلى القوائم التالية وفتحها:
		- **.١** Setup) الإϋداد)
		- **.٢** إϋدادات اϟمستلزϣات
			- **٣.** نهج الخراطيش
- **٣.** استخدم أزرار الأسـهم للانتقال إلى HP معتمد، ثم اضغط على زر موافق لتمكين الميزة.

#### **اγتخدام ϟوΣة اϟتحكϢ اϟخاλة ΑاϟطاόΑة ϟتόطϞϴ ϴϣزة ϧهΞ اϟخراطζϴ**

من لوحة التحكم الخاصة بالطابعة، يمكن لمسؤول الشبكة تعطيل ميزة نهج الخراطيش. يؤدي ذلك إلى إزالة التقبيد الذي لا يسمح باستخدام إلا خراطيش HP الأصلية.

- <mark>١.</mark> على لوحة التحكم الخاصة بالطابعة، اضغط على زر موافق لعرض الشاشـة الرئيسـية.
	- **٢.** استخدم أزرار الأسهم وزر موافق للانتقال إلى القوائم التالية وفتحها:
		- **.١** Setup) الإϋداد)
		- **.٢** إϋدادات اϟمستلزϣات
			- **٣.** نهج الخراطيش
	- **٣.** استخدم أزرار الأسـهم لتحديد إيقاف تشغيل، ثم اضغط على موافق لتعطيل الميزة.

### **ζϴخراطϟا Ξهϧ زةϴϣ Ϧϴتمكϟ** (EWS) HP **˰ϟ Ϧمضمϟا ΐϳو ادمΧ تخدامγا**

من خادم الويب المضمن، يمكن لمسؤول الشبكة تمكين ميزة نهج الخراطيش. ويسمح ذلك باستخدام خراطيش HP أصلية فقط مع الطابعة.

**:HP** (EWS) فتح خادم ويب المضمن لــ HP (EWS):

- <span id="page-44-0"></span>**أ. على لوحة التحكم الخاصة بالطابعة، اضغط على زر موافق لعرض الشاشة الرئيسية**.
	- **ب.** استخدم أزرار الأسهم وزر موافق للانتقال إلى القوائم التالية وفتحها:
		- **.١** Setup) الإϋداد)
			- **.٢** إϋداد اϟشبكة
		- **.٣** الإϋدادات اϟعاϣة
- ج. في قائمة الإعدادات العامة، حدد إظهار عنوان IP، ثم حدد نعم لعرض عنوان IP أو اسـم المضيف الخاص بالطابعة.
- افتح مستعرض ويب، واكتب عنوان IP أو اسم المضيف في سطر العنوان تمامًا كما يظهر على لوحة التحكم الخاصة بالطابعة. اضغط على مفتاح Enter على لوحة مفاتيح الكمبيوتر. تُفتح EWS.

https://10.10.XXXXX/

نواع الله المعلى: [إذا عرض مستعرض الويب رسالة تشير إلى أن الوصول إلى موقع الويب قد لا يكون آمنًا، <u>"</u> فحدد الخيار للمتابعة إليه. فلن يؤذي الوصول إلى موقع الويب هذا الكمبيوتر.

- **٢.** على صفحة خادم ويب المضمّن الرئيسـية، انقر فوق علامة التبويب **الإعدادات**.
- **٣.** في جزء التنقل الأيسر، انقر فوق **المستلزمات** لتوسيع الخيارات، ثم انقر فوق **إعدادات المستلزمات**.
	- **٤.** ϲϓ ϧاϴΣة **ϧهΞ اϟخراطζϴ** ˬاϧقر ϓوق اϟقامة اϟمنسدϟة وΣدد HP **όϣتمد**.
		- <mark>٥. ا</mark>نقر فوق **تطبيق** لحفظ التغييرات.

#### **ζϴخراطϟا Ξهϧ زةϴϣ Ϟϴطόتϟ** (EWS) HP **˰ϟ Ϧمضمϟا ΐϳو ادمΧ تخدامγا**

من خادم الويب المضمن، يمكن لمسؤول الشبكة تعطيل ميزة نهج الخراطيش. يؤدي ذلك إلى إزالة التقييد الذي لا يسمح باستخدام إلا خراطيش HP الأصلية.

- **:..** افتح خادم ويب المضمن لــ HP (EWS):
- **أ. على لوحة التحكم الخاصة بالطابعة، اضغط على زر موافق لعرض الشاشة الرئيسية**.
	- **ب.** استخدم أزرار الأسـهم وزر موافق للانتقال إلى القوائم التالية وفتحها:
		- **.١** Setup) الإϋداد)
			- **.٢** إϋداد اϟشبكة
		- **.٣** الإϋدادات اϟعاϣة
- ج. في قائمة الإعدادات العامة، حدد إظهار عنوان IP، ثم حدد نعم لعرض عنوان IP أو اسم المضيف الخاص بالطابعة.
- افتح مستعرض ويب، واكتب عنوان IP أو اسم المضيف في سطر العنوان تمامًا كما يظهر على لوحة التحكم الخاصة بالطابعة. اضغط على مفتاح Enter على لوحة مفاتيح الكمبيوتر. تُفتح EWS.

https://10.10.XXXXX/

ند الاقتصاد على الأولاء المعالم الغرض الويب رسالة تشير إلى أن الوصول إلى موقع الويب قد لا يكون آمنًا <u>المؤ</u>ين إن فحدد الخيار للمتابعة إليه. فلن يؤذي الوصول إلى موقع الويب هذا الكمبيوتر.

**٢.** على صفحة خادم ويب المضمّن الرئيسـية، انقر فوق علامة التبويب **الإعدادات**.

- ٣. في جزء التنقل الأيسر، انقر فوق **المستلزمات** لتوسيع الخيارات، ثم انقر فوق إ**عدادات المستلزمات**.
	- ً في ناحية **نهج الخراطيش**، انقر فوق القائمة المنسدلة وحدد **إيقاف تشغيل**.  $\mathbf{z}$ 
		- **٥.** انقر فوق **تطبيق** لحفظ التغييرات.

# **ΗمكϦϴ ϴϣزة Σماϳة اϟخراطζϴ و όΗطϴلها**

<span id="page-46-0"></span>يمكن تمكين ميزة حماية الخراطيش أو تعطيلها باستخدام لوحة التحكم أو خادم الويب المضمن.

- استخدام لوحة التحكم الخاصة بالطابعة لتمكين ميزة حماية الخراطيش
- استخدام لوحة التحكم الخاصة بالطابعة لتعطيل ميزة حماية الخراطيش
- استخدام خادم ويب المضمن لـ EWS) HP [\(EWS\)](#page-47-0) لتمكين ميزة حماية الخراطيش
- استخدام خادم ويب المضمن لـ EWS) [HP](#page-47-0)) لتعطيل ميزة حماية الخراطيش

نما الاقتصاد: «قد يتطلب تمكين أو تعطيل هذه الميزة إدخال كلمة مرور مسؤول. <u>ا</u>

راجع المسؤول لديك لتحديد ما إذا تم تعيين كلمة مرور مسؤول. لا يمكن استرداد كلمات مرور خادم ويب المضمن .(EWS)

### **اγتخدام ϟوΣة اϟتحكϢ اϟخاλة ΑاϟطاόΑة ϟتمكϦϴ ϴϣزة Σماϳة اϟخراطζϴ**

من لوحة التحكم الخاصة بالطابعة، يمكن لمسؤول الشبكة تمكين ميزة حماية الخراطيش. يؤدّي ذلك إلى حماية الخراطيش المقترنة بالطابعة من السرقة والاستخدام في طابعات أخرى.

- <mark>١. على لوحة التحكم الخاصة بالطابعة، اضغط على زر موافق لعرض الشاشة الرئيسية</mark>.
	- **٢.** استخدم أزرار الأسهم وزر موافق للانتقال إلى القوائم التالية وفتحها:
		- **.١** Setup) الإϋداد)
		- **.٢** إϋدادات اϟمستلزϣات
			- **٣.** حماية الخرطوشة
			- **٣.** حدد حماية الخراطيش.

نب**يه:** بعد تمكين حماية الخراطيش للطابعة، تتم حماية كل خراطيش مسحوق الحبر التي يتم تثبيتها  $\Lambda$ لاحقًا في الطابعة بشكل تلقائي و*دائم.* لتجنب حماية خرطوشة جديدة، عطّل الميزة *قبل* تثبيت الخرطوشة الجديدة.

لا يؤدي إيقاف تشغيل الميزة إلى إيقاف تشغيل حماية الخراطيش المثبّتة حاليًا.

#### **اγتخدام ϟوΣة اϟتحكϢ اϟخاλة ΑاϟطاόΑة ϟتόطϞϴ ϴϣزة Σماϳة اϟخراطζϴ**

من لوحة التحِكم الخاصة بالطابعة، يمكن لمسؤول الشبكة تعطيل ميزة حماية الخراطيش. يؤدي ذلك إلى إزالة ֧֖֧֧ׅ֧֧֧֧֧֚֚֚֚֚֚֚֚֚֚֚֚֚֚֚֚֚֚֚֚֚֚֚֚֚֝֝֓֝֬֓֓֝֬֝֬֝֓ الحماية عن اي خراطيش جديدة مركّبة في الطابعة.

- <mark>١. على لوحة التحكم الخاصة بالطابعة، اضغط على زر موافق لعرض الشاشة الرئيسية.</mark>
	- **٢.** استخدم أزرار الأسهم وزر موافق للانتقال إلى القوائم التالية وفتحها:
		- **.١** Setup) الإϋداد)
		- **.٢** إϋدادات اϟمستلزϣات
			- **٣.** حماية الخرطوشة
- **٣.** استخدم أزرار الأسـهم لتحديد إيقاف تشغيل، ثم اضغط على زر موافق لتعطيل الميزة.

### **ζϴخراطϟا ةϳماΣ زةϴϣ Ϧϴتمكϟ** (EWS) HP **˰ϟ Ϧمضمϟا ΐϳو ادمΧ تخدامγا**

<span id="page-47-0"></span>من خادم الويب المضمن، يمكن لمسؤول الشبكة تمكين ميزة حماية الخراطيش. يؤدي هذا الأمر إلى حماية الخراطيش المقترنة بالطابعة من السرقة والاستخدام في طابعات أخرى.

- **:HP** (EWS) أونج خادم ويب المضمن لــ (HP (EWS):
- **أ.** على لوحة التحكم الخاصة بالطابعة، اضغط على زر موافق لعرض الشاشـة الرئيسـية.
	- **ب.** استخدم أزرار الأسهم وزر مو<mark>افق للانتقال إلى القوائم التالية وفتحها</mark>:
		- **.١** Setup) الإϋداد)
			- **.٢** إϋداد اϟشبكة
		- **.٣** الإϋدادات اϟعاϣة
- ج. في قائمة الإعدادات العامة، حدد إظهار عنوان IP، ثم حدد نعم لعرض عنوان IP أو اسم المضيف الخاص بالطابعة.
- **د.** افتح مستعرض ويب، واكتب عنوان IP أو اسـم المضيف في سـطر العنوان تمامًا كما يظهر علـى لوحة التحكم الخاصة بالطابعة. اضغط على مفتاح Enter على لوحة مفاتيح الكمبيوتر. تُفتح EWS.

https://10.10.XXXXX/

قاً ملاحظة: إذا عرض مستعرض الويب رسالة تشير إلى أن الوصول إلى موقع الويب قد لا يكون آمنًا، **"** فحدد الخيار للمتابعة إليه. فلن يؤذي الوصول إلى موقع الويب هذا الكمبيوتر.

- <mark>٢.</mark> على صفحة خادم ويب المضمّن الرئيسـية، انقر فوق علامة التبويب **الإعدادات**.
- **٣.** ϲϓ Οز˯ اϟتنقϞ الأϳسرˬ اϧقر ϓوق **اϟمستلزϣات** ϟتوϊϴγ اϟخϴاراتˬ ϢΛ اϧقر ϓوق **إϋدادات اϟمستلزϣات**.
	- **٤.** في ناحية **حماية الخراطيش**، انقر فوق القائمة المنسدلة وحدد **تشغيل**.
		- <mark>٥. ا</mark>نقر فوق **تطبيق** لحفظ التغييرات.
- <u>ि</u> تنبيه: بعد تمكين حماية الخراطيش للطابعة، تتم حماية كل خراطيش مسحوق الحبر التي يتم تثبيتها لاحقًا في الطابعة بشكل تلقائي و*دائم.* لتجنب حماية خرطوشة جديدة، عطّل الميزة *قبل* تثبيت الخرطوشة الجديدة.

لا يؤدي إيقاف تشغيل الميزة إلى إيقاف تشغيل حماية الخراطيش المثبّتة حاليًا.

#### **i** استخدام خادم ويب المضمن لـ EWS) HP) لتعطيل ميزة حماية الخراطيش

من خادم الويب المضمن، يمكن لمسؤول الشبكة تعطيل ميزة حماية الخراطيش. يؤدي ذلك إلى إزالة الحماية عن أي حراطيش جديدةً مركّبةً في الطّابعة.

- **:HP** (EWS) أ $\cdot$  افتح خادم ويب المضمن لــ
- **أ.** على لوحة التحكم الخاصة بالطابعة، اضغط على زر موافق لعرض الشاشـة الرئيسـية.
	- **ب.** استخدم أزرار الأسـهم وزر موافق للانتقال إلى القوائم التالية وفتحها:
		- **.١** Setup) الإϋداد)
			- **.٢** إϋداد اϟشبكة
		- **.٣** الإϋدادات اϟعاϣة
- **ج.** في قائمة الإعدادات العامة، حدد إظهار عنوان IP، ثم حدد نعم لعرض عنوان IP أو اسـم المضيف الخاص بالطابعة.
- **د.** افتح مستعرض ويب، واكتب عنوان IP أو اسم المضيف في سطر العنوان تمامًا كما يظهر على لوحة التحكم الخاصة بالطابعة. اضغط على مفتاح Enter على لوحة مفاتيح الكمبيوتر. تُفتح EWS.

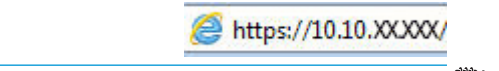

ل**الكاق:** إذا عرض مستعرض الويب رسالة تشـير إلى أن الوصول إلى موقع الويب قد لا يكون آمنًا، " فحدد الخيار للمتابعة إليه. فلن يؤذي الوصول إلى موقع الويب هذا الكمبيوتر.

- **٢.** على صفحة خادم ويب المضمّن الرئيسـية، انقر فوق علامة التبويب **الإعدادات**.
- **٣.** في جزء التنقل الأيسر، انقر فوق **المستلزمات** لتوسيع الخيارات، ثم انقر فوق إ**عدادات المستلزمات**.
	- <mark>٤. في ناحية **حماية الخراطيش**، انقر فوق القائمة المنسدلة وحدد **إيقاف تشغيل**.</mark>
		- **٥.** انقر فوق **تطبيق** لحفظ التغييرات.

# **اγتبدال Χرطوηة اϟحبر**

<span id="page-49-0"></span>استبدل خرطوشـة مسحوق الحبر إذا تلقيت رسالة على الطابعة، أو إذا كنت تواجه مشـاكل في جودة الطباعة.

- معلومات حول خرطوشة الحبر
	- إزالة الخرطوشة واستبدالها

## **όϣلوϣات Σول Χرطوηة اϟحبر**

راجع تفاصيل طلب خراطيش مسحوق الحبر البديلة.

تشير الطابعة إلى متى يكون مستوى خرطوشة مسحوق الحبر منخفضًا ومنخفضًا جدًا. قد تختلف الفترة المتبقية لعمر خرطوشـة الحبر الفعلية. فكّر في الحصول على خرطوشـة طباعة بديلة لتركيبها عندما تصبح جودة الطباعة غير مقبولة.

تابع الطباعة بواسطة الخرطوشة الحالية حتى تتوقف عملية إعادة توزيع مسحوق الحبر عن إنتاج جودة طباعة مقبولة. لإعادة توزيع مسحوق الحبر، قم بإزالة خرطوشة مسحوق الحبر من الطابعة وهزّ الخرطوشة برفق إلى الأمام وإلى الخلف حول محورها الأفقي. للحصول على تمثيل رسومي، راجع إرشادات استبدال الخرطوشة. اْعِد إدخال خرطوشة مسحوق الحبر في الطابعة وأغلق الغطاء.

لشراء الخراطيش أو للتحقق من توافقها مع الطابعة، انتقل إلى HP SureSupply على [www.hp.com/go/](http://www.hp.com/go/suresupply) [suresupply.](http://www.hp.com/go/suresupply) مرر إلى أسـفل الصفحة وتحقق من أن الدولة/المنطقة صحيحة.

<u>∆ تنبيه: ي</u>تم توزيع الخراطيش واستخدامها ضمن المنطقة المخصصة لها فقط؛ لن تعمل خارج المنطقة المخصصة لها.

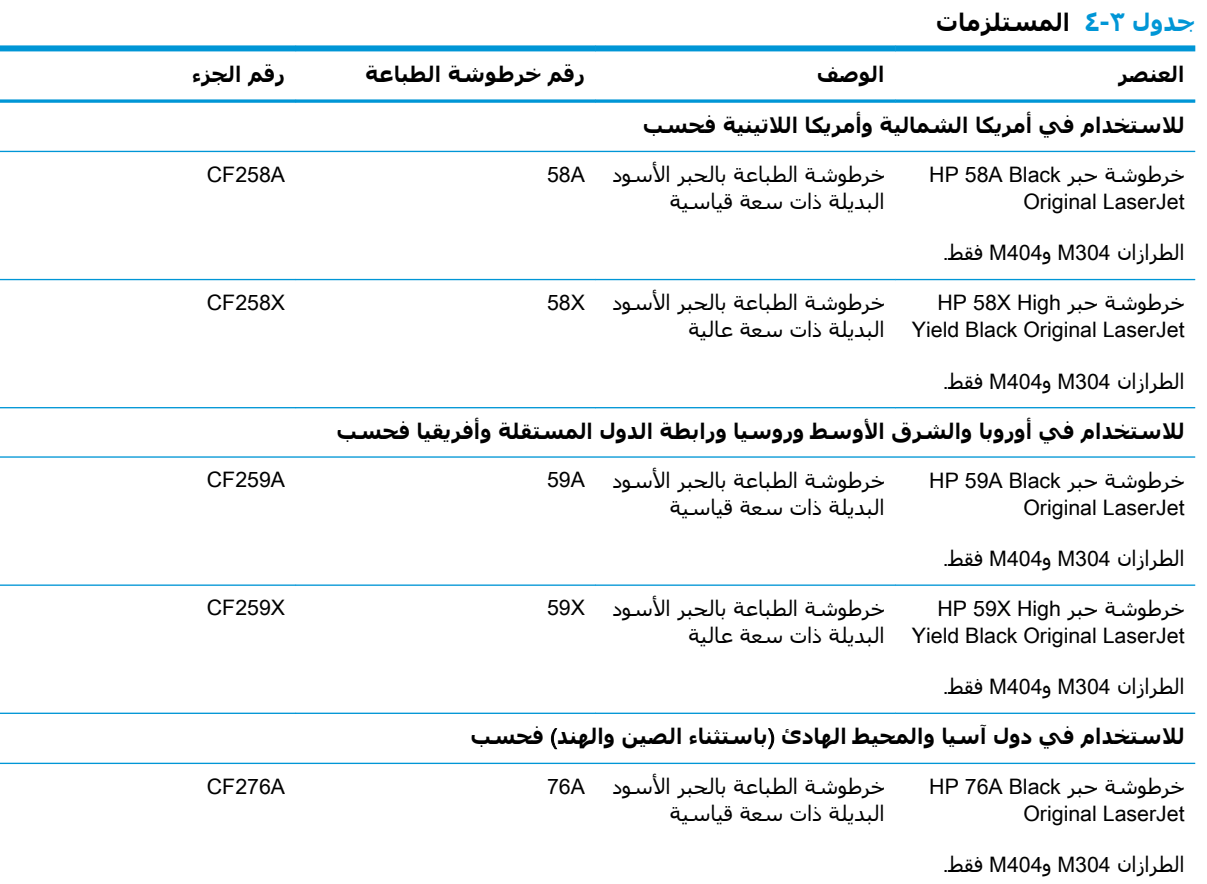

#### **جدول ٣-٤ المستلزمات (پُتبع)**

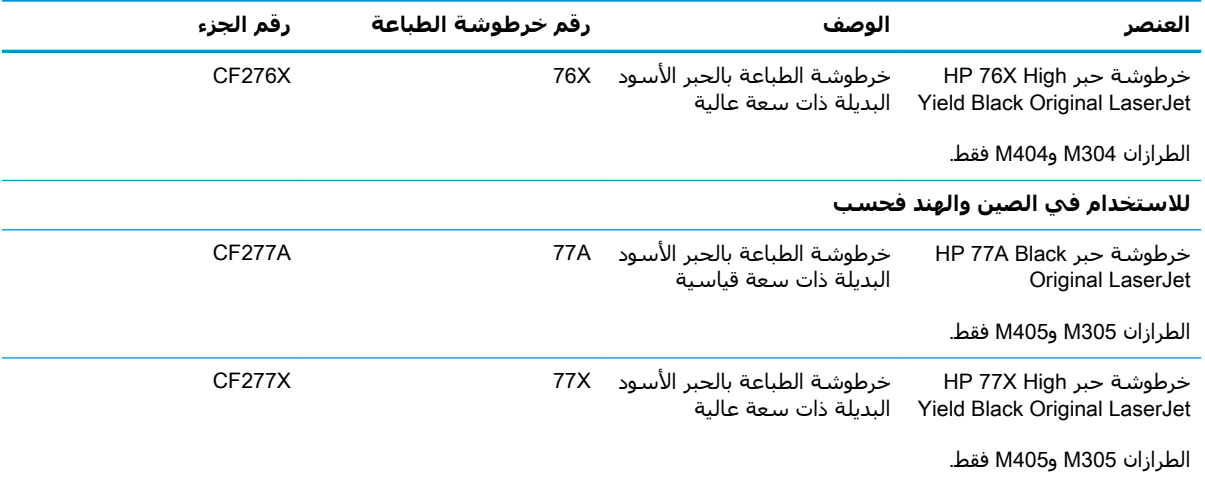

<mark>﴿ علاحظة:</mark> تتضمن خراطيش الحبر ذات الإنتاجية العالية كمية أكبر من الحبر من الخراطيش العادية وذلك لزيادة إنتاجية الصفحة. للمزيد من المعلومات، انتقل إلى www.hp.com/go/learnaboutsupplies.

لا تقم بإزالة خرطوشة الحبر من العبوة الخاصة بها حتى يحين وقت استبدالها.

ه **تنبيه: ل**منع حدوث الأضرار لخرطوشة مسحوق الحبر، تجنب تعريضها للضوء لأكثر من دقائق معدودة. قم بتغطية : اسطوانة التصوير الخضراء، إذا كان يلزم إزالة خرطوشة الحبر من الطابعة لفترة زمنية طويلة.

يبيّن الرسم التوضيحي التالي مكونات خرطوشة مسحوق الحبر.

**شكل ٣-١** مكونات خرطوشة الحبر

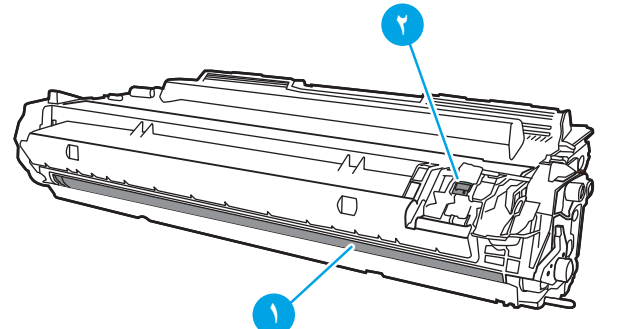

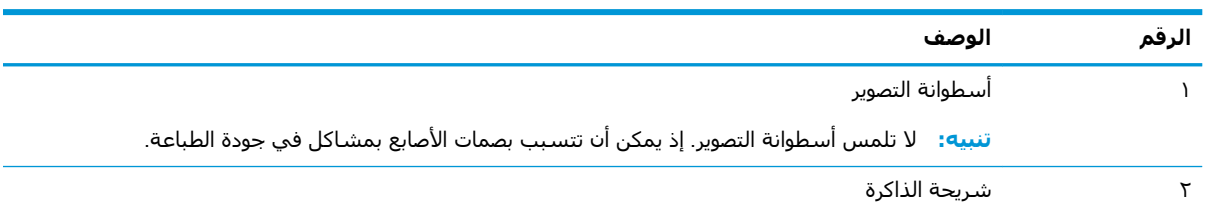

.<br>السابعة الله عنبية والمالا مالابسك بالحبر، فحاول مسحها بقطعة قماش جافة ثم قم بغسل الملابس بالماء الفاتر. يؤدي استخدام الماء الساخن إلى ثبات الحبر على النسيج.

**ϣلاΣظة:** ϳمكنϚ أن Ηجد ϣعلوϣات Σول إϋادة Ηدوϳر Χراطζϴ اϟحبر اϟمستعملة ϲϓ ϋلبة Χرطوηة اϟحبر.

# إزالة الخرطوشة واستبدالها

اتبع الخطوات التالية لاستبدال خرطوشة مسحوق الحبر.

<span id="page-51-0"></span>تابع الطباعة بواسطة الخرطوشة الحالية حتى تتوقف عملية إعادة توزيع مسحوق الحبر عن طريق رجّ الخرطوشة عن إنتاج جودة طباعة مقبولة.

**١.** اضغط على زر تحرير الباب الأمامي.

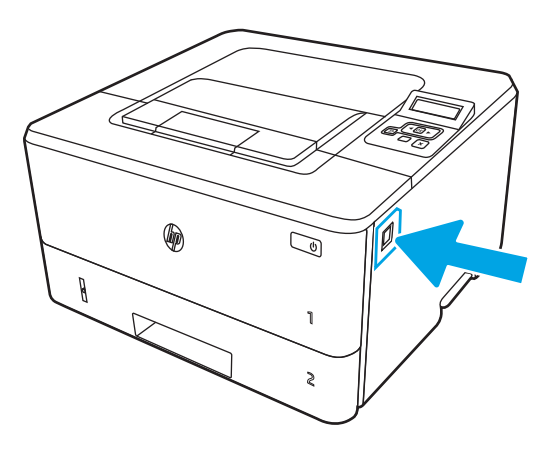

**٢.** افتح الباب الأمامي.

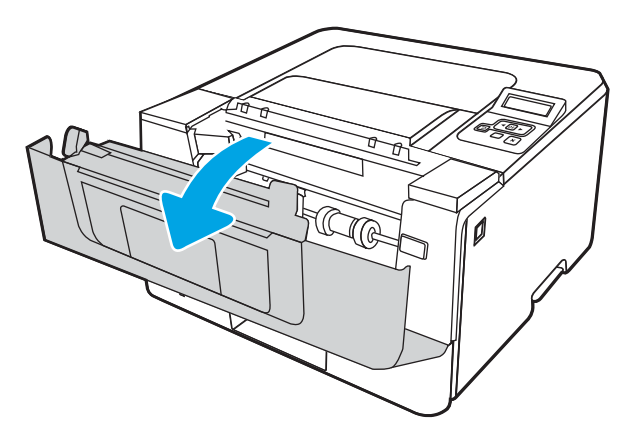

**٣.** أخرِج خرطوشـة الحبر المسـتخدمة من الطابعة.

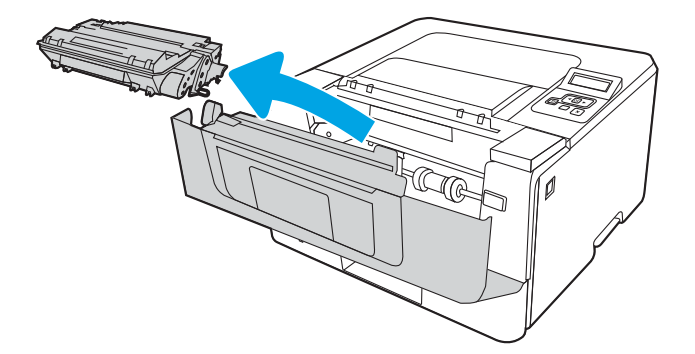

<mark>٤.</mark> قم بإزالة عبوة خرطوشـة الحبر الجديدة من العلبة، ثم اسـحب لسـان التحرير علـى العبوة.

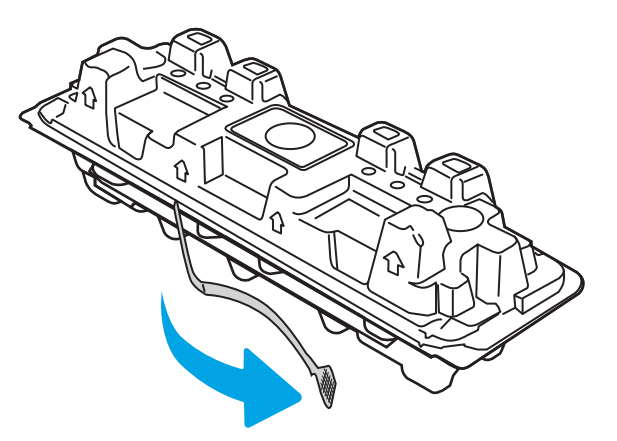

**٥.** أخرِج خرطوشـة الحبر من الغلاف الواقي في العبوة المفتوحة. ضع خرطوشـة الحبر المسـتخدمة في الغلاف<br>لإعادة تدويرها.

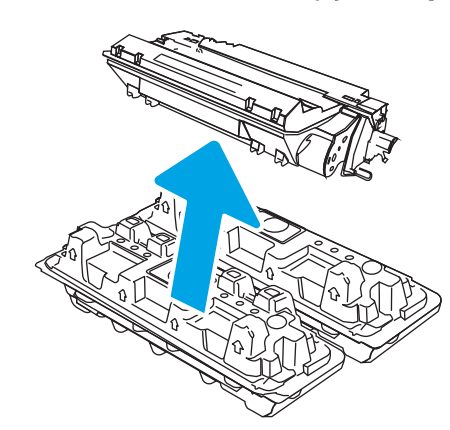

٦**.** أمسك خرطوشة الحبر من طرفيها ورجّها ٥ إلى ٦ مرات.

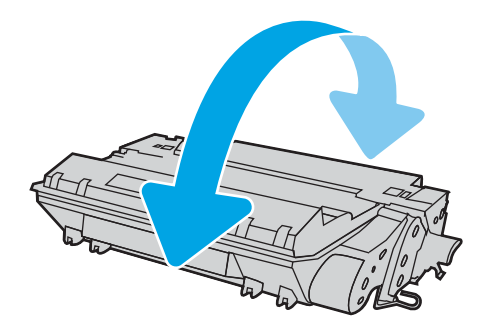

V، قم بمحاذاة خرطوشـة الحبر مع المسـارات داخل الطابعة، وتثبيتها إلى أن تسـتقر في مكانها بإحكام.

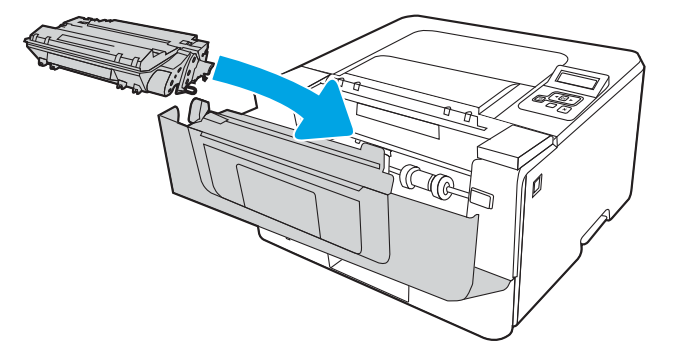

**٨.** أغلق الباب الأمامي.

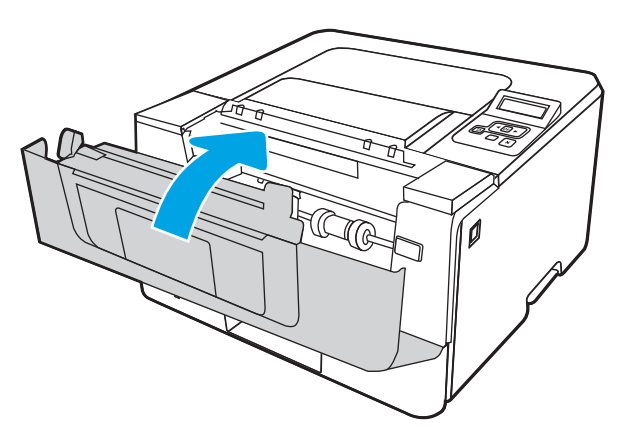

# **٤ طباϋة**

اطبع باستخدام البرنامج، أو اطبع من جهاز محمول أو محرك أقراص USB محمول.

- ϣهام [اϟطباϋة](#page-55-0) ([Windows\(](#page-55-0)
	- ϣهام [اϟطباϋة](#page-58-0) ([macOS\(](#page-58-0)
- تخزين مهام الطباعة على الطابعة لطباعتها لاحقًا أو لطباعتها سرًّا
	- الطباعة من الأجهزة المحمولة

#### لمزيد من المعلومات:

تتضمن التعليمات الشاملة من HP الخاصة بالطابعة المعلومات التالية:

- تثبيت وتكوين
- التعلم والاستخدام
	- حل المشاكل
- تنزيل تحديثات البرامج والبرامج الثابتة
	- الانضمام إلى منتديات الدعم
- البحث عن الضمان والمعلومات التنظيمية

# **ϣهام اϟطباϋة** (Windows(

<span id="page-55-0"></span>تعرّف على مهام الطباعة الشائعة لمستخدمي Windows.

- طريقة الطباعة (Windows)
- الطباعة تلقائياً على الوجهين (Windows)
- الطباعة يدوياً على الوجهين (Windows)
- طباعة صفحات متعددة لكل ورقة (Windows)
	- <u>تحديد نوع الورق (Windows</u>)
		- مهام طباعة إضافية

# **طرϳقة اϟطباϋة** (Windows(

استخدم الخيار **طباعة** من تطبيق برنامج لتحديد الطابعة والخيارات الأساسية لمهمة الطباعة.

يُوضح الإجراء التالي عملية الطباعة الأساسية في Windows.

- <mark>١.</mark> حدد الخيار Print (طباعة) من البرنامج.
- **٢.** حدد الطابعة من قائمة الطابعات. لتغيير الإعدادات، انقر فوق زر **خصائص أو تفضيلات** لفتح برنامج تشغيل الطباعة.

**∕ ﷺ ملاحظة:** 

- يختلف اسم الزر حسب البرنامج.
- بالنسبة إلى برنامج التشغيل 4V HP PCL-6 و بقوم تطبيق HP AiO Printer Remote بتنزيل ميزات إضافية لبرنامج التشغيل عند تحديد **المزيد من الإعدادات**.
	- للحصول على مزيد من المعلومات، انقر فوق زر التعليمات (؟) في برنامج تشغيل الطباعة.
- **٣.** انقر فوق علامات التبويب في برنامج تشغيل الطباعة لتكوين الخيارات المتوفرة. على سـبيل المثال، عيّن اتجاه الورق على علامة التبويب Finishing (التجهيز النهائبي)، وعيّن إعدادات الجودة ومصدر الورق ونوعه وحجمه على علامة التبويب Paper/Quality (ورق/جودة).
	- <mark>٤.</mark> انقر فوق الزر **موافق** للعودة إلى مربع الحوار **طباعة**. حدد عدد النسخ المطلوب طباعتها من هذه الشاشة.
		- **٥.** انقر فوق الزر **طباعة** لطباعة المهمة.

#### **˱**ا**لطباعة تلقائياً على الوجهين** (Windows)

˱إذا تم تركيب وحدة طباعة على الوجهَين تلقائية على الطابعة، فيمكنك تلقائياً الطباعة على وجهَي الورق. استخدم حجم ورق ونوعًا تدعمهما وحدة الطباعة على الوجهَين.

- **١.** حدد الخيار Print (طباعة) من البرنامج.
- **٢.** حدد الطابعة من قائمة الطابعات، ثم انقر فوق الزر **خصائص أو التفضيلات** لفتح برنامج تشغيل الطباعة.

#### ⁄/ِ **الله علا**حظة:

- يختلف اسم الزر حسب البرنامج.
- <span id="page-56-0"></span>• بالنسبة إلى برنامج التشغيل 4V HP PCL-6 و HP AiO Printer Remote و HP AiO Printer Remote إضافية لبرنامج التشغيل عند تحديد **المزيد من الإعدادات**.
	- **٣.** انقر فوق علامة التبويب Finishing (إنهاء).
	- **2. حدد الطباعة على الوجهين**. انقر فوق **موافق** لإغلاق مربع الحوار **خصائص المستند**.
		- **٥.** في مربع الحوار **طباعة**، انقر فوق الزر **طباعة** لطباعة المهمة.

#### **˱**الطباعة يدويا على الوجهين (Windows)

اتبع هذا الإجراء للطابعات التي لم يتم تثبيت وحدة طباعة تلقائية على الوجهين عليها أو للطباعة على ورق لا تعتمده وحدة الطباعة على الوجهين.

- <mark>١.</mark> حدد الخيار Print (طباعة) من البرنامج.
- **٢.** حدد الطابعة من قائمة الطابعات، ثم انقر فوق الزر **خصائص أو التفضيلات** لفتح برنامج تشغيل الطباعة.

#### ⁄/ العلاجظة:

- يختلف اسـم الزر حسـب البرنامج.
- بالنسبة إلى برنامج التشغيل 4V IHP PCL-6 ، يقوم تطبيق HP AiO Printer Remote بتنزيل ميزات إضافية لبرنامج التشغيل عند تحديد **المزيد من الإعدادات**.
	- **٣.** انقر فوق علامة التبويب Finishing (إنهاء).
- **٤.** Σدد **اϟطباϋة ϋلى اϟوΟهϦϴ**) **ϳدوϳ˱ا**)ˬ وϦϣ ϢΛ اϧقر ϓوق **ϣواϖϓ** لإϏلاق ϣرϊΑ اϟحوار **Χصاκ اϟمستند**.
	- <mark>٥.</mark> في مربع الحوار **طباعة**، انقر فوق **طباعة** لطباعة الوجه الأول من المهمة.
		- <mark>٦. ا</mark>ستردّ الرصة المطبوعة من حاوية الإخراج، وضعها في الدرج ١.
		- <mark>٧.</mark> إذا تمت مطالبتك، فحدد الزر المناسب على لوحة التحكم للمتابعة.

### **طباϋة λفحات ϣتόددة ϟكϞ ورϗة** (Windows(

عندما تطبع من تطبيق برنامج باستخدام الخيار **طباعة**، يمكنك تحديد خيار لطباعة صفحات متعددة علىي ورقة واحدة. على سبيل المثال، قد تود القيام بذلك إذا كنت تطبع مستندًا كبيرًا جدًا وتريد توفير الورق.

- **١.** حدد الخيار Print (طباعة) من البرنامج.
- **٢.** حدد الطابعة من قائمة الطابعات، ثم انقر فوق الزر **خصائص أو التفضيلات** لفتح برنامج تشغيل الطباعة.

#### ⁄ﷺ **ملاحظة:**

- بختلف اسـم الزر حسـب البرنامج.
- بالنسبة إلى برنامج التشغيل 4V HP PCL-6 ، يقوم تطبيق HP AiO Printer Remote بتنزيل ميزات إضافية لبرنامج التشغيل عند تحديد **المزيد من الإعدادات**.
	- **٣.** انقر فوق علامة التبويب Finishing (إنهاء).
	- **2.**  حدد عدد الصفحات للورقة من القائمة المنسدلة **عدد الصفحات على الورقة الواحدة**.
- <span id="page-57-0"></span>ه. حدد الإعدادات الصحيحة للخيارات Print page borders (طباعة حدود الصفحات) وPage order (ترتيب الصفحات) وOrientation (الاتجاه). انقر فوق **موافق** لإغلاق مربع الحوار **خصائص المستند**.
	- **٦.** في مربع الحوار **طباعة**، انقر فوق الزر **طباعة** لطباعة المهمة.

# **Ηحدϳد ϧوع اϟورق** (Windows(

عندما تطبع من تطبيق برنامج باستخدام الخيار **طباعة**، يمكنك تعيين نوع الورق الذي تستخدمه لمهمة الطباعة. على سبيل المثال، إذا كان نوع الورق الافتراضي Letter، لكنك تستخدم نوع ورق مختلفًا لمهمة طباعة، فحدد نوع الورق المعيّن ذاك.

- <mark>١.</mark> حدد الخيار Print (طباعة) من البرنامج.
- <mark>٢.</mark> حدد الطابعة من قائمة الطابعات، ومن ثم انقر فوق زر **خصائص أو التفضيلات** أو اضغط عليه لفتح برنامج تشغيل الطباعة.

∕ِ <mark>ملاحظة:</mark>

- يختلف اسـم الزر حسـب البرنامج.
- بالنسبة إلى برنامج التشغيل 4V HP PCL-6 ، يقوم تطبيق HP AiO Printer Remote بتنزيل ميزات إضافية لبرنامج التشغيل عند تحديد **المزيد من الإعدادات**.
	- **٣.** انقر فوق علامة التبويب Paper/Quality (ورق/جودة).
	- **٤.** حدد خيار نوع الورق الذي تستخدمه، ثم انقر فوق **موافق**.
	- **٥. انقر فوق موافق لإغلاق مربع الحوار <b>خصائص المستند**.
	- **٦.** في مربع الحوار **طباعة**، انقر فوق الزر **طباعة** لطباعة المهمة.

### **ϣهام طباϋة إοاϴϓة**

حدد موقع المعلومات على الويب لتنفيذ مهام الطباعة الشائعة.

[.www.hp.com/support/ljM404](http://www.hp.com/support/ljm404) أو www.hp.com/support/ljM404

تتوفر إرشادات لمهام الطباعة، كما يلي:

- إنشاء اختصارات الطباعة أو إعداداتها المسبقة واستخدامها
	- تحديد حجم الورق، أو استخدام حجم مخصص للورق
		- تحديد اتجاه الصفحات
			- إنشاء كتنّب
		- تغيير حجم مستند ليلائم حجم ورق محدد
- طباعة الصفحة الأولى أو الأخيرة من المستند على ورق مختلف
	- طباعة علامات مائية على مستند

# **ϣهام اϟطباϋة** (macOS(

<span id="page-58-0"></span>يمكنك الطباعة باستخدام برنامج الطباعة منHP لـ macOS، بما في ذلك كيفية الطباعة على الوجهَين أو طباعة صفحات متعددة لكل ورقة.

- كيفية الطباعة (macOS)
- الطباعة على الوجهين تلقائنًا (macOS)
	- الطباعة على الوجهين يدوياً (macOS)
- طباعة صفحات متعددة لكل ورقة (macOS)
	- تحديد نوع الورق (macOS)
		- مهام طباعة إضافية

### **ϴϛفϴة اϟطباϋة** (macOS(

استخدم الخيار **طباعة** من تطبيق برنامج لتحديد الطابعة والخيارات الأساسية لمهمة الطباعة. يوضح الإجراء التالي عملية الطباعة الأساسية لنظام macOS.

- **1.** انقر فوق القائمة File (ملف)، ثم فوق الخيار Print (طباعة).
	- **٢.** حدد الطابعة.
- **٣.** انقر فوق **عرض التفاصيل** أو **النُسخ والصفحات** ثم حدد قوائم أخرى لضبط إعدادات الطباعة.

نوا الآخر آخر من عنصر بحسب البرنامج»<br>الآخ**ال الثاني** عن الله عنصر بحسب البرنامج.

**٤.** انقر فوق الزر Print (**طباعة**).

# **اϟطباϋة ϋلى اϟوΟهϦϴ Ηلقاϴ˱ا** (macOS(

˱إذا تم تركيب وحدة طباعة على الوجهَين تلقائية على الطابعة، فيمكنك تلقائياً الطباعة على وجهَي الورق. استخدم حجم ورق ونوعًا تدعمهما وحدة الطباعة على الوجهَين.

تتوفر هذه الميزة في حال قمت بتثبيت برنامج تشغيل الطباعة من HP. قد لا تتوفر إذا كنت تستخدم AirPrint.

- **١.** انقر فوق القائمة File (ملف)، ثم فوق الخيار Print (طباعة).
	- **٢.** حدد الطابعة.
- **٣.** انقر فوق **عرض التفاصيل** أو **النُسخ والصفحات** ثم فوق القائمة **تخطيط**.

نوا على الله عنصر بحسب البرنامج»<br>الآ**حضا الله عن الله عن**صر

- **٤.** حدد خيار التجليد من القائمة المنسدلة **Two-Sided** (على الوجهين).
	- **٥.** انقر فوق الزر Print (طباعة).

#### **˱**الطباعة على الوج*ه*ين يدوياً (macOS)

إذا لم يتم تركيب وحدة طباعة تلقائية على الوجهَين في طابعتك، أو إذا كنت تستخدم ورقًا بحجم أو نوع لا تدعمه وحدة الطباعة على الوجهَين، فيمكنك الطباعة على وجهَي الورق باستخدام عملية يدوية. ستحتاج إلى إعادة تحميل الصفحات للوجه الثاني.

<span id="page-59-0"></span>تتوفر هذه الميزة في حال قمت بتثبيت برنامج تشغيل الطباعة من HP. قد لا تتوفر إذا كنت تستخدم AirPrint.

- **١.** انقر فوق القائمة File (ملف)، ثم فوق الخيار Print (طباعة).
	- **٢.** حدد الطابعة.
- **٣.** اϧقر ϓوق **ϋرض اϟتفاϞϴλ** أو **ُ اϟنسΦ واϟصفحات** ϢΛ ϓوق اϟقامة **اϟطباϋة اϴϟدوϳة ϋلى اϟوΟهϦϴ**.

رسمبور الشراء الأختل الأختل عن الأختل اليونامج.<br>التي تصنيف عن الله عن الله عنصر بحسب البرنامج.

- **2.** انقر فوق مربع الاختيار **الطباعة اليدوية على الوجهَين**، وحدد خيارًا للتجليد.
	- **٥.** انتقل إلى الطابعة، وقم بإزالة أي أوراق بيضاء موجودة في الدرج 1.
		- **٦.** انقر فوق الزر Print (**طباعة**).
- **W.** قم باسترداد الحزمة المطبوعة من حاوية الإخراج، وضعها في درج الإدخال مع توجيه الوجه المطلوب الطباعة عليه نجو الأسفل.
	- **٨.** عند المطالبة، المس الزر المناسب من لوحة التحكم للمتابعة.

# **طباϋة λفحات ϣتόددة ϟكϞ ورϗة** (macOS(

عندما تطبع من تطبيق برنامج باستخدام الخيار **طباعة**، يمكنك تحديد خيار لطباعة صفحات متعددة على ورقة واحدة. على سبيل المثال، قد تود القيام بذلك إذا كنت تطبع مستندًا كبيرًا جدًا وتريد توفير الورق.

- **١.** انقر فوق القائمة File (ملف)، ثم فوق الخيار Print (طباعة).
	- **٢.** حدد الطابعة.
- **٣.** اϧقر ϓوق **ϋرض اϟتفاϞϴλ** أو **ُ اϟنسΦ واϟصفحات** ϢΛ ϓوق اϟقامة **Ηخطςϴ**.

رضاً **ملاحظة:** يختلف اسم العنصر بحسب البرنامج.

- **£. م**ن القائمة المنسدلة **Pages per Sheet** (عدد الصفحات لكل ورقة)، حدد عدد الصفحات التي تريد طباعتها على كل ورقة.
	- **٥.** في منطقة Layout Direction (اتجاه التخطيط)، حدد ترتيب الصفحات وموضعها على الورقة.
		- **٦.** من قائمة **الحد**، حدد نوع الحد الذي تريد طباعته حول كل صفحة في الورقة.
			- **۷.** انقر فوق الزر Print (**طباعة**).

### **Ηحدϳد ϧوع اϟورق** (macOS(

عندما تطبع من تطبيق برنامج باستخدام الخيار **طباعة**، يمكنك تعيين نوع الورق الذي تستخدمه لمهمة الطباعة. على سبيل المثال، إذا كان نوع الورق الافتراضي Letter، لكنك تستخدم نوع ورق مختلفًا لمهمة طباعة، فحدد نوع الورق المعيّن ذاك.

- **۱. ا**نقر فوق القائمة File (ملف)، ثم فوق الخيار Print (طباعة).
	- **٢.** حدد الطابعة.
- **٣.** اϧقر ϓوق **ϋرض اϟتفاϞϴλ** أو **ُ اϟنسΦ واϟصفحات** ϢΛ ϓوق اϟقامة **اϟوγاς واϟجودة** أو اϟقامة **اϟورق**/ **اϟجودة**.

نوا الآخر آخر من العنصر بحسب البرنامج...<br>الآخر الفناء المنتقل عن اسم العنصر

<mark>٤. حدد من الخيارات **الوسائط والجود**ة أو **الورق/الجود**ة.</mark>

<span id="page-60-0"></span>حا<mark>ً ملاحظة: تحتوي هذه القائمة على</mark> المجموعة الرئيسية من الخيارات المتوفرة. لا تتوفر بعض الخيارات <u>"</u> على كل الطابعات.

- **نوع الوسائط**: حدد الخيار لنوع الورق لمهمة الطباعة.
- Print Quality (جودة الطباعة): حدد مستوى الدقة لمهمة الطباعة.
- EconoMode: حدد هذا الخيار للحفاظ على مسحوق الحبر عند طباعة مسودات مستندات.
	- **٥.** اϧقر ϓوق اϟزر Print) **طباϋة**).

## <mark>مهام طباعة إضافية</mark>

حدد موقع المعلومات على الويب لتنفيذ مهام الطباعة الشائعة. [.www.hp.com/support/ljM404](http://www.hp.com/support/ljm404) أو www.hp.com/support/ljM404

تتوفر إرشادات لمهام الطباعة، كما يلي:

- إنشاء اختصارات الطباعة أو إعداداتها المسبقة واستخدامها
	- تحديد حجم الورق، أو استخدام حجم مخصص للورق
		- تحديد اتحاه الصفحات
			- انشاء کتنّب
		- تغيير حجم مستند ليلائم حجم ورق محدد
- طباعة الصفحة الأولى أو الأخيرة من المستند على ورق مختلف
	- طباعة علامات مائية على مسـتند

# <span id="page-61-0"></span>**ϟطباϋتها ˱ لاΣق و ΗخزϦϳ ϣهام اϟطباϋة ϋلى اϟطاόΑة ϟطباϋتها ا ا ̒ γر**

يمكنك تخزين مهام الطباعة في ذاكرة الطابعة للطباعة في وقت لاحق.

- مقدمة
- قبل البدء
- اعداد تخزين المهام
- تعطيل ميزة تخزين المهام أو تمكينها
	- انشاء مهمة مخزّنة (Windows)
		- إنشاء مهمة مخزنة (macOS)
			- طباعة مهمة مُخزَّنة
			- حذف مهمة مُخزَّنة
- المعلومات التي يتم إرسالها إلى الطابعة لأغراض "متابعة المهمة"

#### **مقدمة**

توفّر المعلومة التالية الإجراءات لإنشاء المستندات وطباعة المستندات المخزَّنة على محرك أقراص USB محمول. ويمكن طباعة هذه المهام في وقت لاحق أو طباعتها سرًّا.

ثم**اً ملاحظة:** لتخزين المهام غير مدعوم على طرازات M404d أو M405d.

# قبل البدء

راجع متطلبات استخدام ميزة تخزين المهام.

لميزة تخزين المهام المتطلبات التالية:

- يجب تثبيت جهاز تخزين USB 2.0 مخصص بمساحة حرة تبلغ 16 جيجابايت على الأقل في USB المضيف الخلفي. يستوعب جهاز تخزين USB هذا مهام التخزين التي يتم إرسالها إلى الطابعة. تؤدي إزالة جهاز تخزين USB هذا من الطابعة إلى تعطيل ميزة تخزين المهام.
	- دارا كنت تستخدم برنامج تشغيل طباعة عالميًا (UPD) من HP، فعليك استخدام الإصدار 5.9.0 أو إصدار لاحق.

# **إϋداد ΗخزϦϳ اϟمهام**

قم بإعداد تخزين المهام في برنامج تشغيل الطباعة وأدخل وسائط التخزين (محرك أقراص USB المحمول) في الطابعة وتحقق من أن الميزة جاهزة للاستخدام.

قبل البدء، ثبّت برنامج الطابعة إذا لم يكن مثبتًا بالفعل. انتقل إلى <u>[www.hp.com/support](http://www.hp.com/support) ،</u> وانقر فوق **البرامج وبرامج التشغيل**، ثم اتبع الإرشادات التي تظهر على الشاشة لتنزيل أحدث برامج HP.

عند تثبيت برنامج تشغيل الطباعة، يتم تعيين خيار تخزين المهام إلى **تلقائي** بصورة افتراضية. يقع الخيار كما ىلى:

- Windows: **اΟϷهزة واϟطاόΑات◄Χصاκ اϟطاόΑة◄إϋدادات اϟجهاز**
	- macOS: **الطابعات والماسحات الضوئية◄ الخيارات والمستلزمات**

لإكمال إعداد تخزين المهام:

**..** حدد موقع منفذ USB الخلفي.

<span id="page-62-0"></span>في بعض الطرازات، يكون منفذ USB الخلفي مغطّى. قم بإزالة غطاء منفذ USB الخلفي قبل المتابعة.

.ϲخلفϟا USB نفذϣ ϲϓ محمولϟا USB راصϗأ حركϣ ϞΧأد **٢.**

**شكل ٤-١** إدخال محرك أقراص USB المحمول

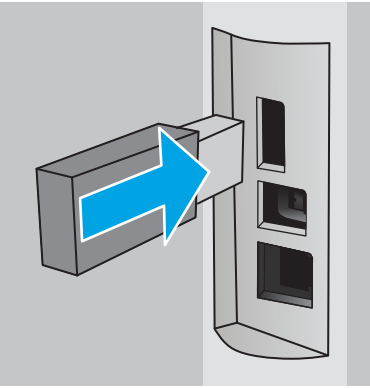

يتم عرض رسالة على لوحة التحكم تحذّر من أنه سيتم تنسيق محرك أقراص USB. حدد موافق لإكمال الإجراء.

**٣.** افتح برنامج تشغيل الطباعة للتحقق من أن علامة التبويب **تخزين المهام** مرئية. إذا كانت مرئية، فتكون الميزة جاهزة للاستخدام.

من تطبيق برنامج، حدد الخيار **طباعة** وحدد طابعتك من قائمة الطابعات ونفّذ ما يلي:

ال حدد **خصائص أو تفضيلات**. انقر فوق علامة التبويب Job Storage (تخزين المهام*).* لاتص

إذا لم تكن علامة التبويب **تخزين المهام** مرئية، فقم بتنشيطها كما يلي:

من قائمة بِدء، افتح **الإعدادات** وانقر فوق **الأجهزة**، ثم انقر فوق **الأجهزة والطابعات**. انقر بزر الماوس الأيمن فوق اسم الطابعة وانقر فوق **خصائص الطابعة**. انقر فوق علامة التبويب **إعدادات الجهاز** وانقر فوق **تخزين المهام**٬ ثم حدد **تلقائي**. انقر فوق **تطبيق** وفوق **موافق**.

● macOS: يعرض برنامج تشغيل الطباعة القائمة **نُسخ وصفحات**. افتح القائمة المنسدلة، ثم انقر فوق قائمة **تخزين المهام**.

إذا لم تكن قائمة **تخزين المهام** معروضة، فأغلق نافذة الطباعة، ثم افتحها من جديد لتنشيط القائمة.

# **όΗطϞϴ ϴϣزة ΗخزϦϳ اϟمهام و Ηمكϴنها**

قم بتعطيل ميزة تخزين المهام لتصبح غير متوفرة، حتى في حال إدخال محرك أقراص USB في الطابعة. قم بتمكين الميزة لتصبح متوفرة مجددًا.

- **١. افتح <b>خصائص الطابعة**:
- Windows: من قائمة بدء، افتح **الإعدادات** وانقر فوق **الأجهزة**، ثم انقر فوق **الأجهزة والطابعات**. انقر بزر الماوس الأيمن فوق الطابعة وانقر فوق **خصائص الطابعة**.
- macOS: من القائمة Apple، افتح **تفضيلات النظام** ثم انقر فوق **الطابعات والماسحات الضوئية**. حدد الطابعة ثم انقر فوق **خيارات ومستلزمات**.
	- **٢.** قم بتعطيل خيار تخزين المهام كما يلي:
- <span id="page-63-0"></span>Windows: انقر فوق علامة التبويب **إعدادات الجهاز** وانقر فوق **تخزين المهام**٬ ثم حدد **تعطيل**.
	- macOS: على علامة التبويب **الخيارات**، امسح مربع الاختيار **تخزين المهام**.

لتمكين الميزة، أعد تعيين خيار تخزين المهام إلى **تلقائي** (Windows)، أو حدد مربع الاختيار **تخزين المهام** .(macOS)

## **إϧشا˯ ϣهمة ّ ϣخزϧة** (Windows(

يمكنك تخزين المهام على محرك أقراص USB المحمول من أجل طباعتها في وقت لاحق أو سرًا.

- **١.** حدد الخيار Print (طباعة) من البرنامج.
- **٢.** حدد الطابعة من قائمة الطابعات، ثم حدد **الخصائص** أو **التفضيلات**.

**ﷺ ملاحظة:** 

- يختلف اسـم الزر حسب البرنامج.
- بالنسبة إلى برنامج التشغيل 4V HP PCL-6 و بقوم تطبيق HP AiO Printer Remote بتنزيل ميزات إضافية لبرنامج التشغيل عند تحديد **المزيد من الإعدادات**.
	- .(مهامϟا ϦϳخزΗ) Job Storage ΐϳتبوϟا ةϣلاϋ وقϓ قرϧا **٣.**

ن الصلا<mark>حظة: إ</mark>ذا لم تظهر علامة التبويب **تخزين المهام**، فاتبع الإرشـادات في القسـم "تعطيل أو تمكين ميزة" تخزين المهام" لتنشيط علامة التبويب.

- **٤. حدد خيارًا في <b>وضع تخزين المهام**:
- Proof and Hold (تدقيق واحتجاز): اطبع نسخة واحدة من مهمة ودقق فيها ثم اطبع المزيد من النسخ. تتم طباعة النسخة الأولى على الفور. يجب بدء طباعة النُسخ اللاحقة من لوحة التحكم الأمامية الخاصة بالجهاز. على سبيل المثال، إذا تم إرسال 10 نُسخ، فستتم طباعة نسخة واحدة على الفور، وستتم طباعة النُسخ التسع الأخرى عند استرداد المهمة. يتم حذف المهمة بعد طباعة كل النُسخ.
- Personal Job (مهمة شخصية): لن تتم طباعة المهمة حتى تطلبها على لوحة التحكم الخاصة بالطابعة. لوضع تخزين المهمة هذا، يمكنك تحديد واحد من خيارات Make Job Private/Secure (جعل المهمة خاصة/امنة). وإذا قمت بتعيين رقم تعريف شخصي (PIN) إلى المهمة، فعليك توفير هذا الرقم المطلوب في لوحة التحكم. إذا قمت بتشفير المهمة، عليك توفير كلمة المرور المطلوبة على لوحة التحكم. يتم حذف مهمة الطباعة من الذاكرة بعد طباعة المهمة.
	- Quick Copy (نسخ سريع): طباعة العدد المطلوب من النُسخ لمهمة ما وتخزين نسخة من المهمة في ذاكرة الطابعة بحيث تتمكّن من طباعتها في وقت لاحق. يتم حذف المهمة يدويًا أو من خلال جدول استبقاء المهمة.
- **المهمة المخزنة**: تخزين مهمة على الطابعة، والسماح للمستخدمين الآخرين بطباعة المهمة في أي وقت. لوضع تخزين المهمة هذا، يمكنك تحديد واحد من خيارات Make Job Private/Secure (جعل المهمة خاصة/آمنة). إذا قمت بتعيين رقم تعريف شخصي (PIN) إلى المهمة، فعلى الشخص الذي يقوم بطباعة المهمة توفير هذا الرقم المطلوب في لوحة التحكم. إذا قمت بتشفير المهمة، فعلى الشخص الذي يقوم بطباعة المهمة توفير كلمة المرور المطلوبة على لوحة التحكم. يتم حذف المهمة يدويًا او من خلال جدول استبقاء المهمة.
- **o.** لاستخدام اسم مستخدم مخصص أو اسم مهمة مخصص، انقر فوق الزر Custom (مخصص)، ثم ادخل اسم المستخدم أو اسم المهمة.

حدد الخيار الذي تريد أن تستخدمه في حال كان لمهمة محفوظة أصلاً الاسـم نفسـه:

- <span id="page-64-0"></span>Use Job Name + (1-99) (استخدام اسم المهمة + (١-٩٩)): إلحاق رقم فريد من نوعه في نهاية اسم المهمة.
- Replace Existing File (استبدال الملف الموجود): إلغاء المهمة المخزنة الموجودة من قبل المهمة الجديدة.
- انقر فوق زر **موافق** لإغلاق مربع الحوار **خصائص المستند**. في مربع الحوار **طباعة**، انقر فوق الزر **طباعة** ۲. لطباعة المهمة.

# إنشاء مهمة مخزنة (macOS)

يمكنك تخزين المهام على محرك أقراص USB المحمول من أجل طباعتها في وقت لاحق أو سرًا.

- انقر فوق القائمة File (ملف)، ثم فوق الخيار Print (طباعة).  $\cdot$ 
	- في القائمة **الطابعة**، حدد الطابعة. ۲.
- انقر فوق **عرض التفاصيل** أو **النُسخ والصفحات**، ومن ثم فوق قائمة **تخزين المهام**. ۲.

圖 **ملاحظة:** إذا لم تظهر قائمة **تخزين المهام**، فاتبع الإرشادات في القسم "تعطيل أو تمكين ميزة تخزين المهام" لتنشيط القائمة.

- في القائمة المنسدلة Mode (الوضع)، حدد نوع المهمة المخزنة. Σ.
- Proof and Hold (تدقيق واحتجاز): اطبع نسخة واحدة من مهمة ودقق فيها ثم اطبع المزيد من النسخ. تتم طباعة النسخة الأولى على الفور. يجب بدء طباعة النُسخ اللاحقة من لوحة التحكم الأمامية الخاصة بالجهاز. على سبيل المثال، إذا تم إرسال 10 نُسخ، فستتم طباعة نسخة واحدة على الفور، وستتم طباعة النُسخ التسع الاخرى عند استرداد المهمة. يتم حذف المهمة بعد طباعة كل النُسخ.
- Personal Job (مهمة شخصية): لن تتم طباعة المهمة حتى يطلبها أحد على لوحة التحكم الخاصة بالطابعة. وإذا كان للمهمة رقم تعريف شخصي (PIN)، فعليك توفير رقم PIN المطلوب في لوحة التحكم. يتم حذف مهمة الطباعة من الذاكرة بعد طباعة المهمة.
- Quick Copy (نسخ سريع): طباعة العدد المطلوب من النُسخ لمهمة ما وتخزين نسخة من المهمة في ذاكرة الطابعة لطباعتها في وقت لاحق. يتم حذف المهمة يدويًا أو من خلال جدول استبقاء المهمة.
- **المهمة المخزنة**: تخزين مهمة على الطابعة، والسماح للمستخدمين الآخرين بطباعة المهمة في  $\bullet$ اي وقت. وإذا كان للمهمة رقم تعريف شخصي (PIN)، فعلى الشخص الذي يقوم بطباعة المهمة توفير رقم PIN المطلوب في لوحة التحكم. يتم حذف المهمة يدويًا أو من خلال جدول استبقاء المهمة.
- لاستخدام اسـم مسـتخدم مخصص أو اسـم مـهمة مخصص، انقر فوق الزر Custom (مخصص)، ثم ادخل اسـم  $\overline{a}$ المستخدم او اسم المهمة.

<sup>3</sup>@ ملاحظة: macOS 10.14 Mojave والإصدارات الأحدث منه: لم يعد برنامج تشغيل الطباعة يتضمن الزر **محصص**. استخدم الخيارات ضمن القائمة المنسدلة **الوصع** لإعداد الوظيفة المحفوظة.

حدد الخيار الذي تريد استخدامه في حال كانت مهمة مخزَّنة أخرى تحمل الاسـم نفسـه.

- Use Job Name + (1-99) (استخدام اسم المهمة + (١-٩٩)): إلحاق رقم فريد من نوعه في نهاية  $\bullet$ اسـم المهمة.
- Replace Existing File (استبدال الملف الموجود): إلغاء المهمة المخزنة الموجودة من قبل المهمة  $\bullet$ الجديدة.
- <span id="page-65-0"></span>**٦.** إذا Σددت ϴΧار **اϟمهمة ّ اϟمخزϧة** أو **اϟمهمة اϟشخصϴة** ϲϓ اϟقامة اϟمنسدϟة **اϟوϊο** ˬϴϓمكنϚ Σماϳة PIN المهمة باستخدام رمز PIN. اكتب رقمًا مؤلفًا من 4 خانات في الحقل Ūse PIN to Print (استخدام PIN للطباعة). عندما يحاول أشخاص آخرون طباعة هذه المهمة، تطالبهم الطابعة بإدخال رقم PIN هذا.
	- **٧.** اϧقر ϓوق اϟزر Print) طباϋة) ϟمعاϟجة اϟمهمة.

## **طباϋة ϣهمة ُϣ ͉خزϧة**

اطبع مهمة مخزّنة على محرك أقراص USB محمول.

- <mark>١.</mark> على لوحة التحكم الخاصة بالطابعة، اضغط على زر موافق لعرض الشاشة الرئيسية.
	- **٢.** استخدم أزرار الأسـهم للانتقال إلى تخزين المهام، ثم اضغط على زر موافق مجددًا.
- **٣.** من قائمة مجلدات المهمة، استخدم أزرار الأسهم للانتقال إلى اسم المجلد الذي تم تخزين المهمة فيه، ثم اضغط على موافق.
	- <mark>٤.</mark> استخدم أزرار الأسـهم للانتقال إلى اسـم المهمة التي تريد طباعتها، ثم اضغط على موافق.

إذا كانت المهمة خاصة أو مشفرة، فأدخل رقم التعريف الشخصي (PIN) أو كلمة المرور.

- <mark>٥.</mark> لضبط عدد النُسخ، استخدم أزرار الأسـهم للانتقال إلى خيار نسخ، ثم اضغط على موافق. على شـاشـة نسخ، استخدم أزرار الأسـهم لتحديد عدد النُسخ ثم اضغط على موافق لحفظ الإعداد.
	- ٦**.** اضغط على موافق مجددًا لطباعة المهمة.

# حذف مهمة مُخزَّنة

<span id="page-66-0"></span>عند تخزين مهمة جديدة على محرك اقراص USB محمول، تتم الكتابة فوق أي مهام سابقة تحمل اسـم المستخدم واسم المهمة نفسهما. في حال امتلاء الذاكرة على محرك أقراص USB المحمول، يتم عرض الرسالة التالية على لوحة التحكم الخاصة بالطابعة: **نفدت ذاكرة جهاز تخزين USB المحمول. احذف المهام غير المستخدَمة وأعد المحاولة**. يجب حذف المهام المخزّنة حاليًا قبل التمكّن من تخزين مهام طباعة إضافية.

حذف مهمة تم تخزينها على الطابعة

#### حذف مهمة تم تخزينها على الطابعة

احذف مهمة مخزّنة في محرك أقراص USB محمول.

- <mark>١. على لوحة التحكم الخاصة بالطابعة، اضغط على زر موافق لعرض الشاشة الرئيسية</mark>.
- **٢.** استخدم أزرار الأسهم للانتقال إلى تخزين المهام، ثم اضغط على زر موافق مجددًا.
- **٣.** من قائمة مجلدات المهمة، انتقل إلى اسم المجلد حيث يتم تخزين المهمة وحدده، ثم اضغط على موافق.
	- **٤.** انتقل إلى اسـم المهمة التي تريد حذفها وحددها، ثم اضغط على موافق.

إذا كانت المهمة خاصة أو مشـفرة، فأدخل رقم التعريف الشـخصي (PIN) أو كلمة المرور.

ه. استخدم أزرار الأسـهم للانتقال إلى خيار حذف، ثم اضغط على زر موافق. اضغط على موافق مجددًا لحذف المهمة.

# **اϟمόلوϣات اϟتϲ ϳتϢ إرγاϟها إϟى اϟطاόΑة ϏϷراض** "**ϣتاόΑة اϟمهمة**"

يمكن أن ترسل مهام الطباعة المُرسلة من برامج التشغيل على الجهاز العميل (على سبيل المثال جهاز الكمبيوتر) معلومات تعريف شخصية إلى أجهزة الطباعة والتصوير من HP. قد تتضمن هذه المعلومات، لكن على سبيل المثال لا الحصر، اسم المستخدم واسم العميل الذي تم منه إنشاء المهمة والذي يمكن استخدامه لاغراض متابعة المهمة، حسب ما هو محدد من قبل المسؤول عن جهاز الطباعة. كما يمكن تخزين هذه المعلومات نفسـها مع المهمة على جهاز التخزين كبير السعة (على سـبيل المثال، محرك الأقراص) في جهاز الطباعة عند استخدام ميزة تخزين المهام.

# **اϟطباϋة Ϧϣ اΟϷهزة اϟمحموϟة**

<span id="page-67-0"></span>تمكّن الحلول من الأجهزة المحمولة وePrint الطباعة بسـهولة من كمبيوتر محمول أو كمبيوتر لوحي أو هاتف ذكي أو من أي جهاز محمول آخر إلى طابعة HP.

- م<u>قدمة</u>
- الطباعة عبر [Wi-Fi Direct](#page-68-0) (الطرازات اللاسلكية فقط)
	- [HP ePrint](#page-69-0) عبر البريد الإلكتروني
		- [AirPrint](#page-70-0) ●
		- الطباعة المضمنة لـ <u>[Android](#page-71-0)</u>

#### **ϣقدϣة**

راجع المعلومات التالية حول الطباعة من الأجهزة المحمولة.

لرؤية القائمة الكاملة لحلول الأجهزة المحمولة وePrint وتحديد الخيار الأفضل، انتقل إلى /www.hp.com/go [.LaserJetMobilePrinting](http://www.hp.com/go/LaserJetMobilePrinting)

# الطباعة عبر Wi-Fi Direct (الطرازات اللاسلكية فقط)

<span id="page-68-0"></span>تمكّن ميزة Wi-Fi Direct الطباعة من جهاز محمول لاسلكي بدون طلب اتصال بشبكة أو بالإنترنت.

- لتشغيل Wi-Fi Direct  $\bullet$
- تغيير اسم Wi-Fi Direct الخاص بالطابعة

‴ً **ملاحظة:** لا تعتمد ميزة Wi-Fi Direct حاليًا كل أنظمة تشغيل الأجهزة المحمولة.

استخدم ميزة Wi-Fi Direct للطباعة لاسلكيًا من الأجهزة التالية:

- الأجهزة المحمولة التي تعمل بنظام Android والمتوافقة مع حل الطباعة المضمن على نظام Android
	- جهاز iPhone أو iPad أو iPod الذي يعمل باللمس باستخدام Apple AirPrint أو تطبيق HP Smart
		- أجهزة Android المحمولة باستخدام تطبيق HP Smart أو حل الطباعة المضمّن لـ Android
			- تستخدم أجهز الكمبيوتر الشخصي وMac برنامج HP ePrint
				- HP Roam

لمزيد من المعلومات حول الطباعة عبر Wi-Fi Direct، انتقل إلى www.hp.com/go/wirelessprinting

يمكن تمكين ميزة Wi-Fi Direct أو تعطيلها من لوحة التحكم الخاصة بالطابعة.

#### لتشغيل Wi-Fi Direct

للطباعة لاسلكيًا من الأجهزة المحمولة، ينبغي تشغيل Wi-Fi Direct.

اتبع هذه الخطوات لتشغيل Wi-Fi Direct من لوحة التحكم الخاصة بالطابعة.

- على لوحة التحكم الخاصة بالطابعة، اضغط على زر موافق لعرض الشـاشـة الرئيسـية. اسـتخدم أزرار الأسـهم - 1 وزر موافق للانتقال إلى القوائم التالية وفتحها:
	- (الاعداد) Setup  $\blacksquare$
	- **V**i-Fi Direct میزة
	- **Wi-Fi Direct alberu**
- إذا تم إعداد Wi-Fi Direct إلى إيقاف تشغيل، فاضغط على زر السـهم إلى اليمين لتشغيلها، ثم اضغط على  $\cdot$ موافق لحفظ الإعداد.

**ﷺ ملاحظة:** في البيئات حيث يكون أكثر من طراز واحد للطابعة نفسـها مثبتًا، قد يكون من المفيد إعطاء كل طابعة اسم Wi-Fi Direct فريدًا للتعرف بشكل أسهل على الطابعة عند استخدام الطباعة عبر Wi-Fi Direct.

لعرض اسـم Wi-Fi Direct على لوحة التحكم الخاصة بالطابعة، اضغط على زر موافق لعرض الشـاشـة الرئيسـية، ثم انتقل إلى القوائم التالية وافتحها:

- (الإعداد) Setup  $\overline{\phantom{a}}$ .
- Mi-Fi Direct مىزة  $\cdot$  T
- **۳.** اسم Wi-Fi Direct

#### **ةόΑطاϟاΑ خاصϟا** Wi-Fi Direct **Ϣγا رϴϴϐΗ**

غيّر اسـم Wi-Fi Direct في الطابعة باسـتخدام خادم ويب المضمّن لـ HP:

- <u>الخطوة الأولى: فتح ملقم ويب</u> المضمّن لـ HP
	- الخطوة الثانية: تغيير اسم Wi-Fi Direct

#### HP **˰ϟ Ϧمضمϟا ّ ΐϳو Ϣلقϣ تϓ** :**ىϟوϷا خطوةϟا**

<span id="page-69-0"></span>استخدم خادم ويب المضمّن (EWS) لإدارة طابعتك من الكمبيوتر عوضًا عن إدارتها من لوحة التحكم الخاصة بالطابعة.

يجب أن تكون طابعتك متصلة بشبكة تستند إلى IP قبل أن تتمكن من الوصول إلى خادم ويب المضمّن (EWS).

- <mark>١. على لوحة التحكم الخاصة بالطابعة، اضغط على زر موافق لعرض الشاشة الرئيسية.</mark>
	- **٢.** استخدم أزرار الأسـهم وزر مو<mark>افق للانتقال إلى القوائم التالية وفتحها</mark>:
		- **.١** Setup) الإϋداد)
			- **.٢** إϋداد اϟشبكة
		- **.٣** الإϋدادات اϟعاϣة
- **٣.** ϲϓ ϗامة الإϋدادات اϟعاϣةˬ Σدد إظهار ϋنوان IP ˬϢΛ Σدد ϧعϢ ϟعرض ϋنوان IP أو اϢγ اϟمضϒϴ اϟخاص بالطابعة.
- <mark>٤.</mark> افتح مستعرض ويب، واكتب عنوان IP أو اسم المضيف في سطر العنوان تمامًا كما يظهر على لوحة التحكم الخاصة بالطابعة. اضغط على مفتاح <u>Enter</u> على لوحة مفاتيح الكمبيوتر. تُفتح EWS.

https://10.10.XXXX/

ن**حّ الله الله عن** إذا عرض مستعرض الويب رسالة تشير إلى أن الوصول إلى موقع الويب قد لا يكون آمنًا، فحدد <u>ا</u> الخيار للمتابعة إليه. فلن يؤذي الوصول إلى موقع الويب هذا الكمبيوتر.

#### Wi-Fi Direct **Ϣγا رϴϴϐΗ** :**ةϴϧثاϟا خطوةϟا**

اتبع الإجراء التالي لتغيير اسم Wi-Fi Direct.

- **١. على صفحة خادم ويب المضمّن الرئيسية، انقر فوق علامة التبويب <b>الشبكة**.
	- <mark>٢. في جزء التنقل الأيسر، انقر فوق Wi-Fi Direct</mark>.
	- **٣.** οمϦ ΣقϞ **اϟحاϟة**ˬ اϧقر ϓوق **Ηحرϳر اϋϹدادات**.
	- <mark>٤. في الحقل **اسم Wi-Fi Direct،** ادخل الاسم الجديد، ثم انقر فوق **تطبيق**.</mark>

### **ϲϧكتروϟϹا دϳبرϟا برϋ** HP ePrint

استخدم HP ePrint لطباعة المستندات بإرسالها كمرفقات بريد إلكتروني إلى عنوان البريد الإلكتروني للطابعة من أي جهاز مزود بميزة البريد الإلكتروني.

لاستخدام HP ePrint، يجب أن تلبي الطابعة المتطلبات التالية:

- يجب توصيل الطابعة بشبكة سلكية أو لاسلكية متصلة بالإنترنت.
- يجب تمكين خدمات الويب من HP على الطابعة، ويجب تسجيل الطابعة في HP Connected.

:HP Connected اتبع هذه الخطوات لتمكين خدمات الويب من HP والتسجيل في HP Connected:

- <span id="page-70-0"></span><mark>١.</mark> على لوحة التحكم الخاصة بالطابعة، اضغط على زر موافق لعرض الشاشة الرئيسية.
	- **٢.** استخدم أزرار الأسهم وزر موافق للانتقال إلى القوائم التالية وفتحها:
		- **.١** Setup) الإϋداد)
			- **.٢** إϋداد اϟشبكة
		- **.٣** الإϋدادات اϟعاϣة
- **۳.** في قائمة الإعدادات العامة، حدد إظهار عنوان IP، ثم حدد نعم لعرض عنوان IP أو اسـم المضيف الخاص بالطابعة.
- <mark>٤.</mark> افتح مستعرض ويب، واكتب عنوان IP أو اسم المضيف في سطر العنوان تمامًا كما يظهر على لوحة التحكم الخاصة بالطابعة. اضغط على مفتاح Enter على لوحة مفاتيح الكمبيوتر. تُفتح EWS.

https://10.10.XXXXX/

- ن الاقت العرض الويب رسالة تشير إلى أن الوصول إلى موقع الويب قد لا يكون آمنًا، فحدد <mark>"</mark> تقامية الله عنه الله عنه الخيار للمتابعة إليه. فلن يؤذي الوصول إلى موقع الويب هذا الكمبيوتر.
	- **٥.** على صفحة خادم ويب المضمّن الرئيسـية، انقر فوق علامة التبويب **خدمات الويب**.
- **٦.** ϲϓ ϗسϢ **إϋدادات Χدϣات اϟوΐϳ** ˬاϧقر ϓوق **إϋداد**ˬ ϢΛ اϧقر ϓوق **ϣتاόΑة**ˬ ϢΛ اΗبϊ الإرηادات اϟتϲ Ηظهر على الشاشة لقبول شروط الاستخدام.

تقوم الطابعة بتمكين خدمات الويب، ثم تطبع صفحة معلومات. تحتوي صفحة المعلومات على رمز الطابعة اللازم لتسجيل الطابعة في HP Connected.

الله [www.hpconnected.com](https://www.hpconnected.com) لإنشاء حساب في HP ePrint وإكمال عملية الإعداد.

### **AirPrint**

مع Apple AirPrint، يمكنك الطباعة مباشرة إلى الطابعة من جهاز iOS أو كمبيوتر Mac بدون تثبيت برنامج تشغيل طباعة.

تقنية AirPrint معتمدة لـ iOS، ومن أجهزة كمبيوتر Mac التي تقوم بتشغيل 10.7 Lion) macOS والإصدارات الأحدث).

استخدم AirPrint للطباعة المباشرة إلى الطابعة من جهاز iPad أو 3GS) iPhone أو أحدث) أو iPod touch (الجبل الثالث او احدث) في تطبيقات الأجهزة المحمولة التالية:

- Mail
- صور
- **Safari**
- **iBooks**
- حدد تطبيقات الجهات الأخرى

لاستخدام AirPrint، يجب أن تتصل الطابعة بالشبكة (الشبكة الفرعية) نفسها المتصل بها جهاز Apple. للحصول على مزيد من المعلومات حول استخدام AirPrint وحول طابعات HP المتوافقة مع AirPrint، انتقل إلى [.www.hp.com/go/LaserJetMobilePrinting](http://www.hp.com/go/LaserJetMobilePrinting) <span id="page-71-0"></span>الا<mark>حظة: ق</mark>بل استخدام AirPrint عبر اتصال USB، تحقق من رقم الإصدار. لا تدعم الإصدارات AirPrint 1.3 والإصدارات السابقة اتصالات USB.

# **اϟطباϋة اϟمضمنة ϟ ˰**Android

بمكّن حل الطباعة المضمّن من HP لـ Android وKindle الأجهزة المحمولة من العثور تلقائيًا على طابعات HP التحي تكون إما على شبكة أو ضمن النطاق اللاسلكحي للطباعة بميزة Wi-Fi Direct ومن الطباعة تلقائيًا إلى هذه الطابعات.

يجب أن تتصل الطابعة بالشبكة (الشبكة الفرعية) نفسـها المتصل بها جـهاز Android.

إنّ حل الطباعة مضمّن في أنظمة التشغيل المعتمدة، وبالتالي لا يعتبر تثبيت برامج التشغيل أو تنزيل البرامج .<br>صروريًا.

للحصول على مزيد من المعلومات حول كيفية استخدام الطباعة المضمّنة في Android ومعرفة أجهزة Android [.www.hp.com/go/LaserJetMobilePrinting](http://www.hp.com/go/LaserJetMobilePrinting) المعتمدة، انتقل إلى
# **٥ إدارة اϟطاόΑة**

استخدم أدوات الإدارة وإعدادات الأمان وحفظ الطاقة وتحديثات البرنامج الثابت للطابعة.

- تغيير نوع اتصال الطابعة (Windows)
- التكوين المتقدم مع خادم الويب المضمّن لـ [HP](#page-74-0) وصفحة الطابعة الرئيسية
	- بكوين إعدادات شبكة [IP](#page-77-0)
		- مبزات أمان الطابعة
		- إعدادات حفظ الطاقة
		- [HP Web Jetadmin](#page-82-0) •
		- تحديث البرامج الثابتة

#### لمزيد من المعلومات:

تتضمن التعليمات الشاملة من HP الخاصة بالطابعة المعلومات التالية:

- تثبيت وتكوين
- التعلم والاستخدام
	- حل المشاكل
- تنزيل تحديثات البرامج والبرامج الثابتة
	- الانضمام إلى منتديات الدعم
- البحث عن الضمان والمعلومات التنظيمية

# **ϴϴϐΗر ϧوع اΗصال اϟطاόΑة** (Windows(

إذا كنت تستخدم بالفعل الطابعة وتريد تغيير طريقة اتصالها، فاستخدم **إعداد الجهاز والبرامج** لتغيير الاتصال. على سبيل المثال، قم بتوصيل الطابعة الجديدة بجهاز الكمبيوتر باستخدام اتصال USB أو اتصال الشبكة، أو تغيير الاتصال من USB إلى اتصال لاسلكي.

لفتح **إعداد الجهاز والبرامج**، أكمل الإجراء التالي:

- .HP Printer Assistant تϓا **١.**
- <mark>Windows 10</mark> من قائمة **بدء**، انقر فوق **كل التطبيقات**، وانقر فوق HP، ثم حدد اسـم الطابعة.
- Ϣγا ددΣ ϢΛ ˬ**˯دΑ** ةηاη لىϋ ϲسفلϟا Ϧمϳالأ Ϧϛرϟا ϲϓ Ϟفγلأ Ϣهγ وقϓ قرϧا :Windows 8.1 الطابعة.
- **Windows 8: ا**نقر بزر الماوس الأيمن فوق منطقة فارغة في شاشـة **بدء**، وانقر فوق **كل التطبيقات**<br>على شـريط التطبيقات، ثم حدد اسـم الطابعة.  $\bullet$
- أنظمة التشغيل Windows 7 وWindows Vista وWindows XP: من سطح مكتب الكمبيوتر، انقر فوق  $\bullet$ ب**د**ء وحدد **كل البرامج**، وانقر فوق HP، ثم انقر فوق مجلد الطابعة، ثم حدد اسـم الطابعة.
	- **٢.** في HP Printer Assistant، حدد **أدوات** من شريط التنقل، ثم حدد **إعداد الجهاز والبرامج**.

# <span id="page-74-0"></span>التكوين المتقدم مع خادم الويب المضمّن لـ HP وصفحة الطابعة الرئيسية

استخدم خادم الويب المضمن لـ HP لإدارة وظائف الطباعة من الكمبيوتر عوضًا عن إدارتها من لوحة التحكم الخاصة بالطابعة.

- الأسلوب الأول: فتح خادم ويب المضمن (EWS) لـ HP من البرنامج
- الأسلوب الثاني: فتح خادم وبب المضمّن (EWS) لـ HP من مستعرض وبب
	- عرض معلومات عن حالة الطابعة
	- تحديد العمر المتبقع لكل المستلزمات وطلب مستلزمات جديدة
		- عرض عمليات تكوين الدرج وتغييرها (أنواع الورق وأحجامه)
			- عرض الصفحات الداخلية وطباعتها
				- عرض تكوين الشبكة وتغييره

يعمل خادم ويب المضمن لـ HP عندما تكون الطابعة متصلة بشبكة تستند إلى بروتوكول الإنترنت IP. ولا يعتمد ˱خادم ويب المضمن لـ HP اتصالات الطابعة التي تستند إلى بروتوكول IPX. وليس لزاماً عليك توافر إمكانية الوصول إلى الإنترنت كي تستطيع فتح ملقم ويب لـ HP المضمن واستخدامه.

عندما تكون الطابعة متصلة بالشبكة، يتوفر خادم ويب المضمن لـ HP تلقائيًا.

این اوند HP عندما <u>استخدمه تومیده توارم</u> عن استخدم اللاتصال بخادم ویب المضمّن لــ HP عندما ا<del>ل</del> تكون الطابعة متصلة بجهاز كمبيوتر عبر USB. وهو يتوفر فقط إذا كان قد تم إجراء تثبيت كامل عند تثبيت الطابعة على كمبيوتر. قد لا تتوفر بعض الميزات بالاستناد إلى كيفية اتصال الطابعة.

خا**لق) الحظة: لا** يمكن الوصول إلى HP Embedded Web Server (ملقم ويب المضمن لـ HP) خارج نطاق جدار حماية الشبكة.

# **Ξϣاϧبرϟا Ϧϣ** HP **˰ϟ** (EWS) **Ϧمضمϟا ΐϳو ادمΧ تϓ** :**ولϷا لوبγϷا**

استخدم هذا الأسلوب لفتح خادم ويب المضمّن من برنامج HP Printer Assistant.

- .HP Printer Assistant تϓا **١.**
- **Windows 10 وWindows 10. من قائمة <b>بدء**، انقر فوق **LIP التطبيقات**، وانقر فوق HP، ثم حدد اسم الطابعة.
- Ϣγا ددΣ ϢΛ ˬ**˯دΑ** ةηاη لىϋ ϲسفلϟا Ϧمϳالأ Ϧϛرϟا ϲϓ Ϟفγلأ Ϣهγ وقϓ قرϧا :Windows 8.1 الطابعة.
- Windows 8: انقر بزر الماوس الأيمن فوق منطقة فارغة في شـاشـة **بدء**، وانقر فوق **كل التطبيقات** على شريط التطبيقات، ثم حدد اسـم الطابعة.
- <mark>أنظمة التشغيل Windows Vistag Windows 7 وWindows XP؛</mark> من سطح مكتب الكمبيوتر، انقر فوق **بدء** وحدد **كل البرامج**، وانقر فوق HP، ثم انقر فوق مجلد الطابعة، ثم حدد اسم الطابعة.
	- .(**Ϧمضمϟا ّ ΐϳو ادمΧ**) **ةϴسϴرϟا ةόΑطاϟا فحةλ** ددΣ ϢΛ ˬ**ةϋطبا** ددΣ ˬHP Printer Assistant ϲϓ **٢.**

### **ΐϳو رضόستϣ Ϧϣ** HP **˰ϟ** (EWS) **Ϧمضمϟا ّ ΐϳو ادمΧ تϓ** :**ϲϧثاϟا لوبγϷا**

استخدم خادم ويب المضمّن (EWS) لإدارة طابعتك من الكمبيوتر عوضًا عن إدارتها من لوحة التحكم الخاصة بالطابعة. يجب أن تكون طابعتك متصلة بشبكة تستند إلى IP قبل أن تتمكن من الوصول إلى خادم ويب المضمّن (EWS).

- <mark>١.</mark> على لوحة التحكم الخاصة بالطابعة، اضغط على زر موافق لعرض الشاشة الرئيسية.
	- **٢.** استخدم أزرار الأسـهم وزر موافق للانتقال إلى القوائم التالية وفتحها:
		- **.١** Setup) الإϋداد)
			- **.٢** إϋداد اϟشبكة
		- **.٣** الإϋدادات اϟعاϣة
- **٣.** في قائمة الإعدادات العامة، حدد إظهار عنوان IP، ثم حدد نعم لعرض عنوان IP أو اسـم المضيف الخاص بالطابعة.
- <mark>٤. افتح مستعرض ويب، واكتب عنوان I</mark>P أو اسـم المضيف في سـطر العنوان تمامًا كما يظهر على لوحة التحكم الخاصة بالطابعة. اضغط على مفتاح Enter على لوحة مفاتيح الكمبيوتر. تُفتح EWS.

https://10.10.XXXXX/

راقة: إذا عرض مستعرض الويب رسالة تشير إلى أن الوصول إلى موقع الويب قد لا يكون آمنًا، فحدد <mark>"</mark> الخيار للمتابعة إليه. فلن يؤذي الوصول إلى موقع الويب هذا الكمبيوتر.

#### HP **˰ϟ Ϧمضمϟا ΐϳو ادمΧ ΐϳبوΗ اتϣلاϋ ١ ٥- دولΟ**

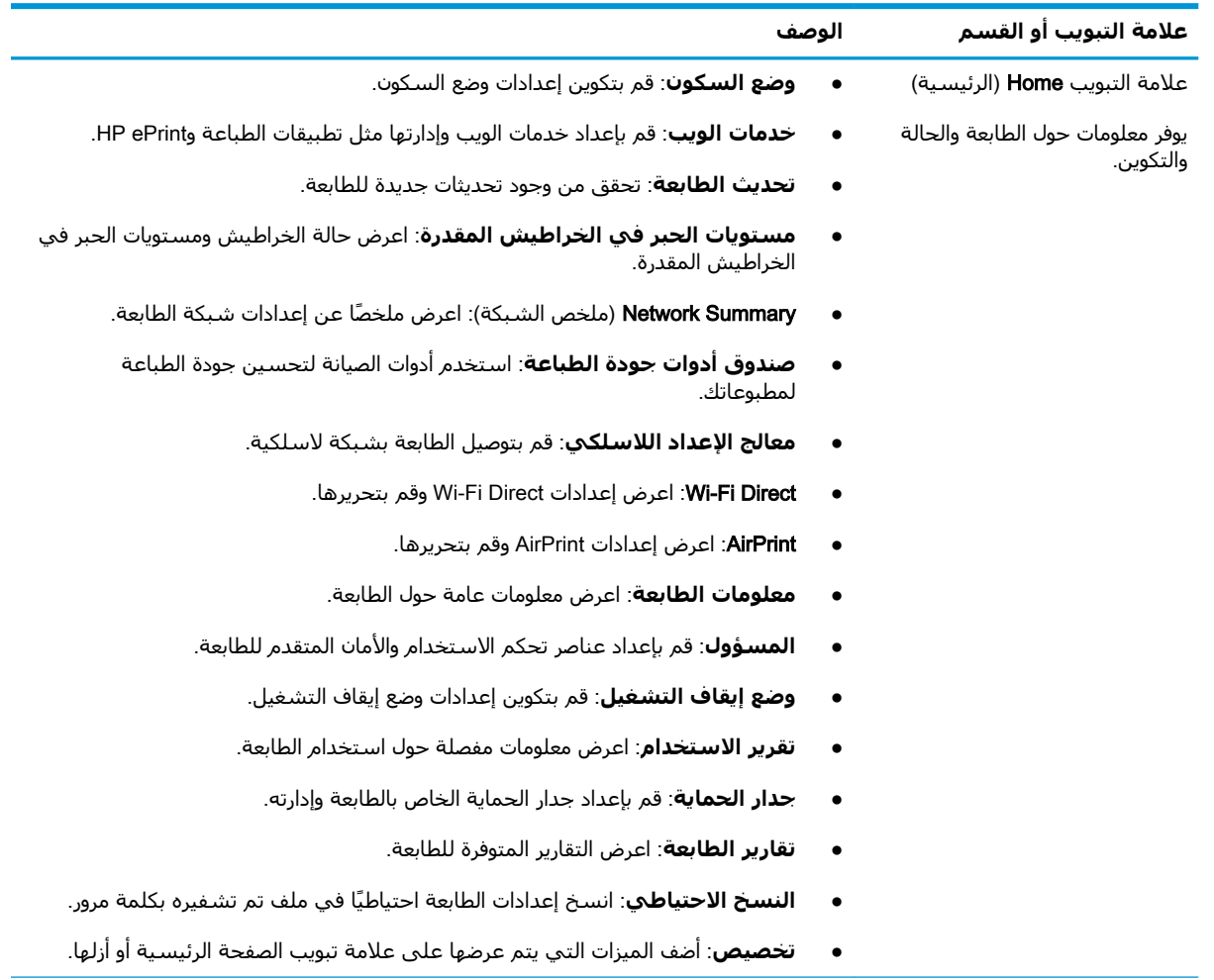

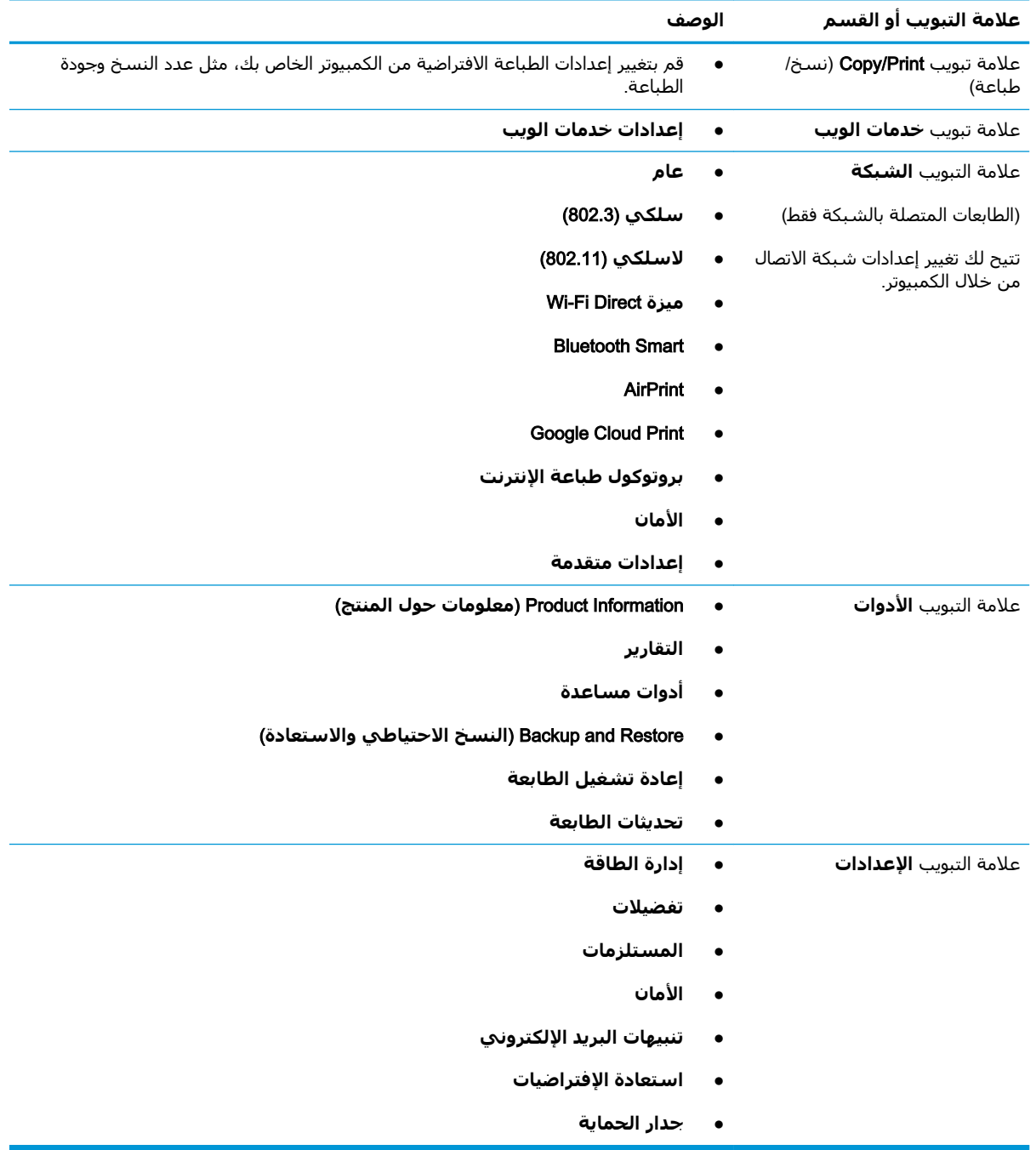

#### **(ϊتبϳُ )** HP **˰ϟ Ϧمضمϟا ΐϳو ادمΧ ΐϳبوΗ اتϣلاϋ ٥-١ دولΟ**

# تكوين إعدادات شبكة IP

<span id="page-77-0"></span>راجع المعلومات التالية حول تكوين إعدادات شبكة IP.

- مقدمة
- إخلاء المسؤولية عند المشاركة في الطباعة
	- عرض إعدادات شبكة الاتصال أو تغييرها
		- إعادة تسمية الطابعة على شبكة
- تكوين معلمات TCP/<u>IP</u> يدوياً من لوحة التحكم
	- سرعة الارتباط وإعدادات الطباعة المزدوجة

#### مقدمة

استخدم المعلومات الواردة في الأقسام التالية لتكوين إعدادات الشبكة للطابعة.

## إخلاء المسؤولية عند المشاركة في الطباعة

لا تدعم HP شبكة نظير إلى نظير، حيث تعتبر هذه الميزة إحدى مهام أنظمة تشغيل Microsoft وليست من مهام برامج تشغيل طابعة HP.

انتقل إلى Microsoft على www.microsoft.com.

## عرض إعدادات شبكة الاتصال او تغييرها

يمكنك استخدام ملقم ويب المضمّن لـ HP لعرض إعدادات تكوين IP أو تغييرها.

- **1.** افتح خادم ويب المضمن لـ HP (EWS):
- على لوحة التحكم الخاصة بالطابعة، اضغط على زر موافق لعرض الشـاشـة الرئيسـية.  $\blacksquare$ 
	- **ب.** استخدم أزرار الأسـهم وزر موافق للانتقال إلى القوائم التالية وفتحها:
		- **I.** Setup (الإعداد)
			- **r.** اعداد الشبكة
		- الإعدادات العامة ۳.
- في قائمة الإعدادات العامة، حدد إظهار عنوان P، ثم حدد نعم لعرض عنوان IP أو اسم المضيف ج. الخاص بالطابعة.
- افتح مسـتعرض ويب، واكتب عنوان IP أو اسـم المضيف في سـطر العنوان تمامًا كما يظهر علـى لوحة د. التحكم الخاصة بالطابعة. اضغط على مفتاح Enter على لوحة مفاتيح الكمبيوتر. تُفتح EWS.

https://10.10.XXXXX/

- **ﷺ ملاحظة:** إذا عرض مستعرض الويب رسالة تشير إلى أن الوصول إلى موقع الويب قد لا يكون آمنًا، فحدد الخيار للمتابعة إليه. فلن يؤذي الوصول إلى موقع الويب هذا الكمبيوتر.
	- على صفحة خادم ويب المضمّن الرئيسية، انقر فوق علامة التبويب **الشبكة** لعرض معلومات الشبكة. - . 1 ويمكنك تغيير الإعدادات حسب الحاجة.

### **إϋادة Ηسمϴة اϟطاόΑة ϋلى ηبكة**

<span id="page-78-0"></span>استخدم خادم ويب المضمّن (EWS) لـ HP لإعادة تسمية الطابعة على شبكة حتى يتم التعرف عليها بشكل فريد.

- **:HP** (EWS) أَبْرِ الْقَتِحِ خَادِمِ وَيِبِ الْمَضْمَنِ لِـ HP (EWS).
- **أ. على لوحة التحكم الخاصة بالطابعة، اضغط على زر موافق لعرض الشاشة الرئيسية**.
	- **ب.** استخدم أزرار الأسـهم وزر موافق للانتقال إلى القوائم التالية وفتحها:
		- **.١** Setup) الإϋداد)
		- **.٢** إϋداد اϟشبكة
		- **.٣** الإϋدادات اϟعاϣة
- ج. في قائمة الإعدادات العامة، حدد إظهار عنوان IP، ثم حدد نعم لعرض عنوان IP أو اسـم المضيف الخاص بالطابعة.
- **د.** افتح مستعرض ويب، واكتب عنوان IP أو اسـم المضيف في سـطر العنوان تمامًا كما يظهر علـى لوحة التحكم الخاصة بالطابعة. اضغط على مفتاح Enter على لوحة مفاتيح الكمبيوتر. تُفتح EWS.

https://10.10.XXXXX

قا**ً ملاحظة:** إذا عرض مستعرض الويب رسالة تشير إلى أن الوصول إلى موقع الويب قد لا يكون آمنًا، " فحدد الخيار للمتابعة إليه. فلن يؤذي الوصول إلى موقع الويب هذا الكمبيوتر.

- **٢.** على صفحة خادم ويب المضمّن الرئيسية، انقر فوق علامة التبويب **الشبكة**.
- **٣.** ϲϓ Οز˯ اϟتنقϞ الأϳسرˬ اϧقر ϓوق **ϋام** ϟتوϊϴγ اϟخϴاراتˬ ϢΛ اϧقر ϓوق **ّ όϣرϑ اϟشبكة**.
- <mark>٤.</mark> في حقل النص **اسم المضيف**، أدخل اسمًا لتعريف هذه الطابعة بشكل فريد، ثم انقر فوق **تطبيق** لحفظ التغييرات.

### TCP/IP **لماتόϣ ϦϳكوΗ ˱ Ϣتحكϟا ةΣوϟ Ϧϣ اϳدوϳ**

˱استخدم قوائم لوحة التحكم لتعيين عنوان IPv4 وقناع الشبكة الفرعية والعبّارة الافتراضية يدوياً.

- <mark>١.</mark> على لوحة التحكم الخاصة بالطابعة، اضغط على زر موافق لعرض الشاشة الرئيسية.
	- **٢.** استخدم أزرار الأسهم وزر موافق للانتقال إلى القوائم التالية وفتحها:
		- **.١** Setup) الإϋداد)
			- **.٢** إϋداد اϟشبكة
		- **.٣** إϋدادات Ethernet
			- **.٤** إϋدادات IP
			- (دويϳ) Manual **.٥**
		- **٣.** استخدم أزرار الأسـهم لإدخال عنوان IP، ثم اضغط على موافق.
	- <mark>٤. استخدم أزرار الأسهم لإدخال قناع الشبكة الفرعية ثم اضغط على موافق.</mark>
		- **٥.** استخدم أزرار الأسـهم لإدخال العبّارة، ثم اضغط على موافق.

### **γرϋة الارΗباط وإϋدادات اϟطباϋة اϟمزدوΟة**

<span id="page-79-0"></span>يجب أن يتطابق كل من سرعة الارتباط ووضع الاتصال لملقم الطباعة مع محور الشبكة. بالنسبة إلى معظم الحالات، اترك الطابعة في الوضع التلقائي. قد تؤدي التغييرات غير الصحيحة في إعدادات سرعة الارتباط والطباعة على الوجهين إلى منع الطابعة من الاتصال بالأجهزة الأخرى الموجودة على الشبكة. وإذا احتجت إلى إجراء تغييرات، فاستخدم لوحة التحكم الخاصة بالطابعة.

- شبكات الملا عظا الى الى الى الى ونطاء المعلومات فقط على شبكات Ethernet (سـلكية). وهي لا تنطبق على الشـبكات **:** اللاسلكىة.
- م**لاحظة:** يجب أن يتطابق إعداد الطابعة مع إعداد الجهاز الموجود على الشبكة (محور شبكة أو مفتاح أو عبّارة او موجه او کمبيوتر).

والملاحظة: إن إجراء تغييرات على هذه الإعدادات يؤدي إلى إيقاف تشغيل الطابعة ثم إعادة تشغيلها. قم بإجراء "Ar التغييرات فقط عندما تكون الطابعة في وضع الخمول.

- <mark>١. على لوحة التحكم الخاصة بالطابعة، اضغط على زر موافق لعرض الشاشة الرئيسية.</mark>
	- **٢.** استخدم أزرار الأسـهم وزر موافق للانتقال إلى القوائم التالية وفتحها:
		- **.١** Setup) الإϋداد)
			- **.٢** إϋداد اϟشبكة
		- **.٣** إϋدادات Ethernet
		- (باطΗالار ةϋرγ) Link Speed **.٤**
- **٣.** في قائمة سرعة الارتباط، استخدم أزرار الأسهم للانتقال إلى الخيارات التالية وتحديد أحدها:

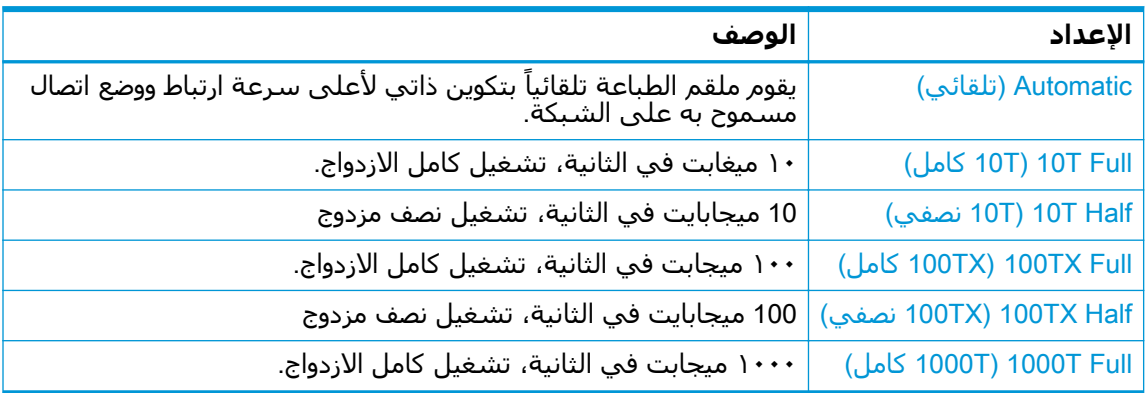

<mark>٤.</mark> اضغط على الزر موافق لحفظ الإعداد. تتوقف الطابعة عن التشغيل ثم تبدأ بالتشغيل.

# **ϴϣزات ϣان اϟطاόΑة**

راجع المعلومات التالية حول ميزات أمان الطابعة.

- ϣقدϣة
- تعيين كلمة مرور النظام أو تغييرها باستخدام ملقم الويب المضمّن

#### مقدمة

<span id="page-80-0"></span>تتضمن الطابعة ميزات أمان متعددة لتقييد إمكانية الوصول إلى إعدادات التكوين ولحماية البيانات ولمنع الوصول إلى مكونات الأجهزة القيّمة.

### **ϦϴϴόΗ ϛلمة ϣرور اϟنظام و ϴϴϐΗرϫا Αاγتخدام ϣلقϢ اϟوΐϳ ّ اϟمضمϦ**

عيّن كلمة مرور مسؤول للوصول إلى الطابعة وخادم ويب المضمن لـ HP لمنع المستخدمين غير المخوّلين من تغيير إعدادات الطابعة.

- **:..** افتح خادم ويب المضمن لـ HP (EWS):
- **ا.** على لوحة التحكم الخاصة بالطابعة، اضغط على زر موافق لعرض الشاشة الرئيسية.
	- **ب.** استخدم أزرار الأسهم وزر موافق للانتقال إلى القوائم التالية وفتحها:
		- **.١** Setup) الإϋداد)
			- **.٢** إϋداد اϟشبكة
		- **.٣** الإϋدادات اϟعاϣة
- **ج.** في قائمة الإعدادات العامة، حدد إظهار عنوان IP، ثم حدد نعم لعرض عنوان IP أو اسـم المضيف الخاص بالطابعة.
- افتح مستعرض ويب، واكتب عنوان IP أو اسـم المضيف في سـطر العنوان تمامًا كما يظهر علـى لوحة التحكم الخاصة بالطابعة. اضغط على مفتاح Enter على لوحة مفاتيح الكمبيوتر. تُفتح EWS.

https://10.10.XXXXX/

لاً علاحظة: إذا عرض مستعرض الويب رسالة تشير إلى أن الوصول إلى موقع الويب قد لا يكون آمنًا، **ال**م فحدد الخيار للمتابعة إليه. فلن يؤذي الوصول إلى موقع الويب هذا الكمبيوتر.

- **٢.** على صفحة خادم ويب المضمّن الرئيسـية، انقر فوق علامة التبويب **الإعدادات**.
- **٣.** في جزء التنقل الأيسر، انقر فوق **الأمان** لتوسيع الخيارات، ثم انقر فوق **الأمان العام**.
	- **٤.** أدخل كلمة المرور.
	- **٥.** ِ أعد إدخال كلمة المرور في الحقل **تأكيد كلمة المرور** ثم انقر فوق **تطبيق**.

**ϣلاΣظة:** دوّن ϛلمة اϟمرور واΣتفφ Αها ϲϓ ϣكان Ϧϣ.

# **إϋدادات Σفφ اϟطاϗة**

<span id="page-81-0"></span>تعرّف على إعدادات حفظ الطاقة المتوفرة على طابعتك.

- مقدمة
- الطباعة باستخدام EconoMode (الوضع الاقتصادي)
	- تعيين إعداد مهلة السكون (دقيقة)
	- تعيين إعداد إيقاف التشغيل بعد السكون (ساعة)
		- تعيين إعداد تعطيل إيقاف التشغيل

#### **ϣقدϣة**

تتضمن الطابعة ميزات اقتصادية متعددة لتوفير الطاقة والمستلزمات.

## **اϟطباϋة Αاγتخدام** EconoMode) **اϟوϊο الاϗتصادي**)

لِهذا المنتج خيار EconoMode من أجل طباعة مسودات للمستندات. يمكن لوضع EconoMode أن يستخدم حبرًا ˱أقل. غير أن استخدام EconoMode بإمكانه أيضاً أن يخفض من جودة الطباعة.

لا توصي شركة HP باستخدام EconoMode طوال الوقت. إذا تم استخدام EconoMode بشكل مستمر، فقد يصمد مخزون الحبر أكثر من الأجزاء الميكانيكية الموجودة في خرطوشة الحبر. إذا بدأت جودة الطباعة بالتراجع وأصبحت غير مقبولة، ففكّر في استبدال خرطوشة الحبر.

ًات**ُّ) ملاحظة:** إذا لم يكن هذا الخيار متاحًا في برنامج تشغيل الطباعة، فيمكنك إعداده باستخدام ملقم ويب المضمن لـ HP.

- **1.** حدد الخيار **Print** (طباعة) من البرنامج.
- **٢. حدد الطابعة، ثم انقر فوق الزر <b>خصائص أو التفضيلات**.
	- **٣.** انقر فوق علامة التبويب Paper/Quality (ورق/جودة).
- **٤.** انقر فوق خانة الاختيار **EconoMode** (وضع توفير الحبر).

### **ϦϴϴόΗ إϋداد ϣهلة اϟسكون** (**دϴϗقة**)

استخدم قوائم لوحة التحكم لتحديد الفترة الزمنية التي يجب أن تكون فيها الطابعة غير نشطة قبل أن تدخل في وضع السكون.

- <mark>١.</mark> على لوحة التحكم الخاصة بالطابعة، اضغط على زر موافق لعرض الشاشة الرئيسية.
	- **٢.** استخدم أزرار الأسهم وزر موافق للانتقال إلى القوائم التالية وفتحها:
		- **.١** Setup) الإϋداد)
			- **.٢** إدارة اϟطاϗة
		- **٣.** مهلة السكون (دقيقة)
- **٣.** استخدم أزرار الأسـهم لتحديد عدد الدقائق التي يجب فيها أن تكون الطابعة غير نشطة قبل أن تدخل في وضع السكون، ثم اضغط على الزر موافق لحفظ الإعداد.

### **ϦϴϴόΗ إϋداد إϳقاϑ اϟتشϞϴϐ όΑد اϟسكون** (**γاϋة**)

<span id="page-82-0"></span>استخدم قوائم لوحة التحكم لتحديد الفترة الزمنية التي يجب أن تكون فيها الطابعة غير نشطة قبل أن تتوقف عن التشغيل.

- **ϣلاΣظة:** Αعد Ηوϒϗ اϟطاΑعة Ϧϋ اϟتشϞϴϐ ˬϳصب اγتهلاك اϟطاϗة 1 واط أو أϞϗ.
- <mark>١. على لوحة التحكم الخاصة بالطابعة، اضغط على زر موافق لعرض الشاشة الرئيسية.</mark>
	- **٢.** استخدم أزرار الأسهم وزر موافق للانتقال إلى القوائم التالية وفتحها:
		- **.١** إدارة اϟطاϗة
		- **٦.** إيقاف التشغيل بعد السكون (ساعة)
- **٣.** استخدم أزرار الأسهم لتحديد عدد الساعات التي يجب فيها أن تكون الطابعة غير نشطة قبل أن يتم إيقاف تشغيلها، ثم اضغط على الزر موافق لحفظ الإعداد.

### <mark>تعيين اعداد تعطيل ايقاف التشغيل</mark>

استخدم قوائم لوحة التحكم لتعطيل إيقاف تشغيل الطابعة بعد فترةٍ من عدم النشاط.

- <mark>١.</mark> على لوحة التحكم الخاصة بالطابعة، اضغط على زر موافق لعرض الشاشة الرئيسية.
	- **٢.** استخدم أزرار الأسهم وزر موافق للانتقال إلى القوائم التالية وفتحها:
		- **.١** إدارة اϟطاϗة
		- معطيل إيقاف التشغيل**.**
		- **٣.** استخدم أزرار الأسهم لتحديد أحد الخيارات التالية:
- عندما تكون المنافذ نشطة. لن تتوقف الطابعة عن التشغيل ما لم تكن كل المنافذ غير نشطة. سيؤدي أي ارتباط شبكة أو اتصال فاكس نشط إلى منع الطابعة من التوقف عن التشغيل.
- أبدًا: ستتوقف الطابعة عن التشغيل بعد مرور فترةٍ من عدم النشاط يحددها إعداد إيقاف التشغيل بعد السكون (ساعة).

ق**اً ملاحظة:** الإعداد الافتراضي هو عندما تكون المنافذ نشطة.

**٤.** اضغط على الزر موافق لحفظ الإعداد.

# HP Web Jetadmin

HP Web Jetadmin عبارة عن أداة حائزة على جوائز ورائدة في المجال تساعد في الإدارة الفعالة لمجموعة واسعة من منتجات HP المتصلة بالشبكة، بما في ذلك الطابعات والطابعات متعددة الوظائف وأجهزة الإرسال الرقمي. يسمح لك هذا الزر الوحيد بتثبيت ومراقبة وصيانة واستكشاف الأخطاء وإصلاحها وتأمين بيئة الطباعة والتصوير عن بعد — وتزيد في النهاية من إنتاجية العمل عن طريق مساعدتك في توفير الوقت والتحكم في التكاليف وحماية استثماراتك.

يتم توفير ترقيات HP Web Jetadmin بشكل دوري لتقديم الدعم لميزات محددة في الطابعة. انتقل إلى [www.hp.com/go/webjetadmin](http://www.hp.com/go/webjetadmin) للحصول على مزيد من المعلومات.

# تحديث البرامج الثابتة

<span id="page-83-0"></span>تقدم HP بشكل دوري تحديثات طابعات وتطبيقات خدمات ويب جديدة وميزات جديدة لتطبيقات خدمات ويب الموجودة. اتبع هذه الخطوات لتحديث البرنامج الثابت لطابعة واحدة. بعد تحديث البرنامج الثابت، سـيتم تحديث ˱تطبيقات خدمات ويب تلقائياً.

- الأسلوب الأول: تحديث البرنامج الثابت باستخدام لوحة التحكم
- <u>الأسلوب الثاني: تحديث البرنامج الثابت باستخدام الأداة المساعدة لتحديث طابعة HP</u>

ثمة أسلوبان معتمدان لإجراء تحديث للبرنامج الثابت على هذه الطابعة. استخدم أسلوبًا واحدًا فقط من الأسلوبين التاليين لتحديث البرنامج الثابت للطابعة.

### الأسلوب الأول: تحديث البرنامج الثابت باستخدام لوحة التحكم

اتبع هذه الخطوات لتحديث البرنامج الثابت باستخدام لوحة التحكم الخاصة بالطابعة (للطابعات المتصلة بالشبكة فحسب). بالنسبة إلى الطابعات المتصلة عبر USB، قم بالتخطبي إلى الأسلوب الثاني.

ا. تأكد من أن الطابعة متصلة بشبكة سلكية (إيثرنت) أو شبكة لاسلكية بواسطة اتصال إنترنت نشط.

الكا**ً ملاحظة:** يجب أن تكون الطابعة متصلة بالإنترنت من أجل تحديث البرنامج الثابت عبر اتصال شبكة.

- **٢.** على لوحة التحكم الخاصة بالطابعة، اضغط على زر موافق لعرض الشاشة الرئيسـية.
	- **٣.** استخدم أزرار الأسـهم وزر موافق للانتقال إلى القوائم التالية وفتحها:
		- **.١** Setup) الإϋداد)
			- **.٢** ϴλاϧة اϟطاΑعة
		- (ΖΑثاϟا Ξϣاϧبرϟا ΚϳحدΗ) Update Firmware **.٣**

.ϲϧثاϟا لوبγالأ تخدمγاˬ اΟدرϣ ˱ ΖΑثاϟا Ξϣاϧبرϟا ΚϳحدΗ ارϴخϟا Ϧكϳ Ϣϟ الΣ ϲϓ **:ظةΣلاϣ**

<mark>٤.</mark> إذا توفر تحديث للبرنامج الثابت، فاضغط على زر موافق لبدء عملية التحديث.

#### الأسلوب الثاني: تحديث البرنامج الثابت باستخدام الأداة المساعدة لتحديث **طاόΑة** HP

اتبع هذه الخطوات لتنزيل الأداة المساعدة لتحديث طابعة HP وتثبيتها يدويًا.

- الا<mark>حظة: هذا الأسلوب هو خيار تحديث البرنامج الثابت الوحيد المتوفر للطابعات المتصلة بالكمبيوتر عبر كبل<mark>ي ال</mark>متوتر عبر</mark> USB. يعمل هذا الأسلوب أيضًا للطابعات المتصلة بشبكة.
	- نما<mark>حظة: ب</mark>جب أن تقوم بتثبيت برنامج تشغيل طباعة لاستخدام هذه الطريقة.
	- **أ. ا**نتقل إلى [www.hp.com/go/support](http://www.hp.com/go/support) وانقر فوق **البرامج وبرامج التشغيل**، ثم انقر فوق **الطابعة**.
- **٢.** في حقل النص، اكتب اسـم الطابعة وانقر فوق **إرسـال**، ثم انقر فوق طراز طابعتك من قائمة نتائج البحث.
	- .**ΖΑثاϟا Ξϣاϧبرϟا ΚϳحدΗ** ϒلϣ ϊϗوϣ ددΣ ˬ**ΖΑثاϟا Ξϣاϧبرϟا** Ϣقسϟا ϲϓ **٣.**
		- **٤.** انقر فوق **تنزیل**، ثم انقر فوق **تشغیل**.
- **o.** عندما يتم تشغيل الأداة المساعدة لتحديث طابعة HP، حدد الطابعة التي تريد تحديثها ثم انقر فوق تحديث.
- ٦. اتبع الإرشادات التي تظهر على الشاشة لإكمال عملية التثبيت ثم انقر فوق زر **موافق** لإغلاق الأداة المساعدة.

# ٦ حل المشاكل

استكشف أخطاء الطابعة وأصلحها. حدد موقع موارد إضافية للحصول على التعليمات والدعم الفني.

- دعم العملاء  $\bullet$
- استعادة الإعدادات الافتراضية المعينة من قبل المصنع  $\bullet$
- <u>يتم عرض رسالة "مستوف الحبر في الخرطوشـة منخفض" أو "مسـتوف الحبر في الخرطوشـة منخفض جدًا"</u>  $\bullet$ على لوحة التحكم الخاصة بالطابعة
	- <u>لا تلتقط الطابعة الورق أو تخطئ فپ تغذية الورق</u>  $\bullet$ 
		- <u>إزالة انحشار الورق</u>  $\bullet$
		- حل مشاكل جودة الطباعة  $\bullet$
		- ح<u>ل مشاكل الشبكة السلكية</u>  $\bullet$
		- <u>حل مشاكل الشبكة اللاسلكي</u>ة  $\bullet$

#### لمزيد من المعلومات:

تتضمن التعليمات الشاملة من HP الخاصة بالطابعة المعلومات التالية:

- تثبيت وتكوين  $\bullet$
- **•** التعلم والاستخدام
	- حل المشاكل  $\bullet$
- تنزيل تحديثات البرامج والبرامج الثابتة  $\epsilon$ 
	- الانضمام إلى منتديات الدعم  $\ddot{\phantom{a}}$
- البحث عن الضمان والمعلومات التنظيمية  $\bullet$

# دعم العملاء

ابحث عن خيارات الاتصال بالدعم لطابعة HP.

#### **HP جدول ٦-١ خيارات الدعم من**

<span id="page-87-0"></span>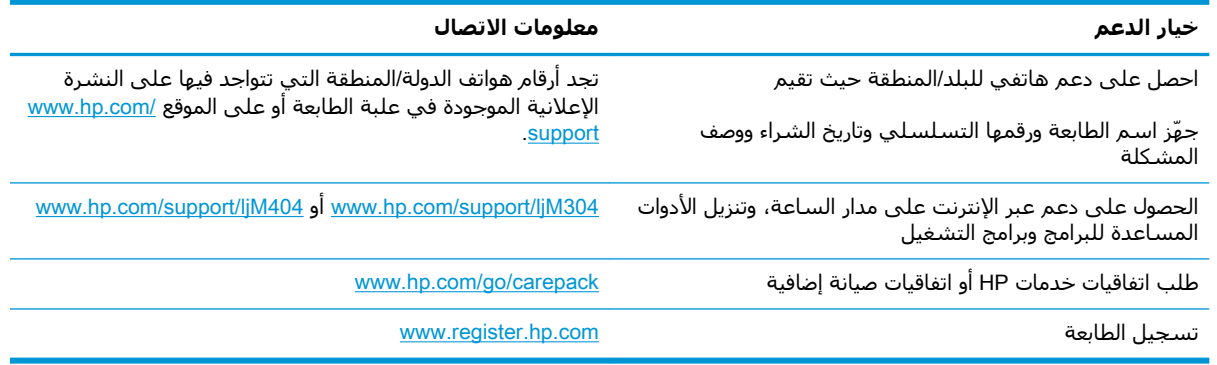

# **اγتόادة اϋϹدادات الاϓتراϴοة اϟمϴόنة Ϧϣ ϗِبϞ اϟمصنϊ**

إن خيار استعادة الإعدادات الافتراضية المعيّنة من قِبل المصنع يعيد كل إعدادات الطابعة والشبكة إلى إعدادات المصنعُ الافتراضية. ولن تتم إعادةً تعيين عدد الصفحات أو حجم الدرج.

لاستعادة الطابعة إلى إعدادات المصنع الافتراضية، عليك اتباع الخطوات التالية.

نبي<mark>ه: وا</mark>ن خيار استعادة الإعدادات الافتراضية المعينة من قِبل المصنع يعيد كافة الإعدادات إلى إعدادات المصنع<u>A</u> الافتراضية. كما أن ذلك يحذف أي صفحات مخزنة في الذاكرة.

- <mark>١. على لوحة التحكم الخاصة بالطابعة، اضغط على زر موافق لعرض الشاشـة الرئيسـية.</mark>
	- **٢.** استخدم أزرار الأسهم وزر موافق للانتقال إلى القوائم التالية وفتحها:
		- **.١** Setup) الإϋداد)
			- **τ.** صانة الطابعة
				- **.٣** اγتعادة
		- **٤.** استعادة افتراضيات المصنع

يُعاد تشغيل الطابعة تلقائيًا.

# <span id="page-88-0"></span>**ϳتϢ ϋرض رγاϟة** "**ϣستوى اϟحبر ϲϓ اϟخرطوηة ϣنخفξ** "**و** "**ϣستوى اϟحبر ϲϓ اϟخرطوηة ϣنخفξ˱ Οدا**" **ϋلى ϟوΣة** <mark>التحكم الخاصة بالطابعة</mark>

افهم الرسائل المتعلقة بالخراطيش على لوحة التحكم والإجراءات التي يجب اتخاذها.

- تغيير إعدادات "منخفض جدًا"
	- طلب المستلزمات

**مستوى الحبر في الخرطوشة منخفض**: تشير الطابعة إلى متى يكون مستوى خرطوشة الحبر منخفضًا. قد يختلف العمر الفعلي المتبقي لخرطوشة الحبر. فكّر في الحصول على بديل متوفر لتركيبه عندما تصبح جودة الطباعة غير مقبولة. ليس من الضروري استبدال خرطوشة الحبر الآن.

تابع الطباعة بواسطة الخرطوشة الحالية حتى تتوقف عملية إعادة توزيع مسحوق الحبر عن إنتاج جودة طباعة مقبولة. لإعادة توزيع مسحوق الحبر، قم بإزالة خرطوشة مسحوق الحبر من الطابعة وهزّ الخرطوشة برفق إلى الأمام وإلى الخلف حول محورها الأفقع. للحصول على تمثيل رسومي، راجع إرشادات استبدال الخرطوشـة. أُعِد إدخال خرطوشة مسحوق الحبر في الطابعة وأغلق الغطاء.

**مستوى الحبر في الخرطوشة منخفض جدًا**: تشير الطابعة إلى متى يكون مستوى خرطوشة الحبر منخفضًا جدًا. قد يختلف العمر الفعلي المتبقي لخرطوشة الحبر. فكّر في الحصول علي بديل متوفر لتركيبه عندما تصبح جودة الطباعة غير مقبولة. ليس من الضروري حاليًا استبدال خرطوشة الحبر ما لم تصبح جودة الطباعة غير مقبولة.

تنتهي صلاحية الضمان Premium Protection Warranty من HP عند ظهور رسالة تشير إلى انتهاء مدة الضمان Premium Protection Warranty من HP لهذه المستلزمات على صفحة حالة المستلزمات أو خادم ويب المضمن.

### **ϴϴϐΗر إϋدادات** "**ϣنخفξ˱ Οدا**"

<span id="page-89-0"></span>يمكنك تغيير طريقة تفاعل الطابعة عندما تبلغ المستلزمات حالة "مستوى منخفض جدًا". ليس عليك إعادة تعيين هذه الإعدادات عند تثبيت خرطوشة حبر جديدة.

● تغيير إعدادات "منخفض جداً" من لوحة التحكم

#### **ξنخفϣ**" **داداتϋإ رϴϴϐΗ ˱ Ϣتحكϟا ةΣوϟ Ϧϣ** "**داΟ**

حدد الطريقة التبي تريد أن تعلمك بها الطابعة بمستويات الخراطيش المنخفضة جدًا.

- <mark>١.</mark> على لوحة التحكم الخاصة بالطابعة، اضغط على زر موافق لعرض الشاشة الرئيسية.
	- **٢.** استخدم أزرار الأسـهم وزر موافق للانتقال إلى القوائم التالية وفتحها:
		- **.١** Setup) الإϋداد)
		- **.٢** إϋدادات اϟمستلزϣات
		- **٣.** خرطوشة الحبر الأسود
		- ξنخفϣ دادϋإ (Very Low Settings **.٤** ˱ Οدا)
			- **٣.** حدد أحد الخبارات التالية:
- حدد الخيار إيقاف لتعيين الطابعة لتتوقف عن الطباعة حتى تستبدل خرطوشة الحبر.
- حدد الخيار مطالبة لتعيين الطابعة لتتوقف عن الطباعة ولتطالبك باستبدال خرطوشة الحبر. يمكنك التأكيد على قراءة المطالبة ومتابعة الطباعة.
- حدد الخيار متابعة لتعيين الطابعة لكي تنبهك بأن مستوى الحبر في خرطوشة الحبر منخفض جدًا، مع استمرار عملية الطباعة.

<mark>ملاحظة:</mark> يتيح لك خيار العتبة المنخفضة تحديد مستوى الحبر الذي يعتبر منخفضًا جداً.

#### **طلΐ اϟمستلزϣات**

اطلب المستلزمات والورق لطابعة HP الخاصة بك.

#### حدول <del>٢-٢</del> حيارات لطلب المستلزمات

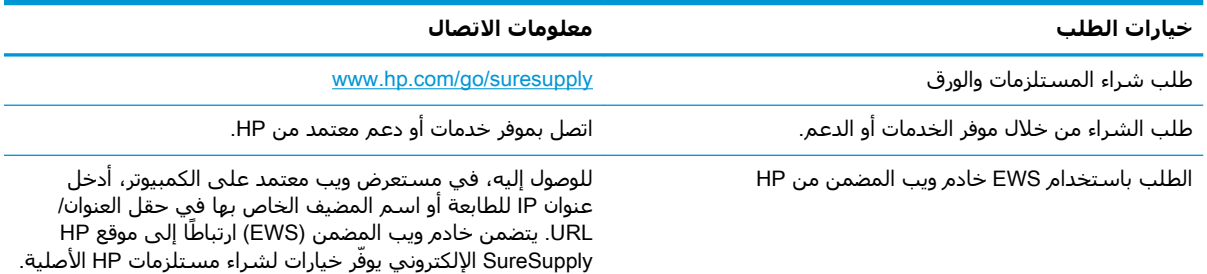

# <span id="page-90-0"></span>**لا Ηلتقς اϟطاόΑة اϟورق و ΗخطΊ ϲϓ ϐΗذϳة اϟورق**

راجع المعلومات التالية حول مشكلة عدم التقاط الطابعة الورق أو الخطأ في تغذيته.

- ϣقدϣة
- الطابعة لا تلتقط الورق
- الطابعة تلتقط عدة أوراق

#### **ϣقدϣة**

قد تساعد الحلول التالية في حل ٍالمشاكلٍ إذا كانت الطابعة لا تلتقط الورق من الدرج أو إذا كانت تلتقط أوراقًا متعددة في الوقت نفسه. يمكن أن يؤدي أي من هذه الحالات إلى انحشار للورق.

### **اϟطاόΑة لا Ηلتقς اϟورق**

إذا كان الطابعة لا تلتقط الورق من الدرج، فجرّب الحلول التالية.

- <mark>ا. افتح الطابعة وقم بإزالة أي ورق منحشر. تأكد من عدم بقاء أي أجزاء ورق ممزقة داخل الطابعة.</mark>
	- ا. لقم بتحميل الدرج بحجم الورق الصحيح للمهمة.
	- <mark>٣.</mark> تأكد من تعيين حجم الورق ونوعه بشكل صحيح على لوحة التحكم الخاصة بالطابعة.
- تأكد من أن موجهات الورق في الدرج مضبوطة بشكل صحيح مع حجم الورق. عدِّل الموجهين ليوفرا  $\cdot$ . المساحَّة البادِّئة الملائمَّة في الدرج. يجب محاذاة السَّـهم الموجَّود على مَوجه الَّذرج تمامًا مع العلامة الموجودة على الدرج.
- **ﷺ ملاحظة: لا تقم بضبط موجهات الورق بقوة على حزمة الورق. قم بضبطها إلى المسـافات البادئة أو** العلامات في الدرج.

تعرض الصورة التالية أمثلة على المسـافات البادئة لحجم الورق في الأدراج. تحتوي معظم طابعات HP على علامات مشابهة لهذه.

**شكل ٦-١** أمثلة علي علامات الحجم

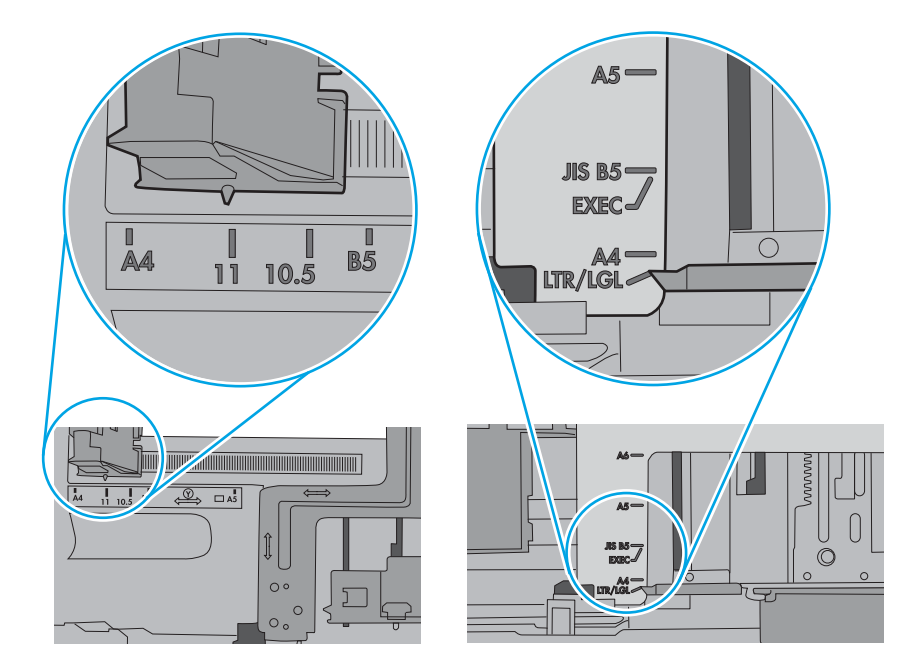

<mark>٥. تأكد من أن الرطوبة في الغرفة تستوفي المواصفات لهذه الطابعة ومن أن الورق مخزّن في حزم غير</mark> مفتوحة. تُباع معظم رزم الورق في غلاف واقٍ من الرطوبة لإبقاء الورق جافًا. ˱

في البيئات شدٍيدة الرطوبة، يمكن أن يمتص الورق في الجزء العلوي من حزمة الٍورق في الدرج الرطوبة، ومن المحتمل أن يصبح مظهره متموجًا أو غير مستوٍ. في هذه الحالة، قم بإزالة أول 5 إلى 10 أوراق من اعلى حزمة الورق.

في البيئات منخفضة الرطوبة، قد تتسبب الكهرباء الساكنة الزائدة بالتصاق الورق ببعضه البعض. في هذه الحالة، قم بإزالة الورق من الدرج وقم بثني الحزمة عن طريق إمساكها من كل طرف وطبي الأطراف إلى أعلى لتشكيل الشكل U. ثم قم بتدوير الأطراف إلى أسفل لعكس الشكل U. بعد ذلك، أمسك كل جانب من حزمة الورق وكرر هذه العملية. تؤدي هذه العملية إلى فك الأوراق عن بعضها البعض من دون استخدام الكهرباء الساكنة. ثم قم بتسوية حزمة الورق على طاولة قبل إعادتها إلى الدرج.

**شكل ٦-٢** تقنية ثني رزمة الورق

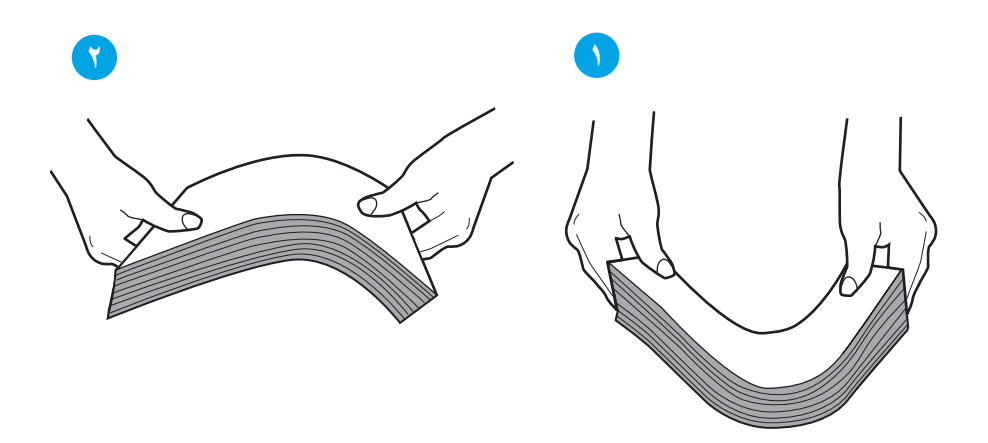

- احتفق من لوحة التحكم الخاصة بالطابعة لترى ما إذا كانت تعرض مطالبة لتغذية الورق يدويًا. حمّل الورق J. وتابع.
	- **۷.** قد تكون الأسطوانات الموجودة أعلى الدرج ملوّثة. امسح الأسطوانات بواسطة قطعة قماش خالية من النسالة ومبللة بالماء الساخن. استخدم الماء المقطر، إذا كان متوفرًا.
- <u></u> منبيه: لا ترش الماء مباشرة على الطابعة. بدلاً من ذلك، رش الماء على قطعة القماش أو قم بتغميس ا قطعة القماش في الماء واعصرها قبل تنظيف الأسطوانات.

تعرض الصورة التالية أمثلة عن موقع الأسطوانة في طابعات مختلفة.

**شكل ٦-٣** مواقع الأسطوانة للدرج 1 أو الدرج متعدد الأغراض

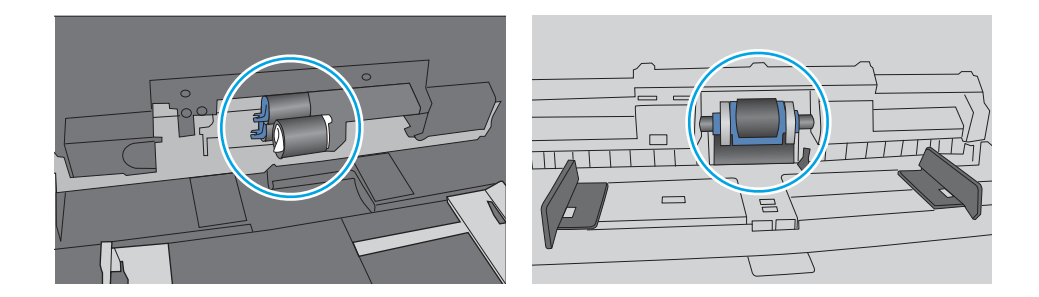

# **اϟطاόΑة Ηلتقς ϋدة وراق**

إذا كانت الطابعة تلتقط عدة أوراق من الدرج، فجرّب الحلول التالية.

- <span id="page-93-0"></span><mark>ا. أ</mark>زل رزمة الورق من الدرج واثنها قليلاً، مع إدارتها ١٨٠ درجة واقلبها. *لا تقم بتهوية الورق.* أعد رزمة الورق إلى الدرج.
- <mark>ﷺ ملاحظة:</mark> تؤدي تهوية الورق إلى حدوث كهرباء ساكنة. لذلك بدلاً من تهوية الورق،، قم بثني الحزمة عن طريق إمساكها من كل طرف وطي الأطراف إلى أعلى لتشكيل الشكل U. ثم قم بتدوير الأطراف إلى أسـفل لعكس الشكل U. بعد ذلك، أمسك كل جانب من حزمة الورق وكرر هذه العملية. تؤدي هذه العملية إلى فك الأوراق عن بعضها البعض من دون استخدام الكهرباء الساكنة. ثم قم بتسوية حزمة الورق على طاولة قبل إعادتها إلى الدرج.

**شكل ٦-٤** تقنية ثني رزمة الورق

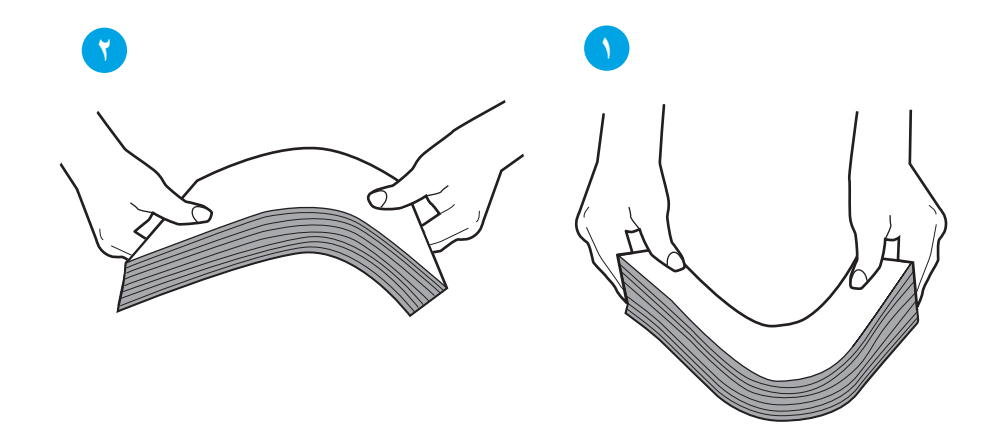

- <mark>٦. ا</mark>ستخدم فقط الورق الذي يتوافق مع مواصفات HP لهذه الطابعة.
- **٣.** تأكد من أن الرطوبة في الغرفة تستوفي المواصفات لهذه الطابعة ومن أن اٍلورق مخزّن في حزم غير مفتوحة. تُباع معظم رزم الورق في غلاف واقٍ من الرطوبة لإبقاء الورق جافًا. ˱

في البيئات شديدة الرطوبة، يمكن أن يمتص الورق في الجزء العلوي من حزمة الورق في الدرج الرطوبة، ومن المحتمل أن يصبح مظهره متموجًا أو غير مستوٍ. في هذه الحالة، قم بإزالة أول 5 إلى 10 أوراق من اعلى حزمة الورق.

في البيئات منخفضة الرطوبة، قد تتسبب الكهرباء الساكنة الزائدة بالتصاق الورق ببعضه البعض. في هذه الحالة، قم بإزالة الورق من الدرج وقم بثني الحزمة كما هو موضح أعلاه.

> <mark>٤. ا</mark>ستخدم ورقاً غير متجعد أو مثني أو تالف. استخدم ورقاً من حزمة أخرى إذا لزم الأمر. ˱

**٥.** تأكد من أن الدرج غير محمّل بشكل زائد عن طريق التحقق من علامات ارتفاع حزمة الورق داخل الدرج. إذا كان الدرج محمّلاً بشكل زائد، فقم بإزالة حزمة الورق بكاملها من الدرج وقم بتسويتها، ثم أعد بعض الورق إلى الدرج.

تعرض الصور التالية أمثلة عن علامات ارتفاع حزمة الورق في الأدراج للطابعات المختلفة. تحتوي معظم طابعات HP على علامات مشابهة لهذه. تأكد أيضًا من أن كلّ الأوراق موجودة ما دون الألسنة بالقرب من علامات ارتفاع حزمة الورق. تساعد هذه الألسنة في إبقاء الورق في الموضع الصحيح أثناء دخوله الطابعة.

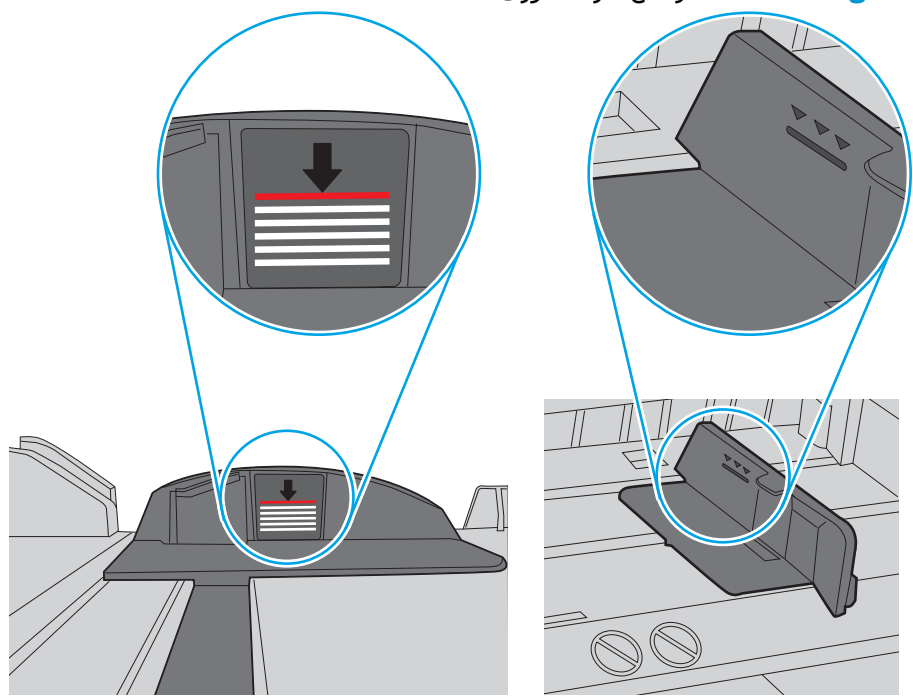

<mark>شكل ٦-٥</mark> علامات ارتفاع حزمة الورق

**شكل ٦-٦** اللسان الخاص بحزمة الورق

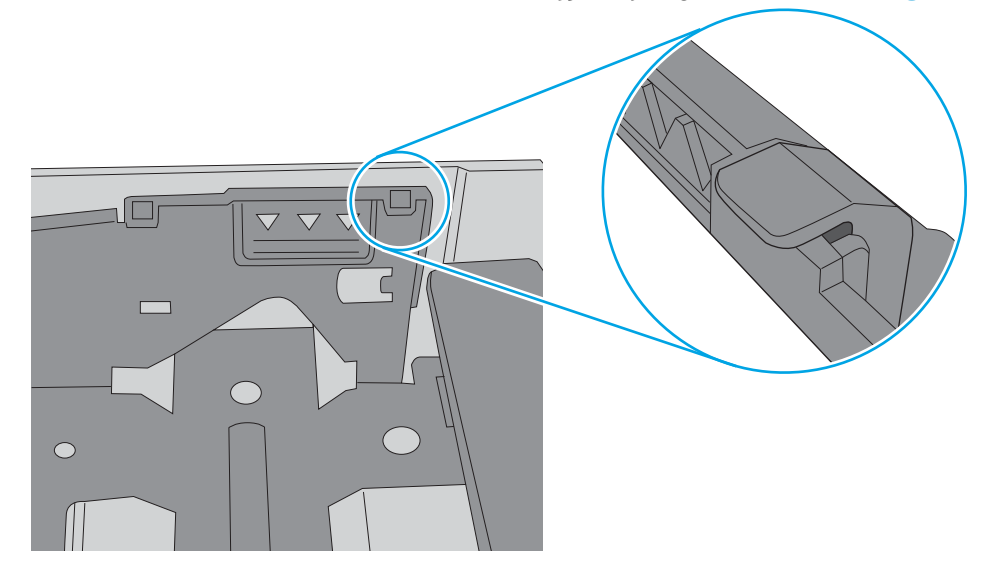

- <mark>٦.</mark> تأكد من أن موجهات الورق في الدرج مضبوطة بشكل صحيح مع حجم الورق. عدِّل الموجهين ليوفرا المساحة البادئة الملائمة في الدرج.
	- **٧.** تأكّد من أنّ بيئة الطباعة هي ضمن المواصفات الموصى بها.

# **إزاϟة اϧحشار اϟورق**

راجع المعلومات التالية حول إزالة انحشار الورق.

- مقدمة
- <span id="page-95-0"></span>هل تواجه حالات انحشار ورق متواترة أو متكررة؟
	- مواقع انحشار الورق
	- إزالة انحشار الورق في الدرج [1](#page-97-0)
	- إزالة انحشارات الورق في الدرج [2](#page-97-0)
	- إزالة انحشارات الورق في الدرج [3](#page-101-0)
- إزالة انحشار الورق في ناحية المنصهر أو خرطوشة مسحوق الحبر
	- إزال<u>ة انحشار الورق في حاوية الإخراج</u>
	- إزالة انحشار الورق في وحدة الطباعة على الوجهين

#### **ϣقدϣة**

تتضمن المعلومات التالية إرشادات حول إزالة انحشار الورق من الطابعة.

## **Ϟϫ ΗواϪΟ Σالات اϧحشار ورق ϣتواΗرة و ϣتكررةˮ**

اتبع الخطوات لحل مشاكل انحشار الورق المتكررة. في حال لم تحل الخطوة الأولى المشكلة، تابع إلى الخطوة التالية إلى أن تحل المشكلة.

- **١.** في حال انحشار الورق في الطابعة، قم بإزالة الانحشار ثم اطبع صفحة تكوين لاختبار الطابعة.
- **٢.** تأكد من تكوين الدرج إلى حجم الورق ونوعه الصحيحين على لوحة التحكم الخاصة بالطابعة. اضبط إعدادات الورق إذا لزم الأمر.
- **أ.** اضغط على زر موافق لعرض الشاشة الرئيسية. استخدم أزرار الأسهم للانتقال إلى إعداد، ثم اضغط على زر موافق مجددًا.
	- **ب.** استخدم أزرار الأسـهم وزر موافق للانتقال إلى قائمة إعداد الورق وفتحها.
		- **ج.** حدد الدرج من القائمة.
		- **د.** حدد Paper Type (نوع الورق)، ثم حدد نوع الورق الموجود في الدرج.
	- **ه.** حدد Paper Size (حجم الورق)، ثم حدد حجم الورق الموجود في الدرج.
	- **٣.** قم بإيقاف تشغيل الطابعة، وانتظر لمدة 30 ثانية، ثم أعد تشغيلها مرة أخرى.
		- <mark>٤.</mark> اطبع صفحة تنظيف لإزالة الحبر الزائد من داخل الطابعة.
	- **أ.** على لوحة التحكم الخاصة بالطابعة، اضغط على زر موافق لعرض الشاشة الرئيسية. استخدم أزرار الأسـهم للانتقال إلى إعداد، ثم اضغط على زر موافق مجددًا.
		- **ب.** استخدم أزرار الأسـهم وزر موافق للانتقال إلى القوائم التالية وفتحها:

- **1.** صيانة الطابعة
- **٦.** أدوات جودة الطباعة
	- **٣.** صفحة التنظيف

اضغط على موافق.

ج. قم بتحميل ورقة عادية من حجم Letter أو A4 عند مطالبتك بذلك.

֧֚֝<br>֚֚ انتظر إلى ان تكتمل العملية. تخلص من الصفحة التبي تمت الطباعة عليها.

- **٥.** اطبع صفحة تكوين لاختبار الطابعة.
- <span id="page-96-0"></span>**أ. على لوحة التحكم الخاصة بالطابعة، اضغط على زر موافق لعرض الشاشة الرئيسية. استخدم أزرار** الأسـهم للانتقال إلى إعداد، ثم اضغط على زر موافق مجددًا.
	- **ب.** استخدم أزرار الأسـهم وزر موافق للانتقال إلى القوائم التالية وفتحها:
		- **١.** التقارير
		- **1.** تقرير تكوين الطابعة

في حال لم تحل أي من هذه الخطوات المشكلة، فقد تحتاج الطابعة إلى الصيانة. اتصل بمركز دعم عملاء HP.

### **ϣواϊϗ اϧحشار اϟورق**

يمكن أن يحدث انحشار الورق في هذه المواقع.

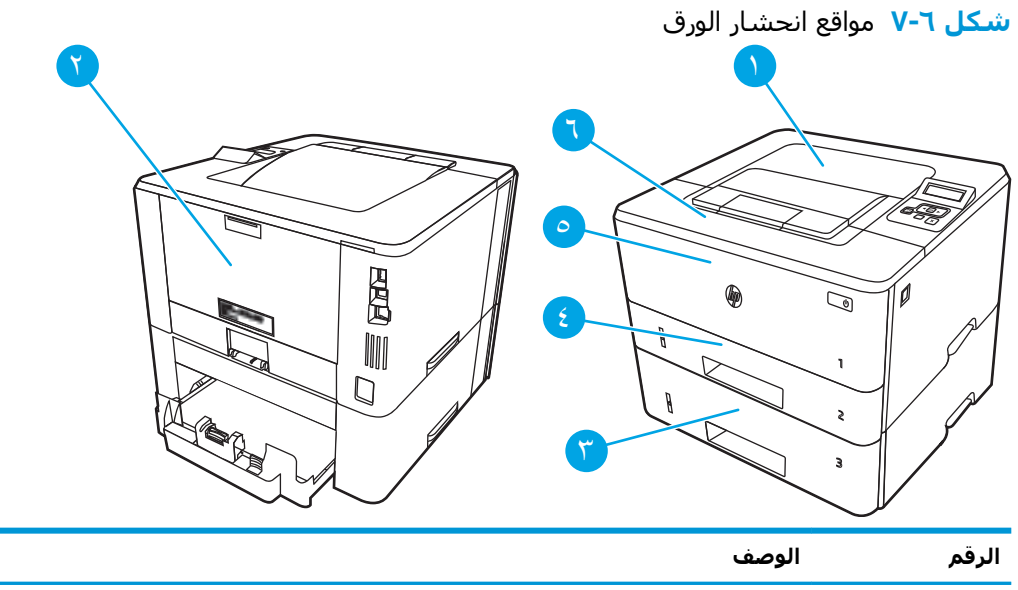

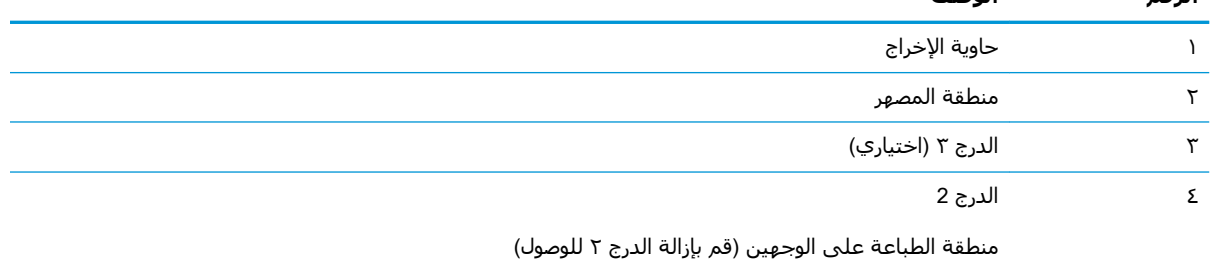

<span id="page-97-0"></span>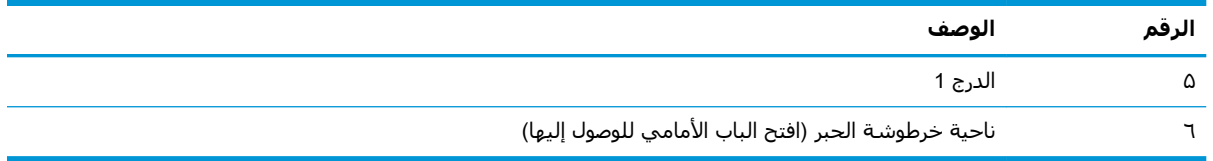

قد يبقى الحبر السائل في الطابعة بعد انحشار الورق. تُحل هذه المشكلة من تلقاء نفسـها بعد طباعة عدة أوراق.

## **إزاϟة اϧحشار اϟورق ϲϓ اϟدرج** 1

استخدم الإجراء التالي لإزالة انحشار الورق في الدرج 1.

**▲** اسحب الورق المنحشر ببطء إلى خارج الطابعة.

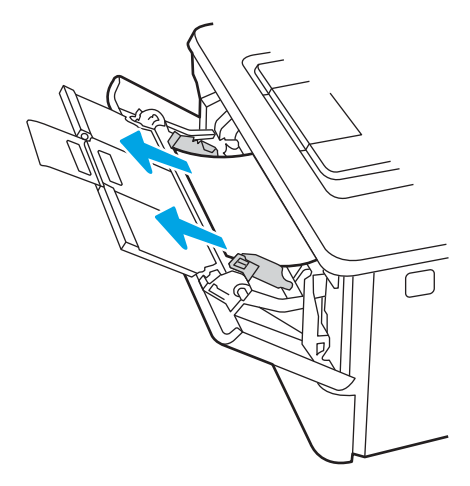

## **إزاϟة اϧحشارات اϟورق ϲϓ اϟدرج** 2

استخدم الإجراء التالي للتحقق من حالة الورق في جميع مواقع الانحشار المحتملة المتعلقة بالدرج 2.

**١.** اخرِج الدرج من الطابعة.

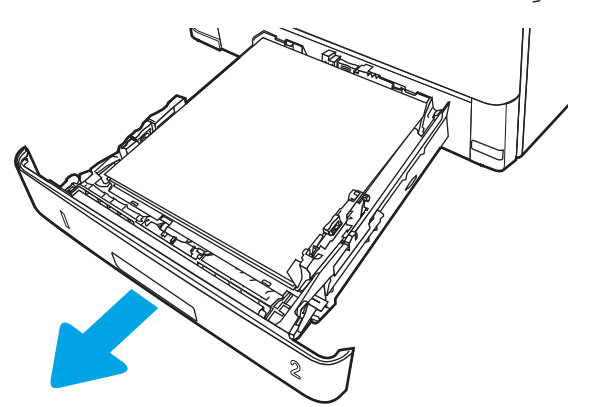

**٢.** قم بإزالة الورق من الدرج وتخلّص من أي ورق متضرّر.

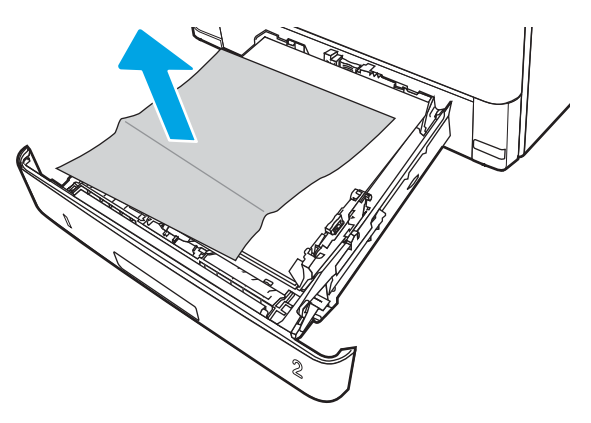

ن الحقق من أنّ موجّه الورق الخلفي معدَّل بحسب المسافة البادئة لحجم الورق الصحيح. إذا دعت الحاجة، **"** أمسِك المحرّر وحرّك موّجّه الورق الخلفي نحو الموضع الصحيح. يجب أن يصدّر صوتًا عندما يثبت في مكانه.

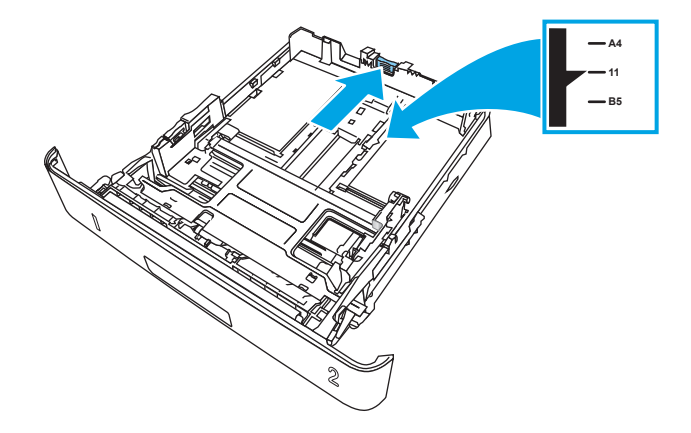

**٤.** قم بتحميل الورق في الدرج. تأكد من استواء أركان مجموعة الورق الأربعة ومن عدم تجاوز سطح مجموعة الورق لمؤشرات الحد الأقصى للارتفاع.

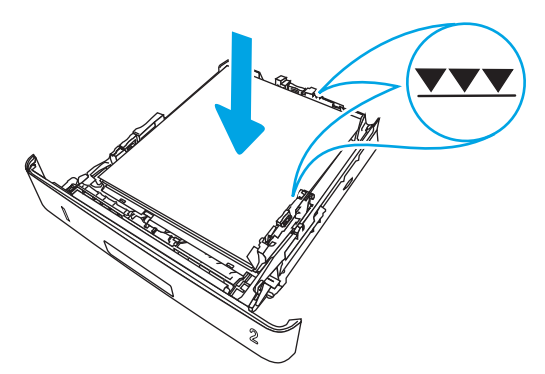

**ه.** أعد إدخال الدرج وأغلقه.

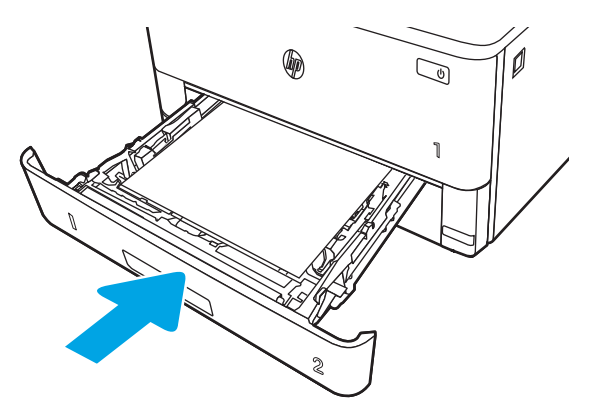

٦. اضغط على زر تحرير الباب الأمامي.

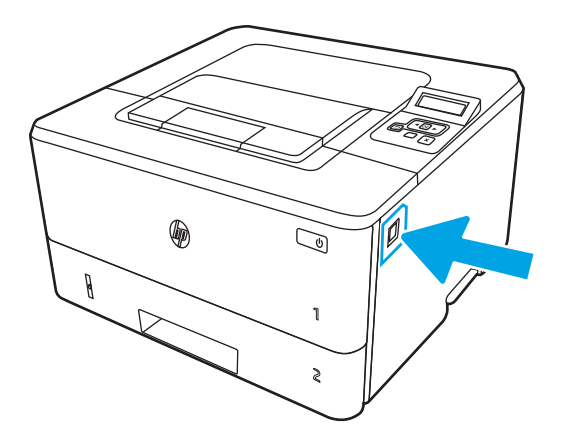

ر. افتح الباب الأمامي.

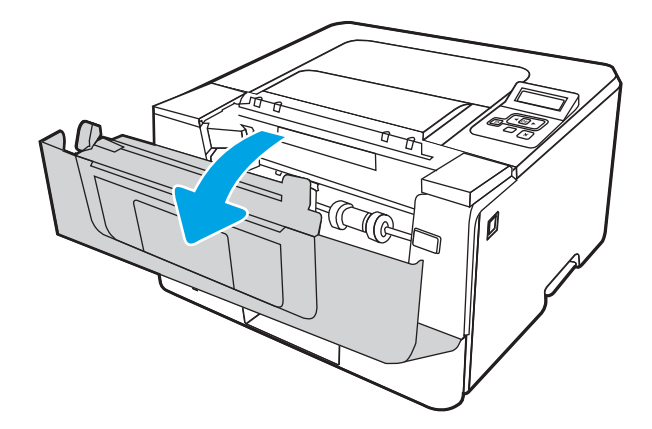

**٨.** قم بإزالة خرطوشة الحبر.

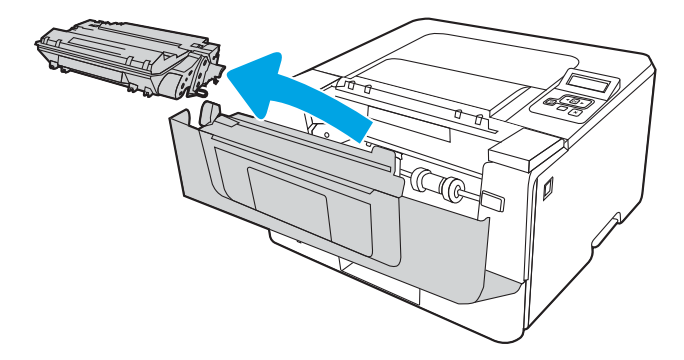

۹. ارفع غطاء الوصول للانحشار.

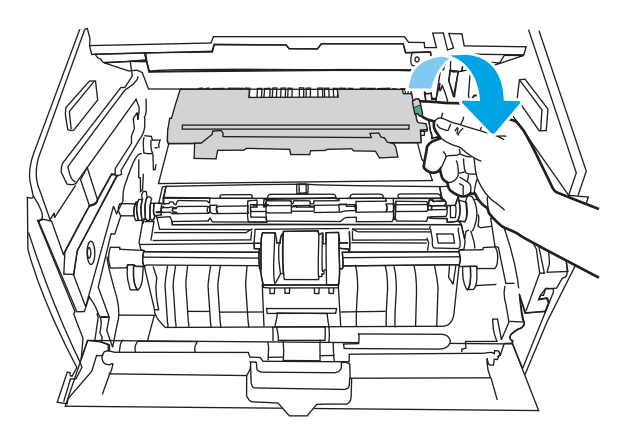

∙ **۱.** أزل أي ورق منحشر.

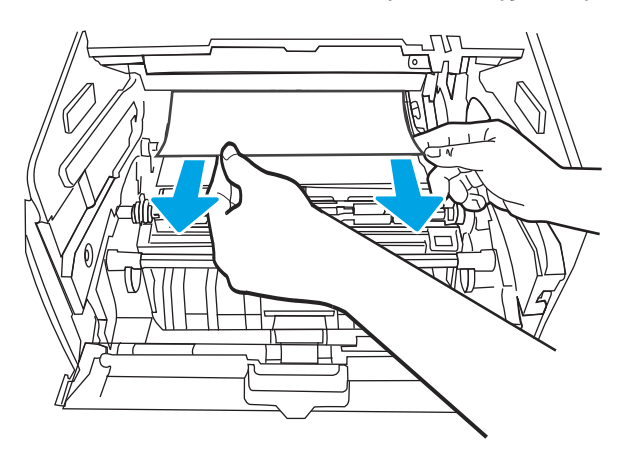

**١١.** قم بتركيب خرطوشة مسحوق الحبر.

<span id="page-101-0"></span>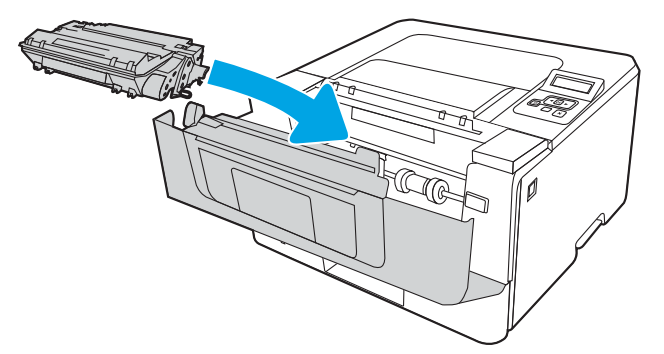

<mark>١٢.</mark> أغلق الباب الأمامي.

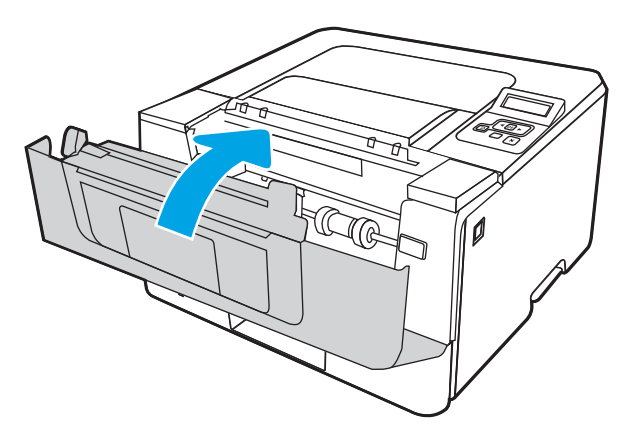

## إزالة انحشارات الورق في الدرج 3

استخدم الإجراء التالي للتحقق من حالة الورق في جميع مواقع الانحشار المحتملة المتعلقة بالدرج 3.

**١.** أخرِج الدرج من الطابعة.

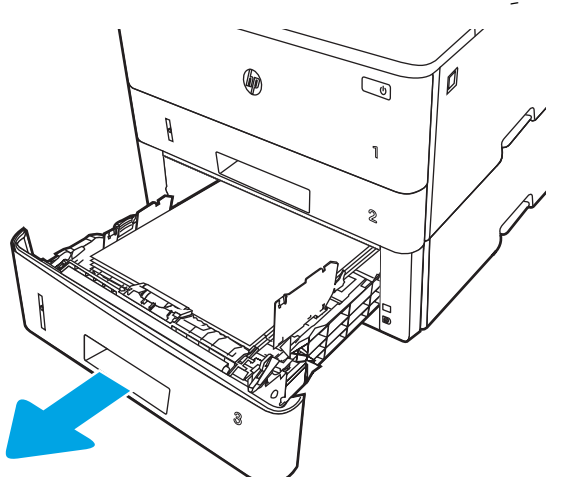

**٢.** قم بإزالة الورق من الدرج وتخلّص من أي ورق متضرّر.

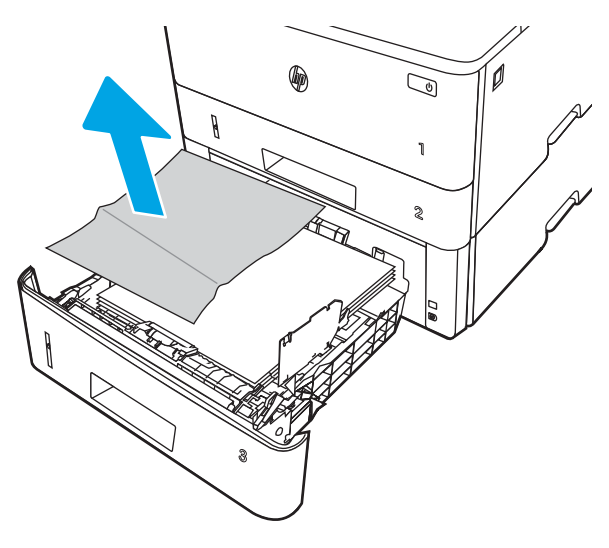

ت. تحقق من أنّ موجّه الورق الخلفي معدَّل بحسب المسافة البادئة لحجم الورق الصحيح. إذا دعت الحاجة، أمسِك المحرّر وحرّك موجّه الورق الخلفي نحو الموضع الصحيح. يجب أن يصدر صوتًا عندما يثبت في مكانه.

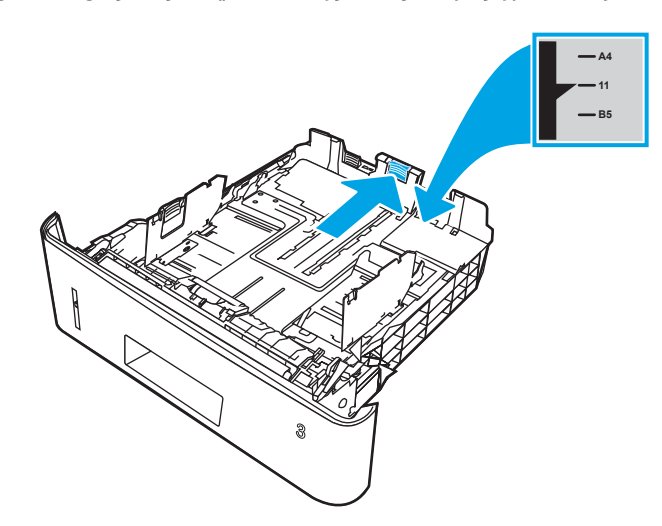

<mark>٤.</mark> قم بتحميل الورق في الٍدرج. تأكد من استواء أركان مجموعة الورق الأربعة ومن عدم تجاوز سطح مجموعة الورق لمؤشرات الحد الأقصى للارتفاع.

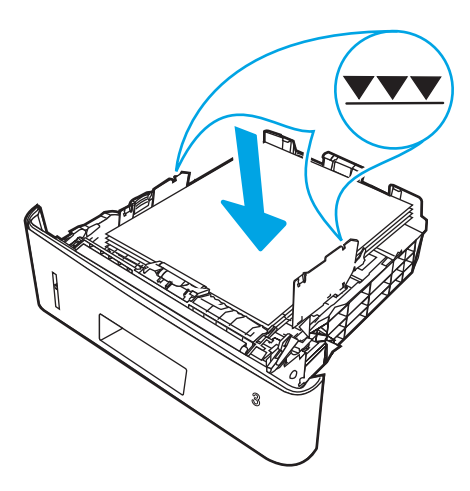

**ه.** أعد إدخال الدرج وأغلقه.

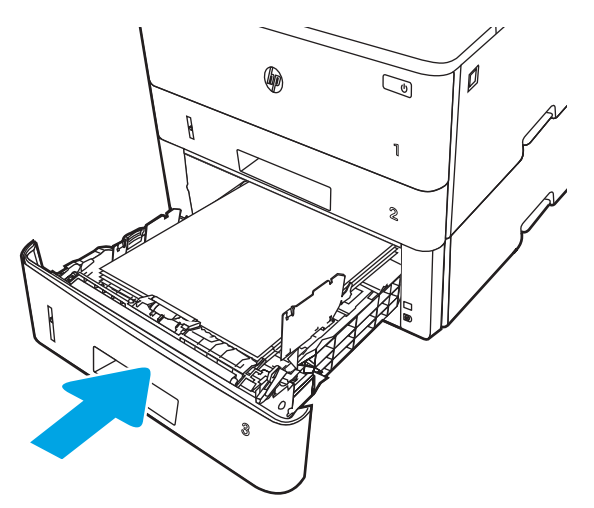

٦**.** اضغط على زر تحرير الباب الأمامي.

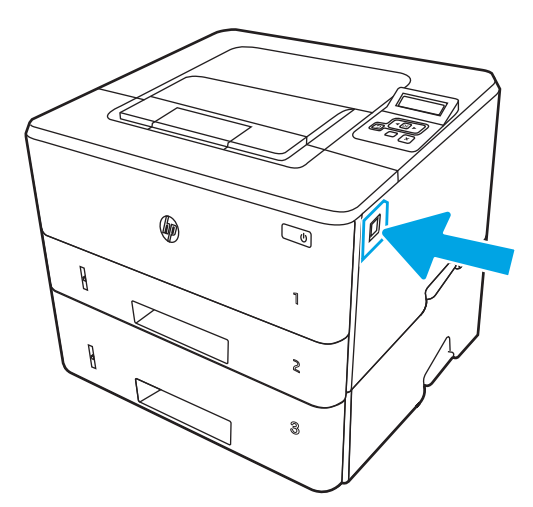

ر. افتح الباب الأمامي.

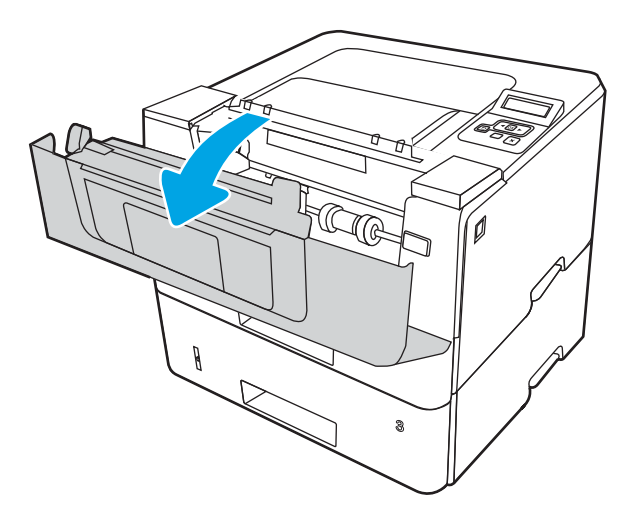

**٨.** قم بإزالة خرطوشة الحبر.

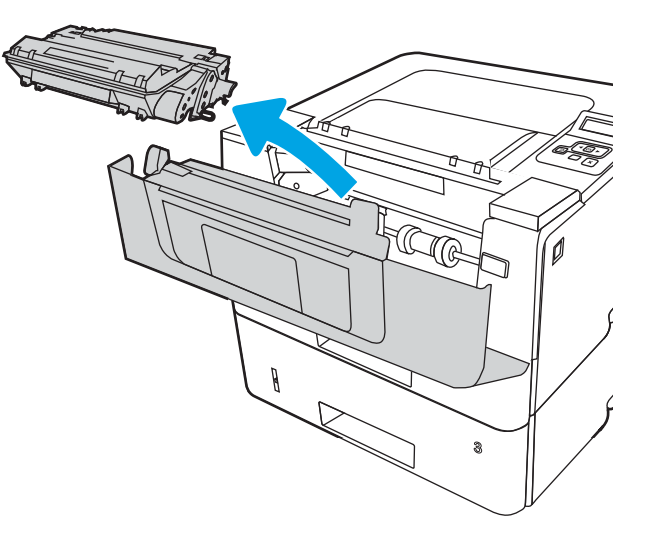

٩. ارفع غطاء الوصول للانحشار.

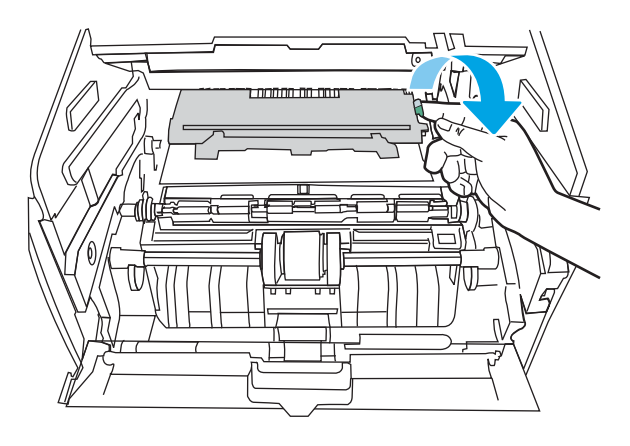

• **١.** أزل أي ورق منحشر.

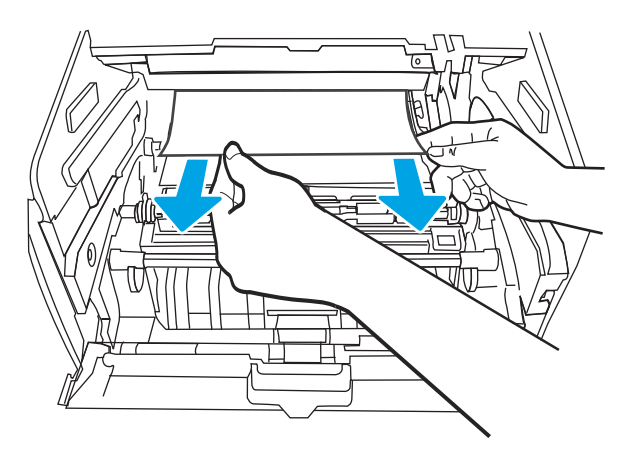

**١١.** قم بتركيب خرطوشة مسحوق الحبر.

<span id="page-105-0"></span>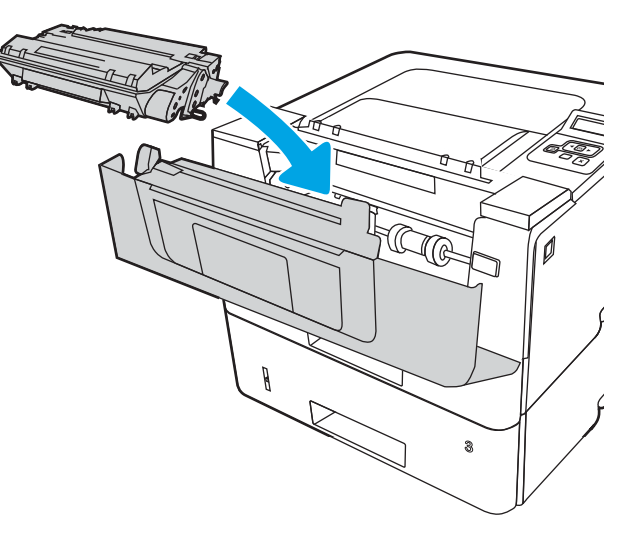

<mark>١٢.</mark> أغلق الباب الأمامي.

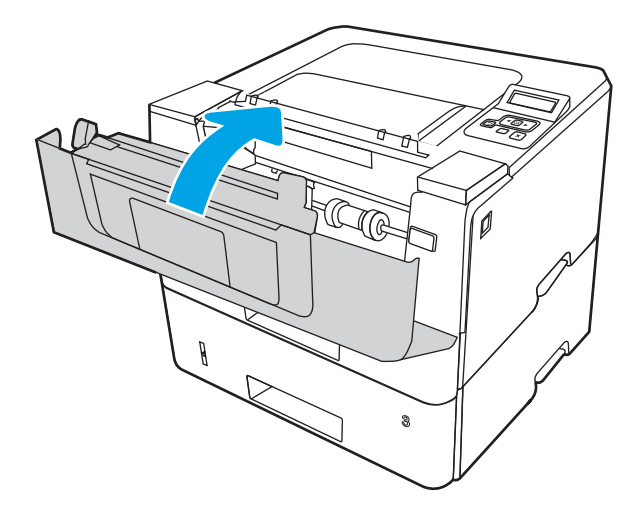

## إزالة انحشار الورق في ناحية المنصهر أو خرطوشة مسحوق الحبر

استخدم الإجراء التالي للتحقق من حالة الورق في كل مواقع الانحشار المحتملة في ناحية المنصهر أو خرطوشة<br>مسحوق الحبر.

**١.** اضغط على زر تحرير الباب الأمامي.

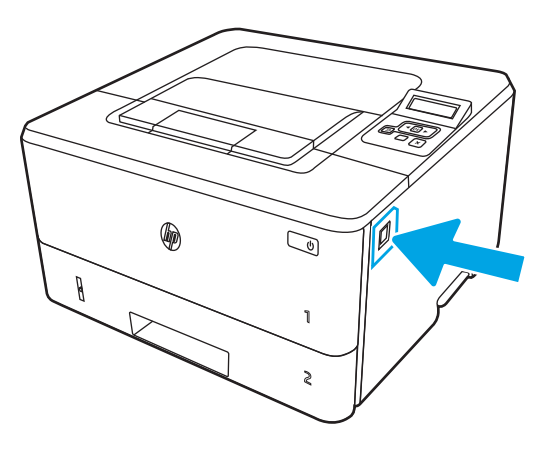

**٢.** افتح الباب الأمامي.

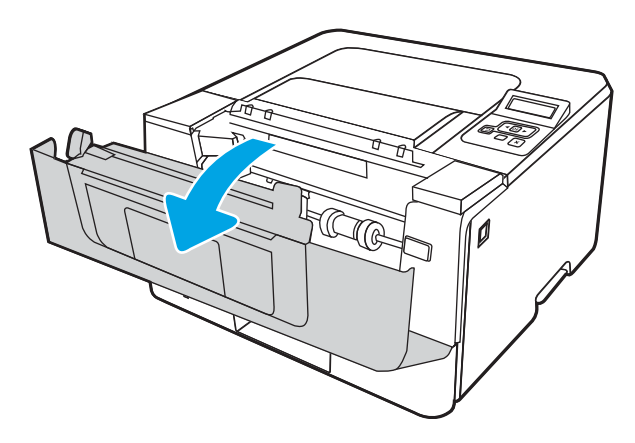

**٣.** قم بإزالة خرطوشة الحبر.

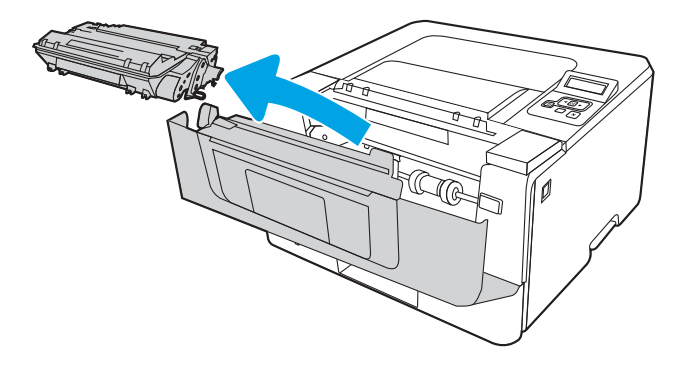

<mark>٤.</mark> ارفع غطاء الوصول للانحشار.

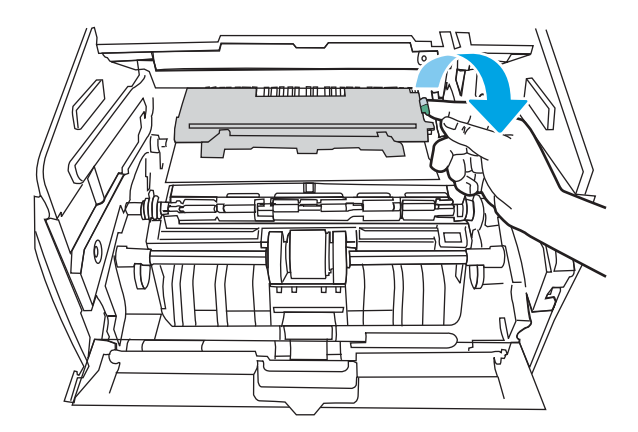

**٥.** إذا كان الورق المنحشر مرئيًا، فقم بإزالته.

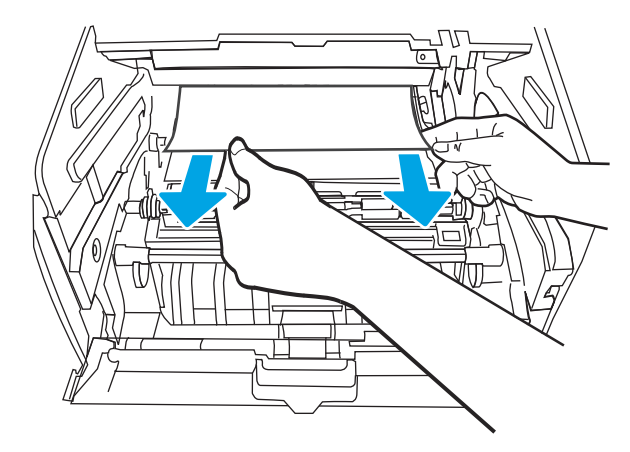

٦. قم بتركيب خرطوشة مسحوق الحبر.

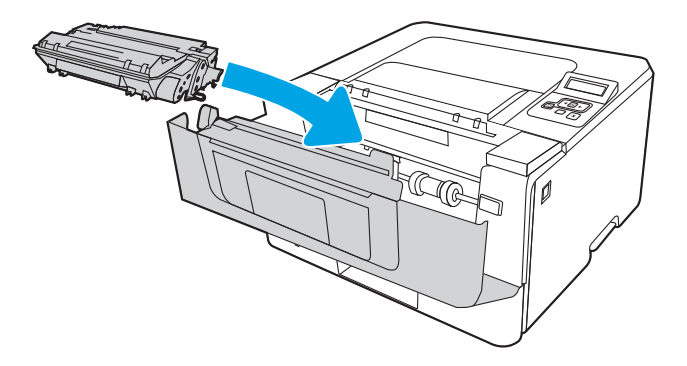

**V.** أغلق الباب الأمامي.
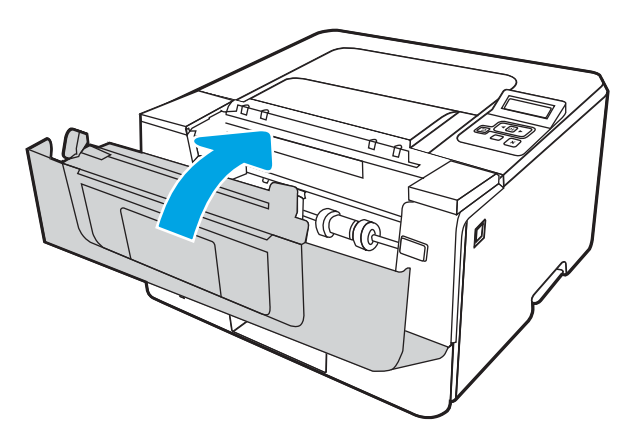

**۸.** إذا لم يكن الورق منحشرًا داخل باب خرطوشة الطباعة، فاضغط على زر تحرير الباب الأمامي وافتح الباب الأمامي ثم افتح الباب الخلفي.

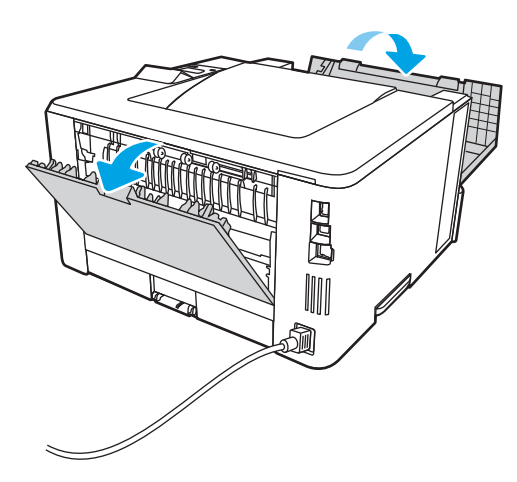

ه. إذا كان الورق المنحشر مرئيًا، فقم بإزالته من ناحية الباب الخلفي.

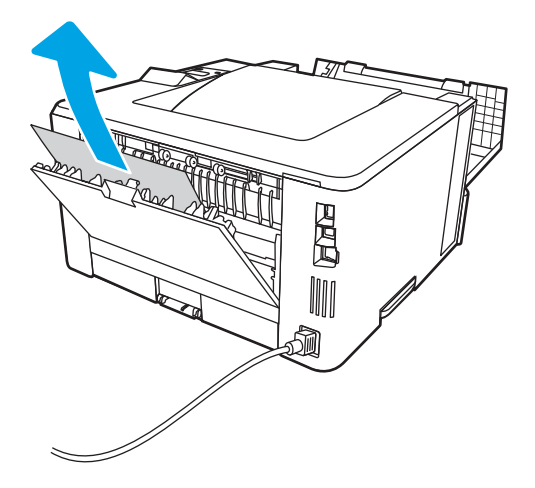

**١٠.** أغلِق الباب الخلفي والباب الأمامي.

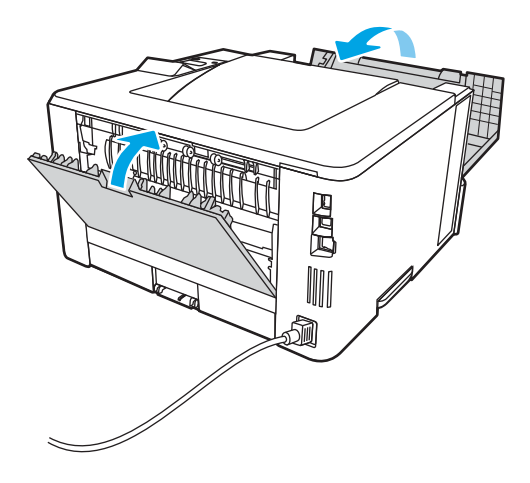

# إزالة انحشار الورق في حاوية الإخراج

<span id="page-109-0"></span>اتبع الإجراء التالي للتحقق من عدم وجود ورق في كل مواقع الانحشار المحتملة المتعلقة بحاوية الإخراج.

**١.** إذا كان الورق ظاهرًا في حاوية الإخراج، فاسحب الحافة الأمامية وقم بإزالته.

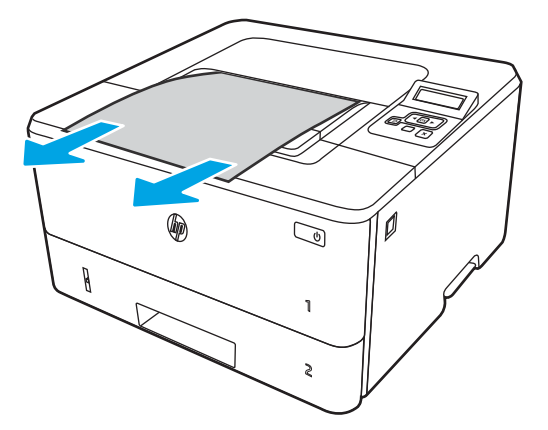

**٢.** اضغط على زر تحرير الباب الأمامي.

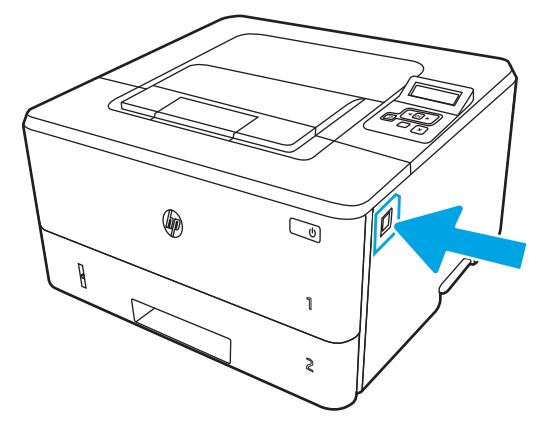

**٣.** افتح الباب الأمامي.

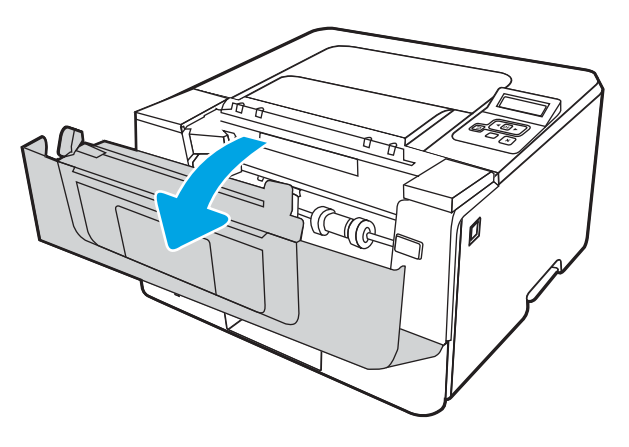

**٤.** افتح الباب الخلفي.

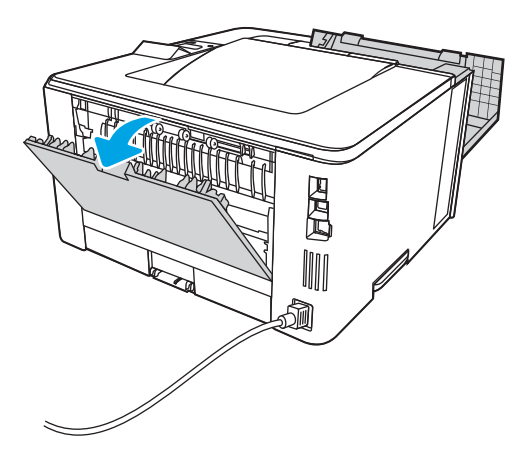

ه**.** قم بإزالة أي ورق منحشر من ناحية الباب الخلفي.

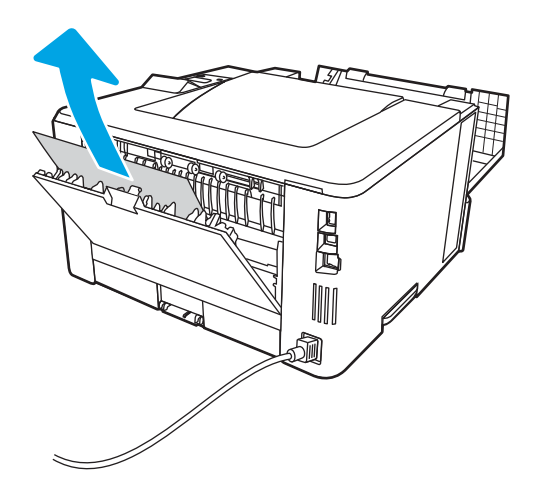

<mark>٦.</mark> أغلِق الباب الخلفي والباب الأمامي.

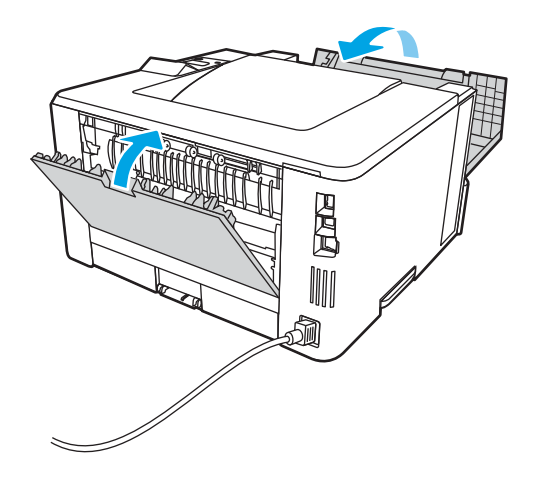

# إزالة انحشار الورق في وحدة الطباعة على الوجهين

<span id="page-111-0"></span>استخدم الإجراء التالي للتحقق من حالة الورق في كل مواقع الانحشار المحتملة في وحدة الطباعة على<br>الوجهين التلقائية.

**١.** قم بإزالة الدرج 2 تمامًا من الطابعة.

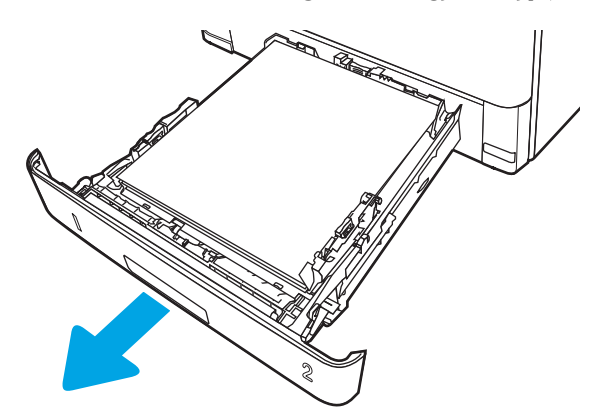

**٢.** اضغط على الزر الأخضر لتحرير وحدة الطباعة على الوجهَين.

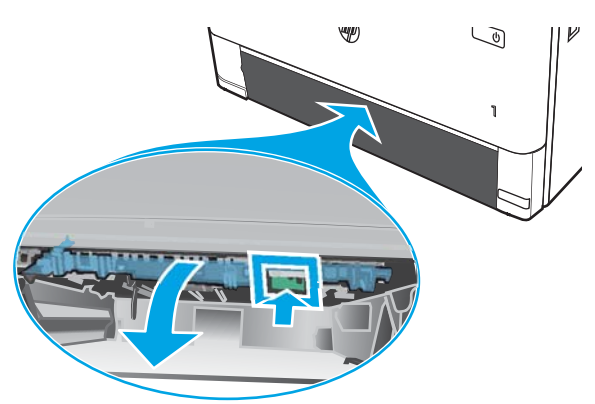

**٣.** أزل أي ورق منحشر.

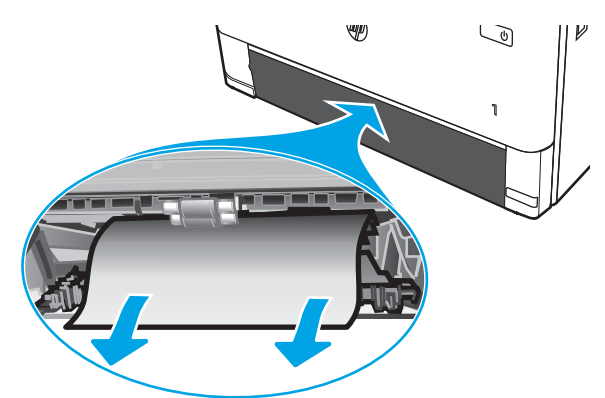

<mark>٤.</mark> أغلق وحدة الطباعة على الوجهَين.

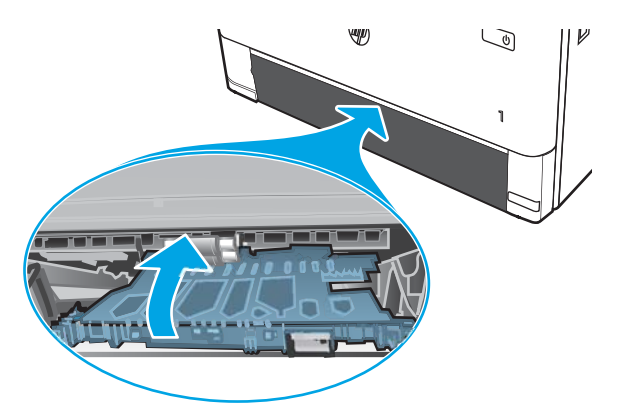

**ه.** أعِد إدخال الدرج 2.

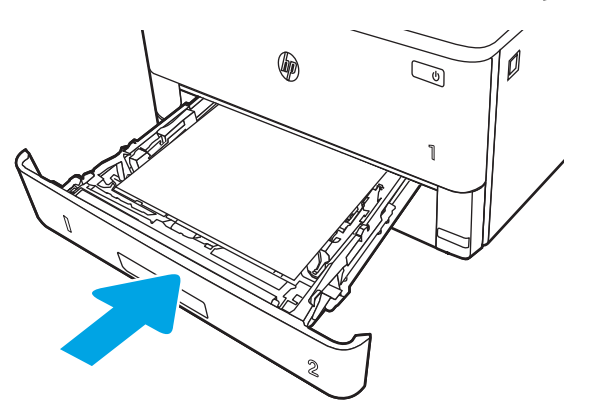

٦**.** افتح الباب الأمامي ثم أغلقه.

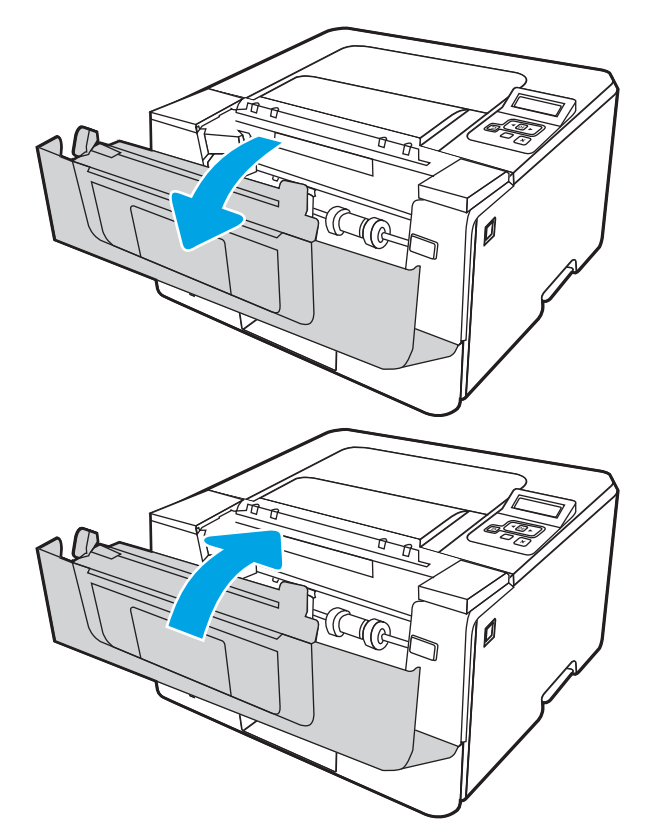

# حل مشاكل جودة الطباعة

راجع المعلومات التالية حول حل مشاكل جودة الطباعة.

- ϣقدϣة
- استكشاف أخطاء جودة الطباعة وإصلاحها
	- الستكشاف عنوب الصور وإصلاحها

# **ϣقدϣة**

<span id="page-114-0"></span>استخدم المعلومات أدناه لاستكشاف مشاكل جودة الطباعة وإصلاحها، بما فيها المشاكل المتعلقة بجودة الصور. يمكن أن تساعد خطوات استكشاف الأخطاء وإصلاحها في حل العيوب التالية:

- صفحات فارغة
- صفحات سوداء
	- ورق ملتف
- أشرطة داكنة أو فاتحة
- خطوط داكنة أو فاتحة
	- طباعة غير واضحة
- خلفية رمادية أو طباعة داكنة
	- **الطباعة الخفيفة**
	- مسحوق حبر متفرق
	- مسحوق حبر مفقود
- نقاط متناثرة من مسحوق الحبر
	- صور غير مستقيمة
		- تلطخ
		- خطوط عرضية

# **اγتكشاϑ Χطا˯ Οودة اϟطباϋة وإλلاΣها**

<span id="page-115-0"></span>لحل مشاكل جودة الطباعة، قم بتجربة هذه الخطوات بالترتيب المعطى.

- <u>تحديث البرنامج الثابت للطابعة</u>
- الطباعة باستخدام برنامج تطبيقات <u>آخر</u>
- التحقق من إعداد نوع الورق لمهمة الطباعة
	- التحقق من حالة خرطوشة الحبر
		- طباعة صفحة التنظيف
- معاينة خرطوشة مسحوق الحبر أو الخراطيش بصريًا
	- <u>التحقق من بيئة الطباعة والورق</u>
	- <u>تجربة برنامج تشغيل طباعة مختلف</u>
	- التحقق من إعدادات <u>[EconoMode](#page-120-0)</u>
		- ضبط كثافة الطباعة

لاستكشاف عيوب محددة في الصور وإصلاحها، راجع استكشاف عيوب الصور وإصلاحها.

### <mark>تحديث البرنامج الثابت للطابعة</mark>

حاول ترقية البرنامج الثابت للطابعة.

راجع [www.hp.com/support](http://www.hp.com/support) لمزيد من المعلومات.

# **اϟطباϋة Αاγتخدام ΑرϧاΞϣ Ηطبϴقات Χر**

حاول الطباعة باستخدام برنامج تطبيقات آخر.

إذا تمت طباعة الصفحة بشكل صحيح، فمعنى هذا أن المشكلة تكمن في برنامج التطبيقات الذي كنت تقوم بالطباعة منه.

# **اϟتحقϖ Ϧϣ إϋداد ϧوع اϟورق ϟمهمة اϟطباϋة**

<span id="page-116-0"></span>تحقق من إعداد نوع الورق عند الطباعة من برنامج ومن وجود لطخات على الصفحات المطبوعة، أو طباعة غير واضحة أو داكنة، أو أوراق ملتفة، أو نقاط مبعثرة من الحبر، أو حبر سائل، أو مناطق صغيرة لا يوجد حبر فيها.

- التحقق من إعداد نوع الورق على الطابعة
- التحقق من إعداد نوع الورق (Windows)
	- التحقق من إعداد نوع الورق (macOS)

### **اϟتحقϖ Ϧϣ إϋداد ϧوع اϟورق ϋلى اϟطاόΑة**

تحقق من إعداد نوع الورق على لوحة التحكم الخاصة بالطابعة، ثم غيّر الإعداد بحسب الحاجة.

- **١.** افتح الدرج.
- .<br>**٢.** تحقق من تحميل الدرج بنوع الورق الصحيح.
	- **٣.** اغلق الدرج.
- <mark>٤. ا</mark>اتبع الإرشـادات المتوفرة على لوحة التحكم لتأكيد إعدادات نوع الورق للدرج أو تعديلها.

### **اϟتحقϖ Ϧϣ إϋداد ϧوع اϟورق** (Windows(

تحقق من إعداد نوع الورق لـ Windows، وغيّره بحسب الحاجة.

- **١.** حدد الخيار Print (طباعة) من البرنامج.
- **٢.** Σدد اϟطاΑعةˬ ϢΛ اϧقر ϓوق اϟزر **Χصاκ** أو **اϟتفضϴلات**.
	- **٣.** انقر فوق علامة التبويب Paper/Quality (ورق/جودة).
- **£.** في القائمة المنسدلة Paper Type (نوع الورق)، انقر فوق الخيار ...More (المزيد...)
	- **٥. قم بتوسيع قائمة خيارات النوع هو:**.
	- <mark>٦.</mark> قم بتوسيع فئة أنواع الورق التي تتناسب مع الورق لديك.
	- **W. حدد الخيار لنوع الورق الذي تستخدمه، وانقر فوق الزر OK (موافق).**
- **٨.** انقر فوق زر **موافق** لإغلاق مربع الحوار **خصائص المستند**. في مربع الحوار Print (طباعة)، انقر فوق الزر OK (موافق) لطباعة المهمة.

### **اϟتحقϖ Ϧϣ إϋداد ϧوع اϟورق** (macOS(

تحقق من إعداد نوع الورق لنظام التشغيل macOS، وغيّره بحسب الحاجة.

- **١.** انقر فوق القائمة File (ملف)، ثم فوق الخيار Print (طباعة).
	- **٢.** في القائمة **الطابعة**، حدد الطابعة.
	- **٣.** اϧقر ϓوق **ϋرض اϟتفاϞϴλ** أو **ُ اϟنسΦ واϟصفحات**.
- **٤. ا**فتح القائمة المنسدلة الخاصة بالقوائم، ثم انقر فوق قائمة **الورق/الجودة**.
	- **٥.** حدد نوعًا من القائمة المنسدلة Media Type (نوع الوسائط).
		- **٦.** انقر فوق الزر Print (**طباعة**).

# **اϟتحقϖ Ϧϣ Σاϟة Χرطوηة اϟحبر**

<span id="page-117-0"></span>اتبع هذه الخطوات للتحقق من العمر المقدّر المتبقي لخراطيش مسحوق الحبر وحالة قطع الصيانة الأخرى القابلة للاستبدال، إن أمكن.

- الخطوة الأولى: طباعة صفحة حالة المستلزمات
- الخطوة الثانية: افحص حالة مستلزمات الطباعة

### **اϟخطوة اϷوϟى**: **طباϋة λفحة Σاϟة اϟمستلزϣات**

استخدم قوائم لوحة التحكم لطباعة صفحة حالة مستلزمات.

- <mark>١. ا</mark>ضغط على زر موافق لعرض الشاشة الرئيسية.
- **٢.** استخدم أزرار الأسـهم وزر موافق للانتقال إلى القوائم التالية وفتحها:
	- **.١** Setup) الإϋداد)
		- **٢.** التقارير
	- (اتϣمستلزϟا ةϟاΣ فحةλ) Supplies Status Page **.٣**
		- **٣.** اضغط على الزر موافق لطباعة التقرير.

### الخطوة الثانية: افحص حالة مستلزمات الطباعة

تحتوي صفحة حالة المستلزمات على معلومات حول الخراطيش أو قطع الصيانة الأخرى القابلة للاستبدال.

- ا. راجع صفحة حالة المستلزمات للتحقق من نسبة العمر المتبقية لخراطيش مسحوق الحبر وحالة قطع الصيانة الأخرى القابلة للاستبدال، إن أمكن.
- وقد تطرأ مشاكل في جودة الطباعة عند استخدام خرطوشة حبر في أواخر عمرها الافتراضي. تشير صفحة حالة المستلزمات إلى تدني مستوى المستلزمات جدًا.
- تنتهي صلاحية الضمان Premium Protection Warranty من HP عند ظهور رسالة تشير إلى انتهاء مدة الضمان Premium Protection Warranty من HP لهذه المستلزمات على صفحة حالة المستلزمات أو خادم ويب المضمّن.
	- ليس من الضروري حاليًا اسـتبدال خرطوشـة الحبر ما لم تصبح جودة الطباعة غير مقبولة. فكّر في الحصول على خرطوشة طباعة بديلة لتركيبها عندما تصبح جودة الطباعة غير مقبولة.
- إذا حددت أنه عليك تغيير خرطوشـة مسـحوق حبر، أو جزء صيانة آخر قابل للاسـتبدال، فأرقام قطع HP الأصلية مدرجة في صفحة حالة المستلزمات.
	- **٢.** راجع لمعرفة ما إذا كنت تستخدم خرطوشة HP أصلية.

تكون خرطوشـة مسـحوق الحبر الأصلية من HP موسـومة بكلمة "HP" أو شـعار HP عليها. لمزيد من المعلومات حول تحديد خراطيش HP، يُرجى الانتقال إلى الموقع www.hp.com/go/learnaboutsupplies

### **طباϋة λفحة اϟتنظϒϴ**

أثناء عملية الطباعة، يمكن تراكم الورق والحبر وجزيئات الغبار داخل الطابعة، ما قد يسبب مشاكل في جودة الطباعة مثل ظهور بقع من الحبر أو لطخات أو خطوط أو علامات متكررة.

استخدم الإجراء التالي لطباعة صفحات التنظيف.

- <mark>١.</mark> اضغط على زر موافق لعرض الشاشة الرئيسية.
- **٢.** استخدم أزرار الأسـهم وزر موافق للانتقال إلى القوائم التالية وفتحها:
	- **.١** Setup) الإϋداد)
		- **T.** صيانة الطابعة
	- **٣.** أدوات جودة الطباعة
		- **٤.** مفحة التنظيف
- <span id="page-118-0"></span>**۲.** عندما تتم مطالبتك، حمّل الورق العادي بحجم Letter أو A4 في درج الورق، ثم اضغط علي موافق.

يتم عرض رسالة **التنظيف** على لوحة التحكم الخاصة بالطابعة. انتظر إلى أن تكتمل العملية. تخلّص من الصفحة التي تمت الطباعة عليها.

# <mark>معاينة خرطوشة مسحوق الحبر أو الخراطيش بصريًا</mark>

اتبع هذه الخطوات لفحص كل خرطوشة مسحوق حبر:

- **١.** أخرج خرطوشـة مسـحوق الحبر من الطابعة وتحقق من إزالة الشـريط اللاصق.
	- ن حقق من عدم تلف شريحة الذاكرة.<br>**٢.**
	- **٣.** افحص سطح أسطوانة التصوير الخضراء.

**β تنبيه: لا** تلمس أسطوانة التصوير. قد تؤدي آثار بصمات الأصابع على أسطوانة التصوير إلى حدوث مشاكل في جودة الطباعة.

- **٤.** إذا رأيتَ أي خدوش أو بصمات أصابع أو أي تلف آخر على أسطوانة التصوير، اسـتبدل خرطوشـة الحبر.
- <mark>٥.</mark> قم بإعادة تركيب خرطوشـة مسحوق الحبر واطبع بعض الصفحات للتحقق مما إذا تم حل المشـكلة.

# **اϟتحقϖ Ϧϣ ϴΑئة اϟطباϋة واϟورق**

استخدم المعلومات التالية للتحقق من تحديد الورق وبيئة الطباعة.

- <span id="page-119-0"></span><u>الخطوة الأولى: استخدام الورق الذي يتفق مع مواصفات ورق HP</u>
	- الخطوة الثانية: التحقق من البيئة
	- الخطوة الثالثة: تعيين محاذاة الدرج الفردي

### **اϟخطوة اϷوϟى**: **اγتخدام اϟورق اϟذي ϳتفϖ ϊϣ ϣواλفات ورق** HP

تنجم بعض مشاكل جودة الطباعة عن استخدام ورق لا يفي بمواصفات HP.

- اسـتخدم دومًا نوعًا ووزنًا للورق تعتمدهما هذه الطابعة.
- استخدم ورقًا عالي الجودة وخاليًا من الشقوق والتمزقات والبقع والأجزاء السائبة والأتربة والتجاعيد والفجوات والدبابيس والحواف الملتفة أو التبي بها انثناءات.
	- استخدم ورقًا لم يسبق أن تمت الطباعة عليه.
	- استخدم ورقًا لا يحتوي على مواد معدنية، مثل البريق.
	- استخدم ورقًا مصممًا لطابعات الليزر. لا تستخدم الورق المصمم لطابعات Inkjet فقط.
- استخدم ورقًا لا يكون شديد الخشونة. إن استخدام الورق الناعم يؤدي عادة إلى جودة طباعة أفضل.

### **اϟخطوة اϟثاϴϧة**: **اϟتحقϖ Ϧϣ اϟبϴئة**

يمكن للبيئة أن تؤثر مباشرة على جودة الطباعة وتعتبر سببًا شائعًا لمشاكل جودة الطباعة أو تغذية الورق. حاول القيام بالحلول التالية:

- أبقِ الطابعة بعيدة عن مواقع الهواء المفتوحة مثل النوافذ أو الأبواب المفتوحة أو فتحات المكيّف الهوائي.
	- تأكّد من أن الطابعة غير معرّضة لدرجات حرارة أو رطوبة ليست من ضمن مواصفات الطابعة.
		- لا تضع الطابعة في مكان مقيّد مثل الخزانة.
			- ضع الطابعة على سطح ثابت مستو.
- أزل أي شـيء يسدّ الفتحات الموجودة على الطابعة. تتطلب الطابعة تدفق هواء جيدًا من كل الجهات، بما في ذلك من الأعلي.
- احم الطابعة من الكتل المحمولة في الهواء أو الغبار أو البخار أو الشحم أو أي عناصر أخرى قد تترك رواسب داخل الطابعة.

### **اϟخطوة اϟثاϟثة**: **ϦϴϴόΗ ϣحاذاة اϟدرج اϟفردي**

اتبع هذه الخطوات عندما لم يتم توسيط النص أو الصورة أو محاذاتهما بصورة صحيحة على الصفحة المطبوعة عند الطباعة من أدراج محددة.

- <mark>١. ا</mark>ضغط على زر موافق لعرض الشاشة الرئيسية.
- **٢.** استخدم أزرار الأسـهم وزر موافق للانتقال إلى القوائم التالية وفتحها:
	- **.١** Setup) الإϋداد)
		- **.٢** إدارة اϟدرج
- **٣.** ضبط الصورة، وحدد الدرج المراد ضبطه
	- **٤.** طباعة صفحة الاختيار
- اتبع الإرشادات الواردة في الصفحات المطبوعة. ۲.
- <span id="page-120-0"></span>**٤.** قم بالتمرير إلى طباعة صفحة الاختبار مرة أخرى للتحقق من النتائج، ثم قم بتعديلات أخرى إذا لزم الأمر.

### تجربة برنامج تشغيل طباعة مختلف

جرّب برنامج تشغِيل طباعة مختِلفاً إذا كنت تطبع من برنامج وظهرت على الصفحات المطبوعة خطوط غير متوقعة في الرَسومات، أو نَص مفقود، أو رسومات مفقودَة، أَو تُنسيقُ غيرُ صحيحٌ، أو خطوط مسـتبدلة.

> قم بتنزيل أي من برامج التشغيل التالية من موقع HP الإلكتروني: www.hp.com/support/ljM304 أو www.hp.com/support/liM404

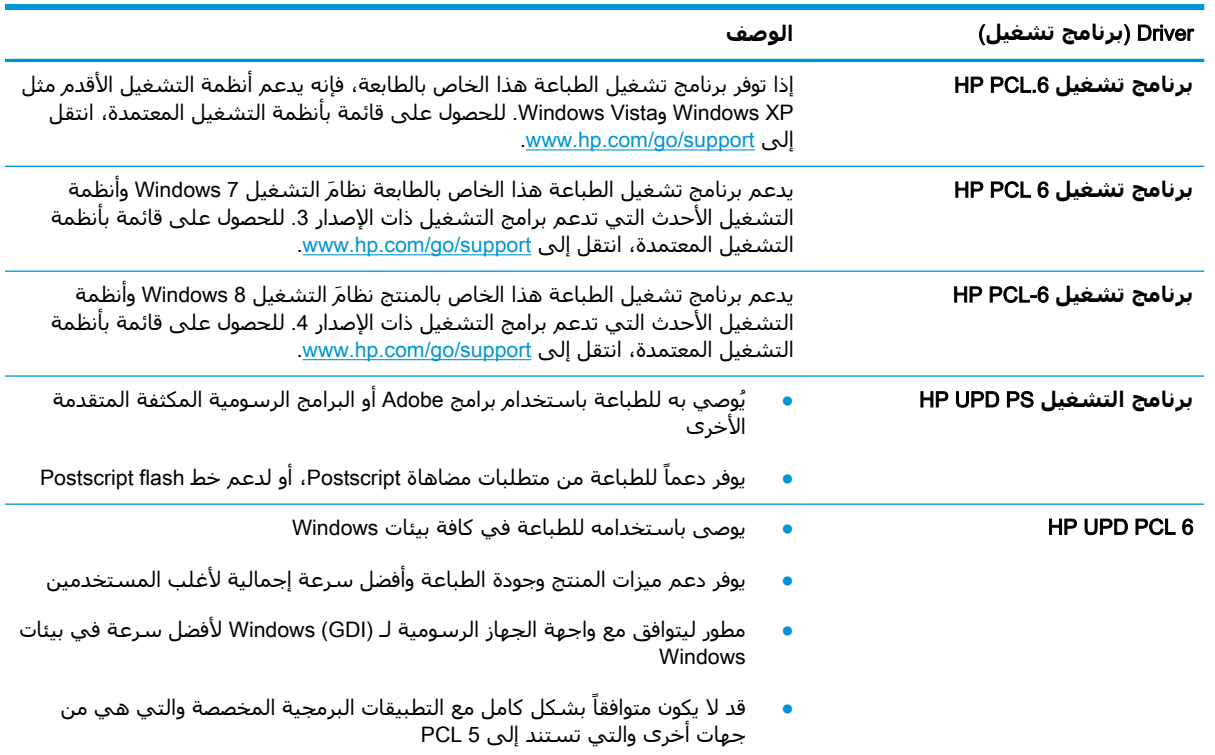

#### جدول ٦-٣ برامج تشغيل الطباعة

## التحقق من اعدادات EconoMode

لا توصي شركة HP باستخدام EconoMode طوال الوقت. إذا تم استخدام EconoMode بشكل مستمر، فقد يصمد مخزون الحبر أكثر من الأجزاء الميكانيكية الموجودة في خرطوشة الحبر. إذا بدأت جودة الطباعة بالتراجع وأصبحت غير مقبولة، ففكّر في استبدال خرطوشة الحبر.

ﷺ **ملاحظة:** تتوفر هذه الميزة مع برنامج تشغيل الطباعة PCL 6 لـ Windows. إذا لم تكن تستخدم برنامج التشغيل هذا، يمكنك تمكين الميزة باستخدام ملقم ويب المضمن من HP.

اتبع هذه الخطوات إذا كان لون الصفحة بالكامل غامقًا أو فاتحًا جدًا.

- <mark>١.</mark> حدد الخيار Print (طباعة) من البرنامج.
- **٢.** Σدد اϟطاΑعةˬ ϢΛ اϧقر ϓوق اϟزر **Χصاκ** أو **اϟتفضϴلات**.
- <span id="page-121-0"></span>**٣.** انقر فوق علامة التبويب Paper/Quality (ورق/جودة)، وحدد موقع منطقة Print Quality (جودة الطباعة).
	- **٤.** إذا كان لون الصفحة بالكامل غامقًا جدًا، فاستخدم هذه الإعدادات:
		- حدد الخيار **600 نقطة في البوصة**، إذا توفر.
	- حدد خانة الاختيار EconoMode (الوضع الاقتصادي) لتمكينها.

إذا كان لون الصفحة بالكامل فاتحًا جدًا، فاستخدم هذه الإعدادات:

- حدد الخيار 1200 FastRes، إذا توفر.
- امسح علامة تحديد خانة الاختيار EconoMode (الوضع الاقتصادي) لتعطيلها.
- **٥. ا**نقر فوق زر **موافق** لإغلاق مربع الحوار **خصائص المستند**. في مربع الحوار Print (طباعة)، انقر فوق الزر .موافق) لطباعة المهمة.

### **οبς ϛثاϓة اϟطباϋة**

ضبط كثافة الطباعة عندما يكون لون نتائج الطباعة كثيفًا جدًا أو فاتحًا جدًا.

أكمل الخطوات التالية لضبط كثافة الطباعة.

<mark>١.</mark> افتح خادم ويب المضمّن لـ HP باستخدام أحد الأساليب التالية:

### **اϟطاόΑات اϟمتصلة ΑشكϞ ϣباηر** :

- :HP Printer Assistant تϓ **.**
- 10 Windows: Ϧϣ ϗامة **Αد˯**ˬ اϧقر ϓوق **Ϟϛ اϟتطبϴقات**ˬ واϧقر ϓوق HP ˬϢΛ Σدد اϢγ اϟطاΑعة.
- ددΣ ϢΛ ˬ˯دΑ ةηاη لىϋ ϲسفلϟا Ϧمϳالأ Ϧϛرϟا ϲϓ Ϟفγلأ Ϣسهϟا وقϓ قرϧا :Windows 8.1 اسم الطابعة.
	- 8 Windows: اϧقر Αزر اϟماوس الأϳمϦ ϓوق ϣنطقة ϓارϏة ϲϓ ηاηة Αد˯ˬ واϧقر ϓوق **Ϟϛ التطبيقات** على شريط التطبيقات، ثم حدد اسـم الطابعة.
- ϢΛ ˬHP وقϓ قرϧواˬ **Ξϣبراϟا Ϟϛ** ددΣو**˯ دΑ** وقϓ قرϧاˬ رΗوϴكمبϟا ΐكتϣ طγ Ϧϣ :Windows 7 انقر فوق مجلد الطابعة، ثم حدد اسـم الطابعة.

### **ت.** في HP Printer Assistant، حدد **طباعة**، ثم حدد **صفحة الطابعة الرئيسية (EWS)**.

### **اϟطاόΑات اϟمتصلة Αاϟشبكة** :

- **أ.** على لوحة التحكم الخاصة بالطابعة، اضغط على زر موافق لعرض الشاشة الرئيسـية.
	- **ب.** استخدم أزرار الأسـهم وزر موافق للانتقال إلى القوائم التالية وفتحها:
		- **.١** Setup) الإϋداد)
			- **.٢** إϋداد اϟشبكة
		- **.٣** الإϋدادات اϟعاϣة
- **ج.** في قائمة الإعدادات العامة، حدد إظهار عنوان IP، ثم حدد نعم لعرض عنوان IP أو اسـم المضيف الخاص بالطابعة.

<span id="page-122-0"></span>**د.** افتح مستعرض ويب، واكتب عنوان IP أو اسـم المضيف في سـطر العنوان تمامًا كما يظهر علـى لوحة التحكم الخاصة بالطابعة. اضغط على مفتاح Enter على لوحة مفاتيح الكمبيوتر. تُفتح EWS.

https://10.10.XXXXX/

لاً علاحظة: إذا عرض مستعرض الويب رسالة تشـير إلى أن الوصول إلى موقع الويب قد لا يكون آمنًا، **ال**مَ فحدد الخيار للمتابعة إليه. فلن يؤذي الوصول إلى موقع الويب هذا الكمبيوتر.

- **٢.** على صفحة خادم ويب المضمّن الرئيسـية، انقر فوق علامة التبويب **الإعدادات**.
- **٣.** في جزء التنقل الأيسر، انقر فوق **تفضيلات** لتوسيع الخيارات، ومن ثم انقر فوق **إعدادات الطابعة العامة**.
	- **٤.** ضمن **كثافة الطباعة**، استخدم القائمة المنسدلة لتحديد الإعداد المطلوب.
		- **٥.** انقر فوق **تطبيق** لحفظ التغييرات.

# **اγتكشاϑ ϴϋوب اϟصور وإλلاΣها**

راجع الأمثلة حول عيوب الصور والخطوات لحل هذه العيوب.

**Οدول ٦- ٤ اϟمرϊΟ اϟسرϊϳ ϟجدول ϴϋوب اϟصور**

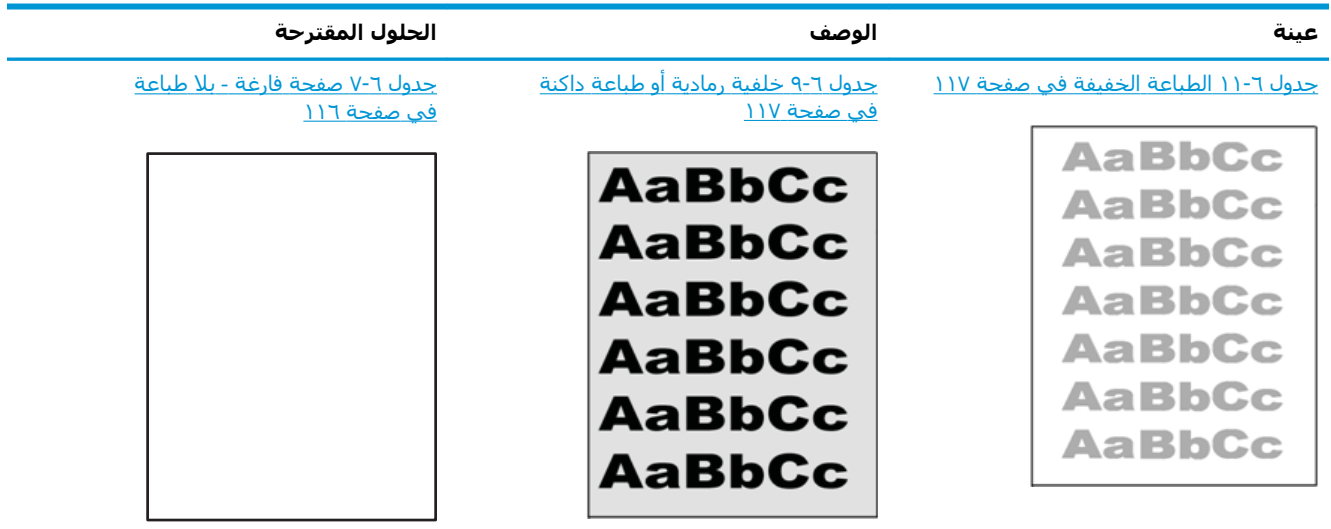

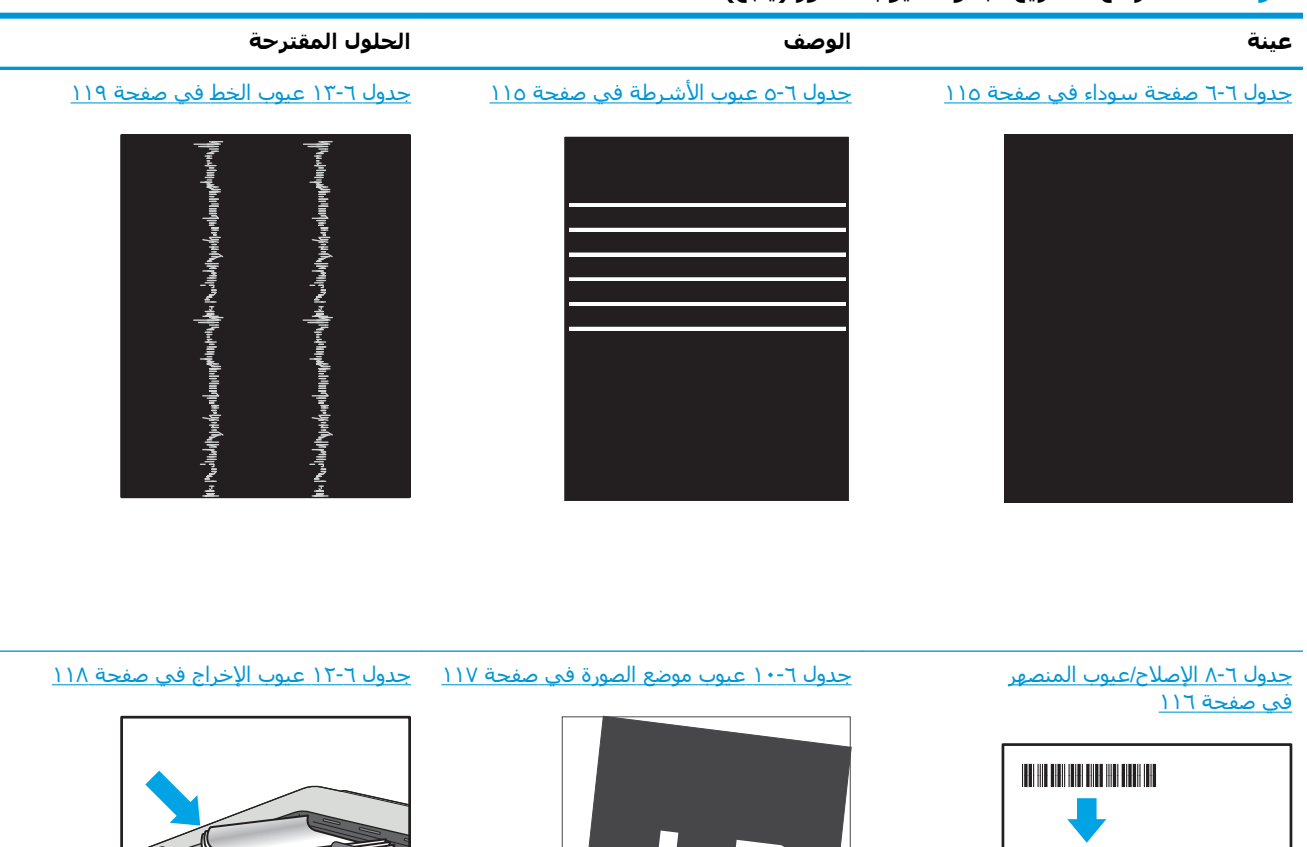

### **Οدول ٦-٤ اϟمرϊΟ اϟسرϊϳ ϟجدول ϴϋوب اϟصور (ُϳتبϊ(**

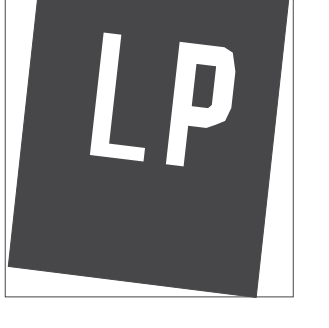

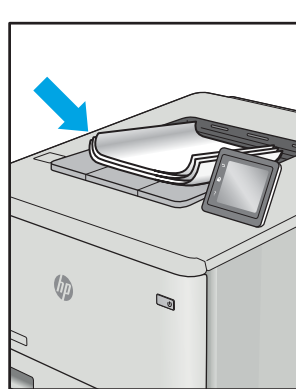

غالبًا ما يمكن حل عيوب الصور، بغض النظر عن السبب، باستخدام الخطوات نفسـها. استخدم الخطوات التالية كنقطة بداية لحل مشاكل عيوب الصورة.

- <mark>١. أعد طباعة المستند. يمكن أن تكون عيوب جودة الطباعة متقطعة بطبيعتها أو يمكن أن تختفي تمامًا مع</mark> الطباعة المستمرة.
- <mark>٢.</mark> تحقق من حالة الخرطوشـة أو الخراطيش. إذا كانت حالة الخرطوشـة **منخفض جدًا** (تجاوزت فترة الخدمة المقدرة)، فاستبدل الخرطوشة.
- **٣.** تأكد أن إعدادات برنامج التشغيل ووضع طباعة الدرج مطابقة للوسائط التبي تم تحميلها في الدرج. حاول استخدام رزمة وسائط مختلفة أو درج آخر. جرب استخدام وضع طباعة مختلف.
	- **٤.** تأكد من أن الطابعة توجد ضمن نطاق درجة حرارة/رطوبة التشغيل المعتمد.
- م. تأكد من أن نوع الورق والحجم والوزن معتمدًا من قِبل الطابعة. راجع <u>[support.hp.com](http://support.hp.com)</u> للحصول على قائمة بأحجام الورق وأنواعه المعتمدة للطابعة.

<span id="page-124-0"></span>ني<br><mark>ﷺ ملاحظة:</mark> يشير التعبير "الصهر" إلى الجزء من عملية الطباعة حيث يتم إلحاق مسحوق الحبر بالورق.

تصور الأمثلة التالية ورق بحجم letter تم تمريره عبر الحافة القصيرة للطابعة أولاً.

### ج<mark>دول ٦-٥</mark> عيوب الأشرطة

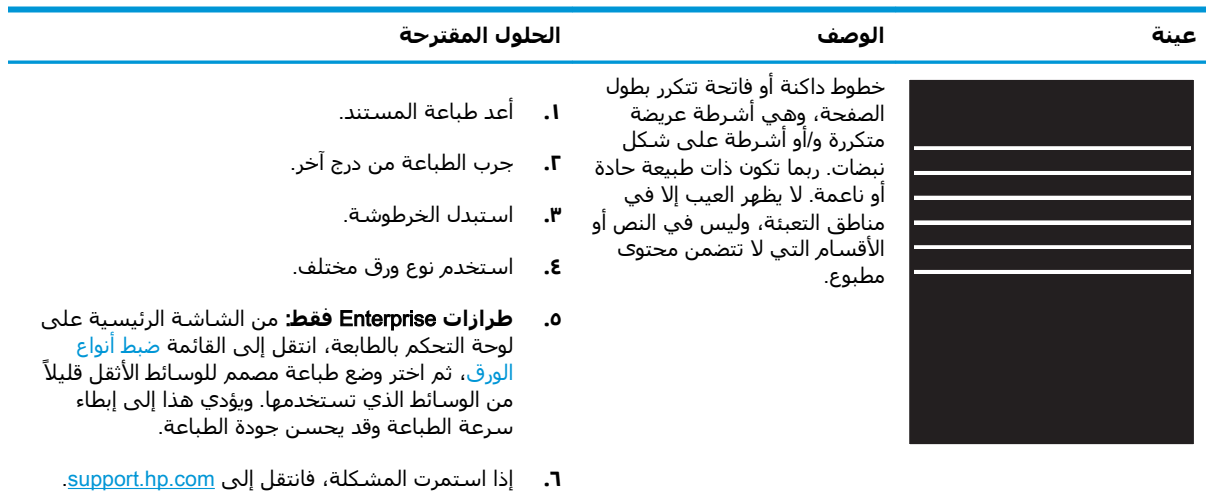

### <mark>جدول ٦-٦ صفحة سودا</mark>ء

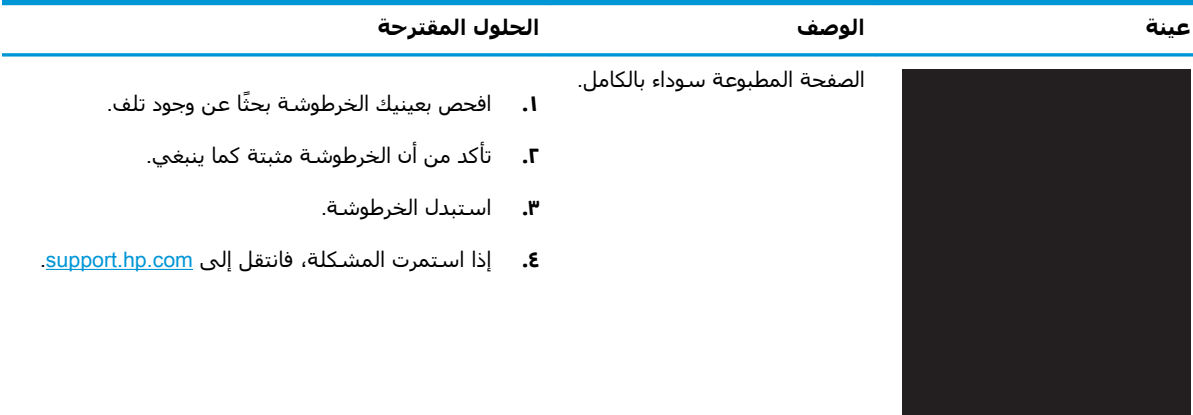

### **Οدول ٦- ٧ λفحة ϓارϏة** - **Αلا طباϋة**

<span id="page-125-0"></span>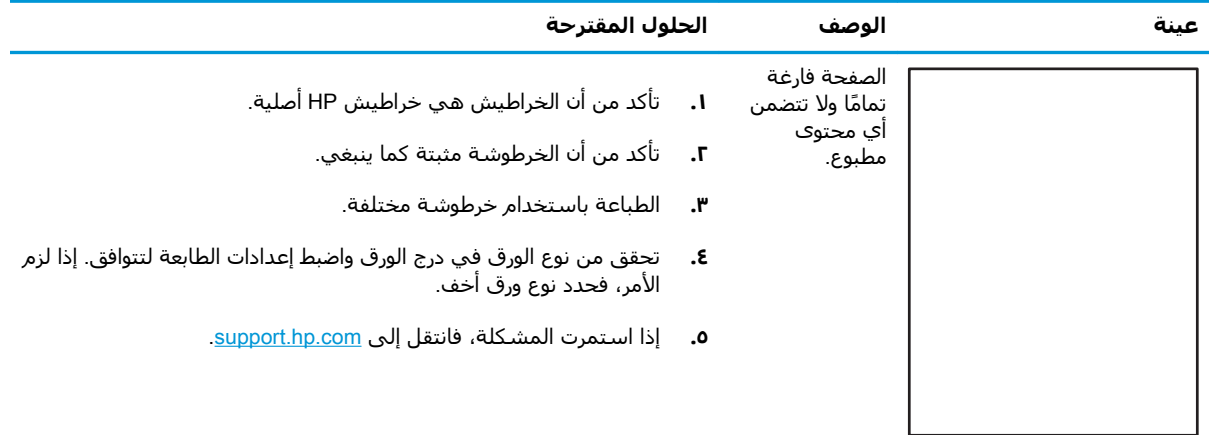

### جدول ٦-٨ الإصلاح/عيوب المنصهر

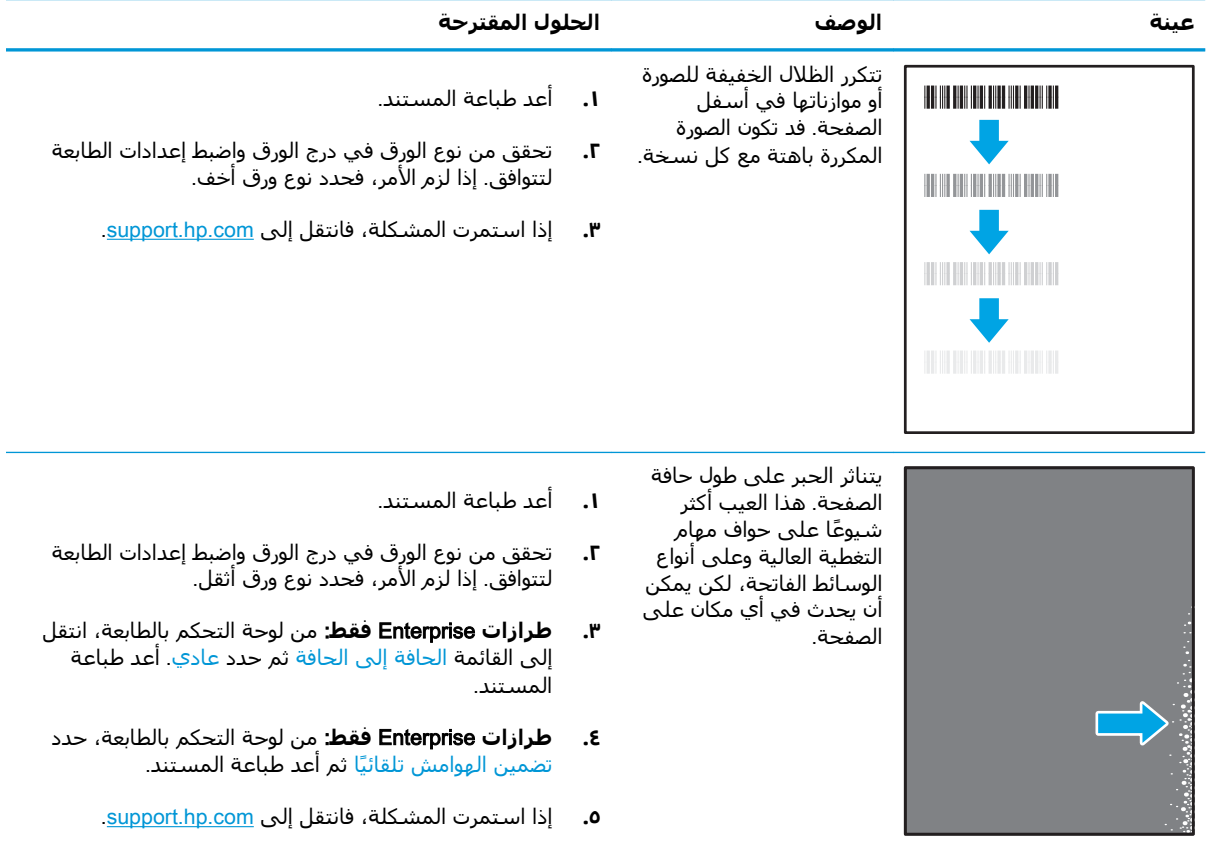

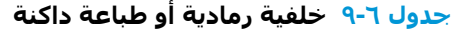

<span id="page-126-0"></span>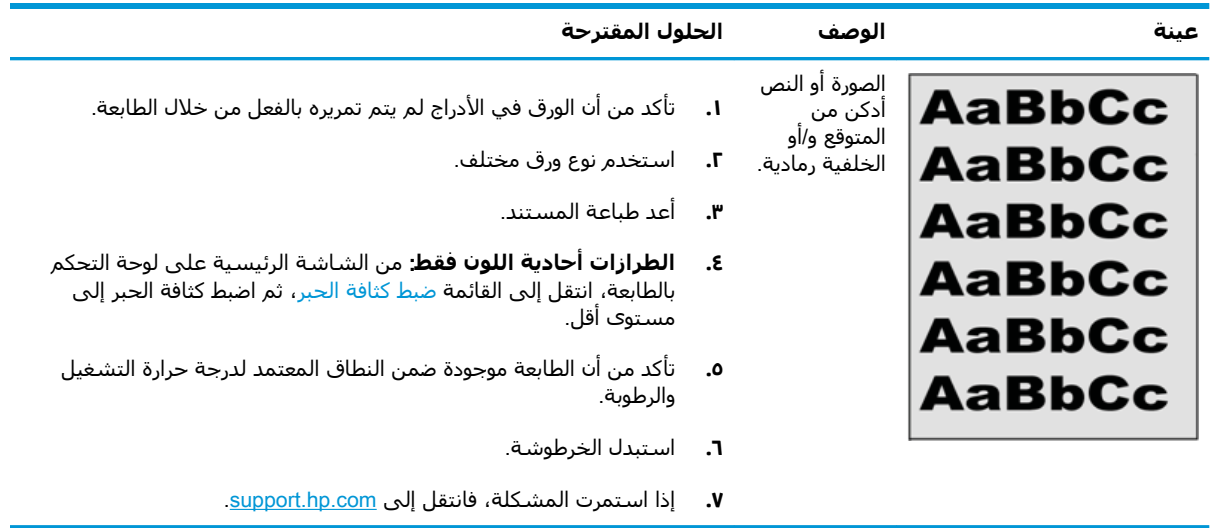

### **Οدول ٦- ١٠ ϴϋوب ϣوϊο اϟصورة**

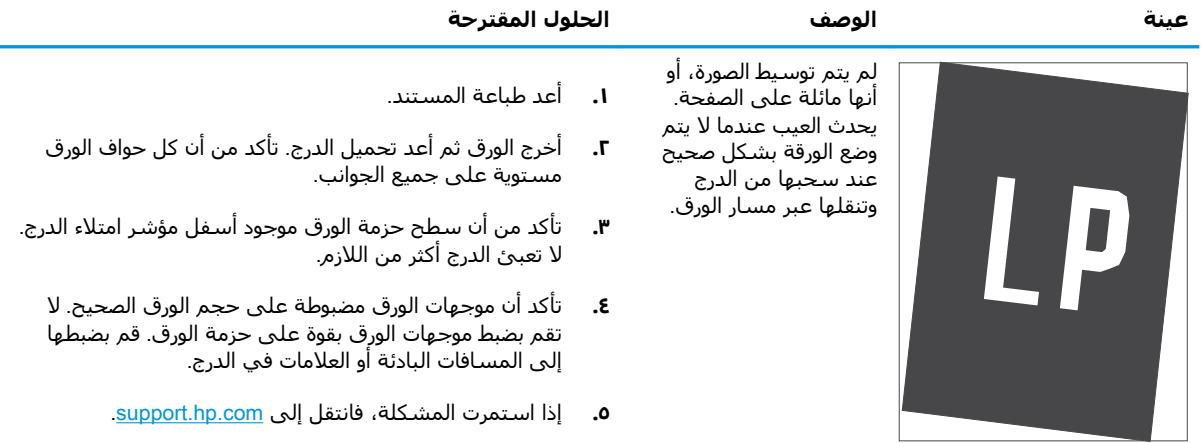

### جدول ٦- <mark>١١ الطباعة الخفيفة</mark>

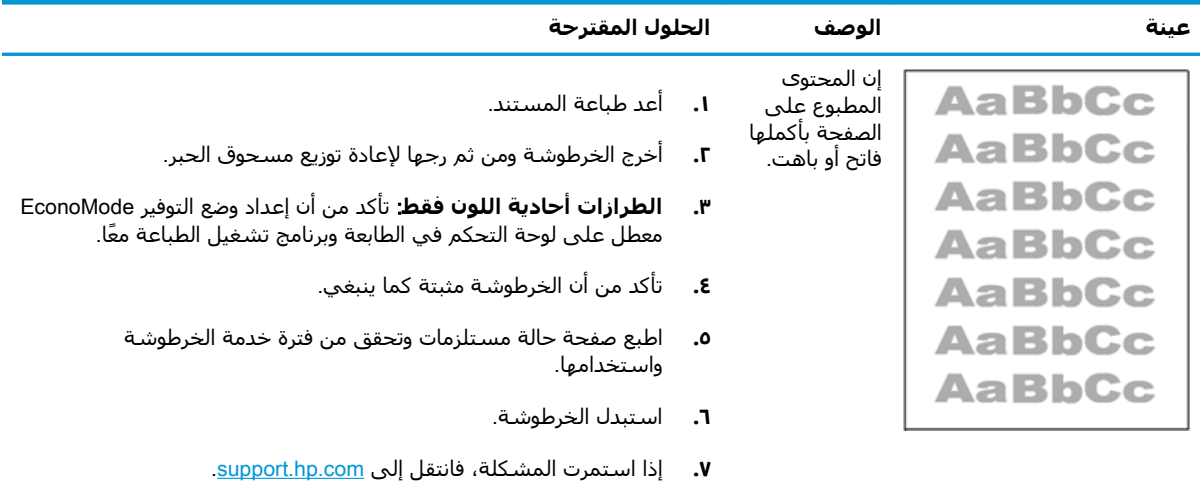

### **Οدول ٦- ١٢ ϴϋوب اΧϹراج**

<span id="page-127-0"></span>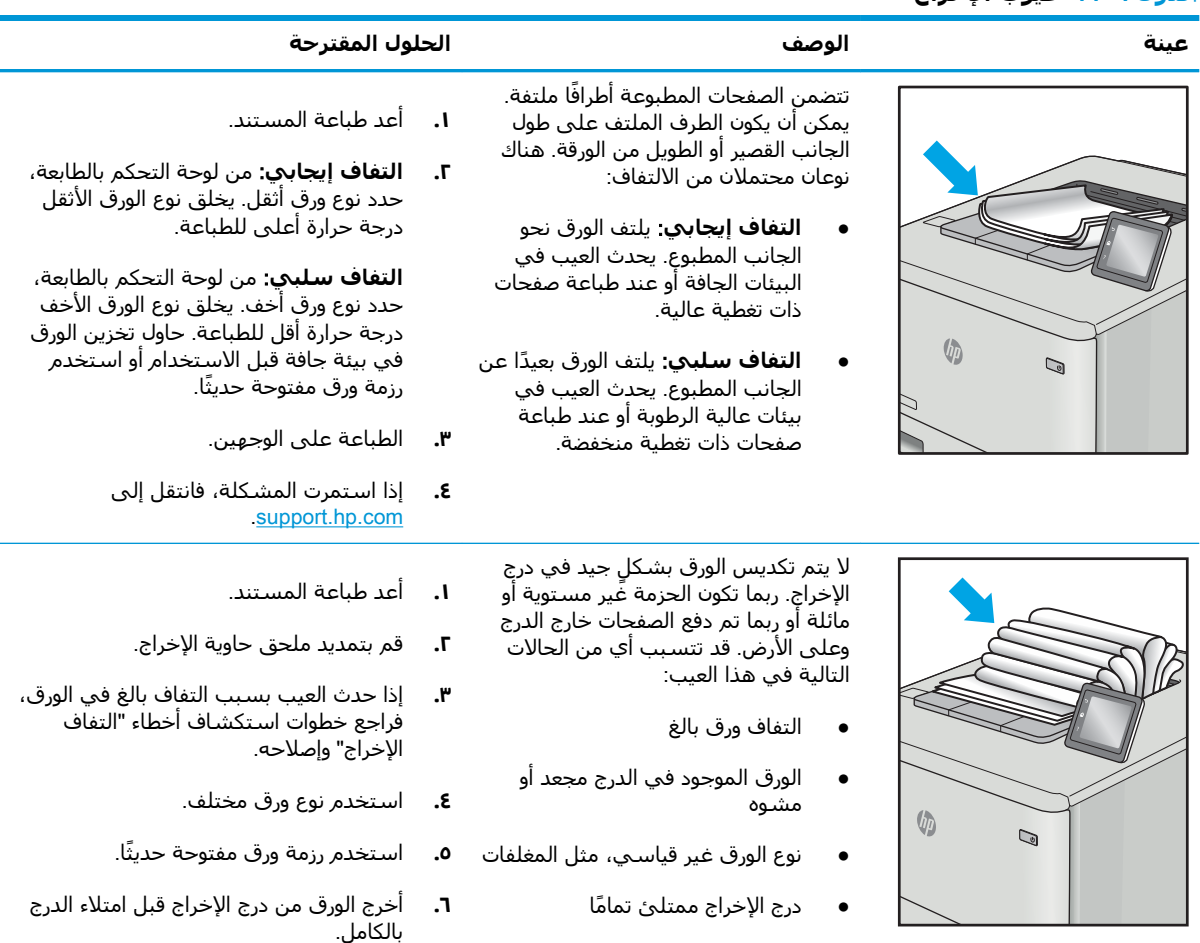

**۷.** إذا استمرت المشكلة، فانتقل إلى [.support.hp.com](http://support.hp.com)

### **Οدول ٦- ١٣ ϴϋوب اϟخς**

<span id="page-128-0"></span>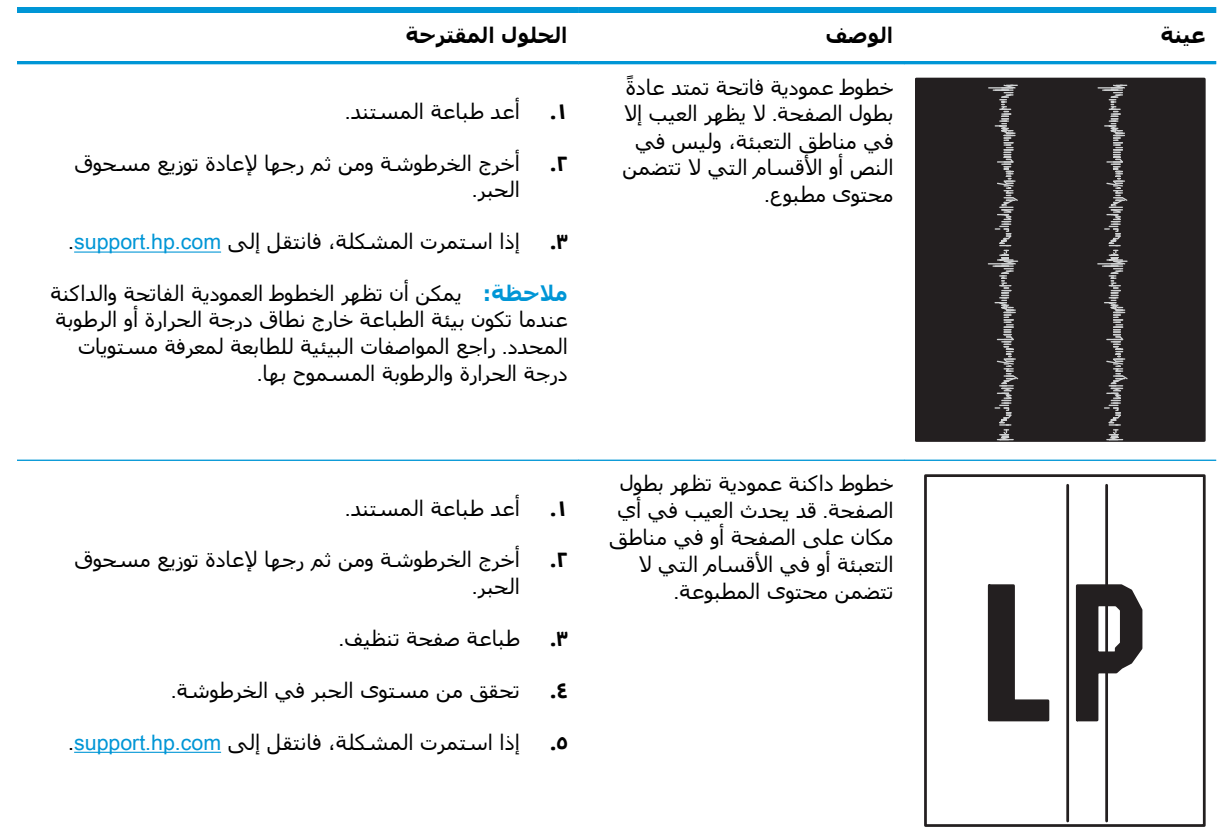

# حل مشاكل الشبكة السلكية

تحقق من المعلومات التالية لحل مشاكل الشبكة السلكية.

- مقدمة
- اتصال فعلی ضعیف
- تعذر على الكمبيوتر التواصل مع الطابعة
- <span id="page-129-0"></span>● تستخدم الطابعة ارتباطًا غير صحيح وإعدادات طباعة على الوجهين غير صحيحة للشبكة
	- قد تُسبَّب برامج جديدة حصول مشاكل في التوافق
	- قد يكون إعداد الكمبيوتر أو محطة العمل غير صحيح
	- الطابعة معطّلة أو إعدادات الشبكة الأخرى غير صحيحة

### **ϣقدϣة**

يمكن ان تشـير انواع معينة من المشاكل يمكنها إلى وجود مشكلة في اتصال الشبكة. تتضمن هذه المشاكل ما يلي:

# <mark>اتصال فعلب ضعیف</mark>

افحص توصيلات الكبلات.

- <mark>١.</mark> Ⅰ. تأكد من أن الطابعة متصلة بمنفذ الشبكة الصحيح باستخدام كبل بطول مناسب.
	- **٢.** تأكد من أن توصيلات الكبل آمنة.
- **٣.** ألق نظرة على اتصال منفذ الشبكة على الجانب الخلفي للطابعة وتأكد أن مصباح النشاط الكهرماني يومض مشَـيرًا إلى حركة مرور الشـبكة وأن مصباح حالة الارتباط الأخضر يضيء باسـتمرار مشـيرًا إلى ارتباط الشـبكة.
	- <mark>٤.</mark> في حالة استمرار المشكلة، حاول استخدام كبل أو منافذ مختلفة موجودة على الموزع.

# **ϳتόذر ϋلى اϟكمبϴوΗر اϟتواϞλ ϊϣ اϟطاόΑة**

تحقق من اتصال الطابعة بالشبكة وبالكمبيوتر.

- <mark>١.</mark> اختبر اتصال الشبكة عبر التحقق من اختبار الشبكة.
	- **أ. ا**فتح موجّه سطر أوامر على الكمبيوتر.
- لـ Windows، انقر فوق **Start** (بدء)، وفوق **Run** (تشغيل)، اكتب <sub>cmd</sub>، ثم اضغط على Enter.
- بالنسبة إلى نظام التشغيل macOS، انتقل إلى **التطبيقات**، ثم **الأدوات المساعدة** وافتح خدمة طرفية.
	- **ب.** اكتب ping يتبعها عنوان IP الخاصة بالطابعة.
	- **ج.** إذا عرض الإطار أوقات اختبار الإرسال ثم التلقع، فذلك يعني أن الشبكة تعمل.
- **٢.** إذا فشـل أمر ping، تأكد من أن موزعات الشـبكة قيد التشغيل، ومن ثم تأكد من تكوين كل من إعدادات الشبكة والطابعة والكمبيوتر للشبكة نفسـها (المعروفة أيضًا بالشبكة الفرعية).
- <span id="page-130-0"></span>قم بفتح إعدادات الطابعة وانقر فوق علامة التبويب **Ports (منافذ)**. تأكد من تحديد عنوان IP الحالي الخاص ۲. بالطابعة. يكون عنوان IP الخاص بالطابعة مذكورًا على صفحة التكوين الخاصة بالطابعة.
	- إذا قمت بتثبيت الطابعة باستخدام منفذ TCP/IP القياسبي لـ HP، فحدد المربع **الطباعة إلى هذه** ٤. الطابعة دائمًا، حتى إذا تغيّر عنوان IP الخاص بها.
	- إذا قمت بتثبيت الطابعة باستخدام منفذ TCP/IP قياسـي من Microsoft، اسـتخدم اسـم المضيف الخاص ٥. بالطابعة بدلاً من عنوان IP.
		- إذا كان عنوان IP صحيحًا، فاحذف الطابعة ثم أضفها مرة أخرى.  $\mathsf{r}$ 
			- V. أعد تثبيت برنامج الطابعة وبرنامج تشغيلها.

# تستخدم الطابعة ارتباطًا غير صحيح وإعدادات طباعة على الوجهين غير صحيحة للشيكة

توصي شركة HP بترك هذهِ الإعدادات في الوضع التلقائي (الإعداد الافتراضي). إذا غيّرت هذه الإعدادات، يجب عليك تغييرها لشىكتك أىضاً.

# قد تُسبَّب برامج جديدة حصول مشاكل في التوافق

تحقق من أن أي برامج جديدة مثبتة بشكل صحيح وأنها تستخدم برنامج تشغيل الطباعة الصحيح.

# قد يكون إعداد الكمبيوتر أو محطة العمل غير صحيح

قد يتسبب الكمبيوتر الذي تم تكوينه بشكل غير صحيح في حدوث مشاكل في الطباعة.

- **١.** تحقق من برامج تشغيل الشبكة وبرامج تشغيل الطباعة وإعدادات إعادة توجيه الشبكة.
	- **٢.** تحقق من أن نظام التشغيل مكوَّن بشـكل صحيح.

# الطابعة معطَّلة أو إعدادات الشبكة الأخري غير صحيحة

تحقق من إعدادات الشبكة.

- **١.** راجع صفحة تكوين/اتصال الطابعة للتحقق من حالة إعدادات الشبكة وبروتوكولات الشبكة.
	- **٢.** أعد تكوين إعدادات الشبكة إذا لزم الأمر.

# حل مشاكل الشبكة اللاسلكية

<span id="page-131-0"></span>لحل مشاكل الشبكة، قم بتجربة هذه الخطوات بالترتيب المعطى.

- مقدمة
- قائمة التدقيق للاتصال اللاسلكي
- الطابعة لا تطبع بعد اكتمال تكوين الاتصال اللاسلكي
- الطابعة لا تطبع والكمبيوتر مثبّت عليه جدار حماية تابع لطرف آخر
- الاتصال اللاسلكي لا يعمل بعد نقل الموجه اللاسلكي أو الطابعة
	- تتعذر توصيل أجهزة كمبيوتر أكثر بالطابعة اللاسلكية
- تفقد الطابعة اللاسلكية الاتصال عندما تصبح متصلة [VPN](#page-133-0)
	- لا تظهر الشبكة في لائحة الشبكات اللاسلكية
		- الشبكة اللاسلكية لا تعمل
		- إجراء اختبار تشخيصي للشبكة اللاسلكية
			- تخفيف التداخل بالشبكة اللاسلكية

## **ϣقدϣة**

استخدم معلومات استكشاف الأخطاء وإصلاحها للمساعدة في حل المشاكل.

قماً ملاحظة: لتحديد ما إذا كانت الطباعة عبر Wi-Fi Direct ممكنّة على طابعتك، قم بطباعة صفحة تكوين من **"** لوحة التحكم الخاصة بالطابعة

# قائمة التدقيق للاتصال اللاسلكي

راجع المعلومات التالية للتحقق من الاتصال اللاسلكي.

- تأكد من عدم توصيل كبل الشبكة.
- تأكد من تشغيل الطابعة والموجه اللاسلكدي ومن تزويدهما بالطاقة. احرص أيضًا على تشغيل الراديو اللاسلكي في الطابعة.
- تأكد من أن معرّف مجموعة الخدمات (SSID) صحيح. اطبع صفحة تكوين لتحديد SSID. إذا كنت غير واثق من أن SSID صحيح، قم بتشغيل الإعداد اللاسـلكي مرة أخرى.
	- مع الشبكات المؤمنة، تأكد من أن معلومات الأمان صحيحة. إذا كانت معلومات الأمان غير صحيحة، قم بتشغيل الإعداد اللاسلكي مرة أخرى.
- إذا كانت الشبكة اللاسلكية تعمل بشكل صحيح، حاول الوصول إلى أجهزة كمبيوتر أخرى على الشبكة اللاسلكية. إذا كانت الشبكة متصلة بالإنترنت، حاول الاتصال بالإنترنت من خلال اتصال لاسلكبي.
- تأكد من أن أسـلوب التشـفير (AES أو TKIP) هو نفسـه للطابعة ولنقطة الوصول اللاسـلكـي (علـى الشـبكات التي تستخدم أمان WPA).
- تأكد من أن الطابعة ضمن نطاق الشبكة اللاسلكية. بالنسبة إلى معظم الشبكات، يجب أن تكون الطابعة ضمن مسافة 30 مترًا من نقطة الوصول اللاسلكي (الموجّة اللاسلكي).
- <span id="page-132-0"></span>● تأكد من أن العوائق لا تمنع الإشارة اللاسـلكية. أزِل أي أغراض معدنية كبيرة بين نقطة الوصول والطابعة. احرص على ألا تفصل أي أعمدة أو جدران أو أعمدة دعم تحتوي على معادن أو أسـمنت الطابعةَ عن نقطة الوصول اللاسلكي.
- تأكد من أن الطابعة بعيدة عن الأجهزة الإلكترونية التي قد تتداخل مع الإشارة اللاسـلكية. قد تتداخل أجهزة عديدة مع الإشارة اللاسلكية بما في ذلك، المحركات وأجهزة الهاتف اللاسلكي وكاميرات أنظمة الأمان وغيرها من الشبكات اللاسلكية وبعض أجهزة Bluetooth.
	- تحقق من تثبيت برنامج تشغيل الطباعة على جهاز الكمبيوتر.
		- تأكد من انك حددت منفذ الطابعة الصحيح.
	- تأكد من أن الكمبيوتر والطابعة متصلان بالشبكة اللاسلكية نفسها.
	- يخصوص نظام التشغيل macOS، تحقق أن الموجه اللاسلكي يدعم Bonjour.

# **اϟطاόΑة لا Ηطبϊ όΑد اϛتمال ΗكوϦϳ الاΗصال اϟلاγلكϲ**

إذا لم تطبع الطابعة بعد اكتمال التكوين اللاسلكي، فجرّب هذه الحلول.

- <mark>١.</mark> تأكد من تشغيل الطابعة ومن كونها في حالة جهوزية.
- **٢.** أوقف تشغيل أي جدران حماية لأطراف أخرى على جهاز الكمبيوتر الخاص بك.
	- **٣.** تأكد من أن الشبكة اللاسلكية تعمل بشكل صحيح.
- **2.** يتأكد من عمل الكمبيوتر يعمل بشكل صحيح. أعد تشغيل الكمبيوتر إذا لزم الأمر.
- م. تحقق من أن بإمكانك فتح خادم ويب المضمن لـ HP الخاص بالطابعة من جهاز كمبيوتر على الشـبكة.

# **رΧ ϑطرϟ ϊΑاΗ ةϳماΣ دارΟ Ϫϴلϋ Ζّثبϣ رΗوϴكمبϟوا ϊطبΗ لا ةόΑطاϟا**

إذا لم تطبع الطابعة، وفي حال وجود جدار حماية مثبت على الكمبيوتر وتابع لطرف ثالث، فجرّب هذه الحلول.

- ا**.** قم بتحديث جدار الحماية بآخر التحديثات المتوفرة من الشركة المصنّعة.
- **٢.** إذا طلبت برامج الوصول إلى جدار الحماية عند تثبيت الطابعة أو محاولة الطباعة، فاحرص على السـماح بتشغيل البرامج.
- **٣.** أوقف تشغيل جدار الحماية مؤقتًا، ثم قم بتثبيت الطابعة اللاسلكية على الكمبيوتر. قم بتفعيل جدار الحماية عندما تكمل تثبيت اللاسلكي.

# **الاΗصال اϟلاγلكϲ لا όϳمϞ όΑد ϧقϞ اϟموϪΟ اϟلاγلكϲ و اϟطاόΑة**

إذا لم يعمل الاتصال اللاسـلكبي بعد نقل الموجّه اللاسـلكبي أو الطابعة، فجرّب هذه الحلول.

- **١.** تأكد من أن الموجّه أو الطابعة متصلة بالشبكة نفسـها التي يتصل بها الكمبيوتر.
	- **٢.** اطبع صفحة تكوين.
- عةΑطاϟا ϦϳكوΗ ϲϓ ورϛمذϟا SSID ϑمعرΑ Ϧϳتكوϟا فحةλ ϲϓ ورϛمذϟا) SSID) اتϣخدϟا ةϋجموϣ ϑعرϣ ارنϗ **٣.** للكمبيوتر.
- <mark>٤.</mark> في حال لم تكن الأرقام هي نفسها، لا تكون الأجهزة متصلة بالشبكة نفسها. أعد تكوين الإعداد اللاسلكي للطابعة.

# **يتعذر توصيل أجهزة كمبيوتر أكثر بالطابعة اللاسلكية**

إذا تعذر على أجهزة كمبيوتر إضافية الاتصال بالطابعة اللاسلكية، فجرّب هذه الحلول.

- <span id="page-133-0"></span>**١.** احرص على أن تكون أجهزة الكمبيوتر الأخرى ضمن النطاق اللاسـلكي وأنه ما من عوائق تمنع الإشـارة. بالنسبة لمعظم الشبكات، يكون النطاق اللاسلكي ضمن ٣٠ م من نقطة الوصول اللاسلكي.
	- ناكد من تشغيل الطابعة ومن كونها في حالة جهوزية.<br>**٢.**
	- **. تأكد من عدم وجود أكثر من 5 مستخدمين لـ Wi-Fi Direct بشكل متزامن.**
	- **٤.** أوقف تشغيل أي جدران حماية لأطراف أخرى على جهاز الكمبيوتر الخاص بك.
		- ه**.** لتأكد من أن الشبكة اللاسلكية تعمل بشكل صحيح.
	- ا. تأكد من عمل الكمبيوتر يعمل بشكل صحيح. أعد تشغيل الكمبيوتر إذا لزم الأمر.

# **Ηفقد اϟطاόΑة اϟلاγلكϴة الاΗصال ϋندϣا Ηصب ϣتصلة Αشبكة** VPN

عادة، لا يمكنك الاتصال بشبكة VPN وغيرها من الشبكات في الوقت نفسـه.

# لا تظهر الشبكة في لائحة الشبكات اللاسلكية

إذا لم تظهر الشبكة في قائمة الشبكات اللاسلكية، فجرّب هذه الحلول.

- تأكد من أن الموجه اللاسلكي قيد التشغيل ومن أنه مزوّد بالطاقة.
- قد تكون الشبكة مخفية. على الرغم من ذلك، فإنك تستطيع الاتصال بشبكة مخفية.

# **اϟشبكة اϟلاγلكϴة لا όΗمϞ**

ُّفي حال تعذّر عمل الشبكة اللاسلكية، جرّب هذه الحلول.

- <mark>١.</mark> تأكد من عدم توصيل كبل الشبكة.
- **٢.** للتحقق مما إذا تم فقدان الاتصال بالشبكة، حاول توصيل أجهزة أخرى بالشبكة.
	- **٣.** اختبر اتصال الشبكة عبر التحقق من اختبار الشبكة.
		- **أ.** افتح موجّه سطر أوامر على الكمبيوتر.
- لـ Windows، انقر فوق Start (بدء)، وفوق Run (تشغيل)، اكتب cmd، ثم اضغط على Enter.
- بالنسبة إلى نظام التشغيل macOS ، انتقل إلى **التطبيقات**، ثم **الأدوات المساعدة** وافتح خ**دمة طرفية**.
	- **ب.** اكتب ping يتبعها عنوان IP الخاص بالموجه.
	- **ج.** إذا عرض الإطار أوقات اختبار الإرسال ثم التلقي، فذلك يعني أن الشبكة تعمل.
		- <mark>٤.</mark> تأكد من أن الموجّه أو الطابعة متصلة بالشبكة نفسـها التي يتصل بها الكمبيوتر.
- أ. اطبع صفحة تكوين.
- <span id="page-134-0"></span>**ب.** قارن معرف مجموعة الخدمات (SSID) المذكور في تقرير التكوين بمعرف SSID المذكور في تكوين الطابعة للكمبيوتر.
- **ج.** في حال لم تكن الأرقام هي نفسـها، لا تكون الأجـهزة متصلة بالشـبكة نفسـها. أعد تكوين الإعداد اللاسلكي للطابعة.

# إجراء اختيار تشخيصي للشبكة اللاسلكية

يمكنك إجراء اختبار تشخيصي من لوحة التحكم الخاصة بالطابعة، ويمدّك هذا الاختبار بالمعلومات حول إعدادات الشيكة اللاسلكية.

- من لوحة التحكم الخاصة بالطابعة، اضغط على زر موافق لعرض الشاشـة الرئيسـية.  $\overline{\phantom{a}}$ 
	- **٢.** استخدم أزرار الأسـهم وزر موافق للانتقال إلى القوائم التالية وفتحها:
		- (الإعداد) Setup  $\blacksquare$ 
			- إعداد الشبكة  $\overline{\phantom{a}}$ .
		- **٣.** الإعداد اللاسلكي
		- **٤.** طباعة تقرير اختبار اللاسلكية

تطبع الطابعة صفحة اختبار تعرض نتائج الاختبار.

# تخفيف التداخل بالشبكة اللاسلكنة

من شأن التلميحات التالية التخفيف من التداخل بأي شبكة لاسلكية:

- أبق الأجهزة اللاسلكية بعيدة عن الكائنات المعدنية الكبيرة، مثل خزائن التقارير والأجهزة الإلكترونية  $\bullet$ المغنطيسـية، مثل أفران الميكرويف وأجهزة الهاتف اللاسـلكية. فقد تعترض هذه الكائنات الإشـارات اللاسلكية.
- أبق الأجهزة اللاسلكية بعيدة عن العمارات الكبيرة وغيرها من هياكل العمران. فقد تمتص هذه الكائنات  $\bullet$ الموجات اللاسلكية وتحدّ من قوة الإشارة.
	- ضع الموجّه اللاسـلكي في موقع مركزي ضمن مجال الرؤية مع الطابعات اللاسـلكية على الشـبكة.  $\bullet$

# **اϟفهرس**

### **A**

۸ AirPrint

### **E**

Ethernet (RJ-45) تحديد الموقع Σ

## **H**

[٦٠](#page-69-0) HP ePrint HP EWS (ملقم ويب المضمن من HP)، باستخدام [٦٥](#page-74-0) [٧٣](#page-82-0) HP Web Jetadmin

### **J**

[٧٣](#page-82-0) Jetadminˬ HP Web

## **O**

OS (نظام التشغيل) ϣعتمدة [٧](#page-16-0)

# **W**

[٧](#page-16-0) Wi-Fi Direct Print

# **ا**

أΟهزة Android الطباعة من [٥٨](#page-67-0)، [٦٢](#page-71-0) ادراج الورق آرقام الأجزاء [٣٠](#page-39-0) ادراج سعة 550 ورقة ارقام الأجزاء [٣٠](#page-39-0) أرقام الأجزاء المتنوعة [٣٠](#page-39-0) المستلزمات ٣٠، [٣١](#page-40-0) خراطيش مسحوق الحبر ٣٠، [٣١](#page-40-0) قطع الغيار [٣١](#page-40-0) ازرار لوحة التحكم تحديد الموقع [٥](#page-14-0)٥ أظرف، تحميلها [٢٦](#page-35-0) أغطية، تحديد الموقع [٤](#page-13-0)

انظمة التشغيل (OS) ϣعتمدة [٧](#page-16-0) أنظمة التشغيل، المدعومة ∨ أنظمة التشغيل، المعتمدة [٧](#page-16-0) أنظمة التشغيل المعتمدة [٧](#page-16-0) انواع الورق تحدید (Mac) [٤٩](#page-58-0) إϋداد EconoMode [٧٢](#page-81-0) ˬ[١٠٦](#page-115-0) إعدادات الشبكة [٦٨](#page-77-0) اعدادات برنامج التشغيل Mac o۲ (تخزين المهام) Job Storage إعدادات شبكة IP تكوين [٦٨](#page-77-0) إيقاف التشغيل بعد مهلة إϋداد [٧٢](#page-81-0) استبدال خراطيش مسحوق الحبر \_Σ٢ استكشاف الأخطاء وإصلاحها التحقق من حالة خرطوشة مسحوق الحبر ١٠٦، [١٠٨](#page-117-0) الشبكة السلكية [١٢٠](#page-129-0) الشبكة اللاسلكية [١٢٢](#page-131-0) اϧحشار [٨٦](#page-95-0) جودة الطباعة [١٠٦](#page-115-0) مشاكل في التغذية بالورق [٨١](#page-90-0) مشاكل في الشبكة [١٢٠](#page-129-0) الأدراج تحديد الموقع Σ γعة [٧](#page-16-0) مضمَّنة ۷ الأمان الديناميكي خرطوشة مسحوق الحبر [٣٢](#page-41-0) الإعدادات الاقتصادية [٧٢](#page-81-0) البرنامج الثابت تحديث [٧٤](#page-83-0) التداخل بالشبكة اللاسلكية: ١٢٢، [١٢٥](#page-134-0) الحد الأدنى لمتطلبات النظام [٧](#page-16-0)

الخراطيش أرϗام اϟطلبات [٤٠](#page-49-0) الخرطوشة استبدال [٤٢](#page-51-0) الأمان الديناميكي [٣٢](#page-41-0) الدرج 1 اتجاه الورق ١٤، [١٦](#page-25-0) اϧحشار [٨٨](#page-97-0) تحميل المغلفات [٢٦](#page-35-0) الدرج 2 اتجاه الورق ١٨، [٢٠](#page-29-0) انحشار [٨٨](#page-97-0) تحميل [١٨](#page-27-0) الدرج 3 اتجاه الورق ٢٢، [٢٤](#page-33-0) اϧحشار [٩٢](#page-101-0) تحمیل ۲۲ الدرج سعة 550 ورقة اϧحشار [٩٢](#page-101-0) الدعم الفني عبر الإنترنت VV الذاكرة مضمَّنة ۷ الرقم التسلسلي تحديد الموقع Σ الشبكة اللاسلكية استكشاف الأخطاء وإصلاحها [١٢٢](#page-131-0) الطاقة الاستهلاك ٧، [١١](#page-20-0) الطباعة المهام المخزنة [٥٢](#page-61-0) الطباعة اليدوية على الوجهَين [٤٩](#page-58-0) Mac [٤٦](#page-55-0) Windows الطباعة سرًّا [٥٢](#page-61-0) o٩، ٥٨ Wi-Fi Direct م، [٥٩](#page-68-0) الطباعة على الوجهَين [٤٩](#page-58-0) Mac

[٤٦](#page-55-0) Windows الإϋدادات (Windows ([٤٦](#page-55-0) تلقائياً (Windows) 2٦ ىدوباً (Mac) Σ۹ ˱ [٤٦](#page-55-0) (Windows) اϳدوϳ يدوياً، Windows ٦ الطباعة على الوجهَين (مزدوجة) [٤٦](#page-55-0) Windows الإϋدادات (Windows ([٤٦](#page-55-0) الطباعة من الأجهزة المحمولة أΟهزة Android [٥٨](#page-67-0) ˬ[٦٢](#page-71-0) الطباعة من الأجهزة المحمولة، البرنامج المدعوم ٧، [٩](#page-18-0) المتنوعة أرقام الأجزاء [٣٠](#page-39-0) طلΐ [٣٠](#page-39-0) المستلزمات أرقام الأجزاء [٣٠](#page-39-0)، [٣١](#page-40-0) إعدادات العتبة المنخفضة [٧٩](#page-88-0) استبدال خراطيش الحبر [٤٢](#page-51-0) الاستخدام عندما يكون المستوى .<br>. منخفضًا [٧٩](#page-88-0) طلب [٣٠](#page-39-0) المغلفات Orientation (الاتجاه) ١٤، [١٦](#page-25-0) المقاييس، الطابعة ٧، [٩](#page-18-0) المنافذ تحديد الموقع Σ المنصهر اϧحشار [٩٦](#page-105-0) المهام المخزنة انشاء (Mac) [٥٢](#page-61-0)) انشاء (Windows) [٥٢](#page-61-0) الطباعة [٥٢](#page-61-0) حذف ٥٢، [٥٧](#page-66-0) المواصفات کهربائية وصوتية ٧، [١١](#page-20-0) المواصفات الكهربائية \_V، [١١](#page-20-0) النوع الافتراضي للورق تحدید (Windows) لک الورق اتجاه الدرج 2 ـ [١٨](#page-27-0)، [٢٠](#page-29-0) اϟدرج 3 [٢٢](#page-31-0) اϧحشار [٨٧](#page-96-0) تحديد ١٠٦، [١١٠](#page-119-0) تحميل الدرج 1 ـ [١٤](#page-23-0) تحميل الدرج 2 ـ [١٨](#page-27-0) تحميل الدرج 3 [٢٢](#page-31-0) درج 1 اتجاهه ـ [١٤](#page-23-0)، [١٦](#page-25-0)

درج 3 اتجاهه [٢٤](#page-33-0)

الوزن، الطابعة [٧](#page-16-0)، [٩](#page-18-0) انحشار اسیاب ۸٦ الدرج 1 [٨٨](#page-97-0) الدرج 2 [٨٨](#page-97-0) الدرج 3 [٩٢](#page-101-0) الدرج سعة 550 ورقة ـ [٩٢](#page-101-0) اϟمنصهر [٩٦](#page-105-0) المواقع [٨٧](#page-96-0) حاوية الإخراج [١٠٠](#page-109-0) وحدة الطباعة على الوجهَين [١٠٢](#page-111-0) انحشار الورق الدرج 1 [٨٨](#page-97-0) الدرج 2 [٨٨](#page-97-0) الدرج 3 [٩٢](#page-101-0) الدرج سعة 550 ورقة ـ [٩٢](#page-101-0) اϟمنصهر [٩٦](#page-105-0) المواقع [٨٧](#page-96-0) حاوية الإخراج [١٠٠](#page-109-0) وحدة الطباعة على الوجهَين

# **ب**

[١٠٢](#page-111-0)

برامج التشغيل، المدعومة [٧](#page-16-0) برامج تشغيل الطباعة، المدعومة [٧](#page-16-0)

# **ت**

تحميل الورق في الدرج 1 ـ [١٤](#page-23-0) الورق في الدرج 2 ٪ [١٨](#page-27-0) الورق في الدرج 3 [٢٢](#page-31-0) تخزين، المهمة إϋدادات Mac [٥٢](#page-61-0) تخزين المهام مع Windows o۲ تخزين مهام الطباعة [٥٢](#page-61-0) ترخيص مفتوح المصدر ٢ تنظيف مسار الورق [١٠٦](#page-115-0) توصيل الطاقة تحديد الموقع Σ

# **ج**

جودة الصورة التحقق من حالة خرطوشة مسحوق الحبر ١٠٦، [١٠٨](#page-117-0)

# **ح**

حاوية، الإخراج تحديد الموقع Σ حاوية الإخراج تحديد الموقع [٤](#page-13-0) تحرير انحشار الورق [١٠٠](#page-109-0) حذف المهام المخزنة [٥٢](#page-61-0)، [٥٧](#page-66-0) حلول الطباعة من الأجهزة المحمولة [٩](#page-18-0) حماية الخراطيش [٣٣](#page-42-0)، [٣٧](#page-46-0)

# **خ**

خادم ويب المضمن (EWS) تعيين كلمات المرور [٧١](#page-80-0) میزات [٦٥](#page-74-0) خادم ويب المضمن (EWS) لـ HP مىزات [٦٥](#page-74-0) خدمة العناية بالعملاء من VV HP خراطيش HP أصلية ٣٣، [٣٤](#page-43-0) خراطيش مسحوق الحبر ارقام الأجزاء [٣٠](#page-39-0)، [٣١](#page-40-0) أرقام الطلبات →٤ استبدال [٤٢](#page-51-0) المكونات [٤٠](#page-49-0) خرطوشة مسحوق الحبر إعدادات العتبة المنخفضة [٧٩](#page-88-0) الأمان الديناميكي [٣٢](#page-41-0) الاستخدام عندما يكون المستوى ˱منخفضًا [٧٩](#page-88-0) خطر حدوث صدمة كهربائية محتملة [٢](#page-11-0)

# **د**

دعم عبر الإنترنت ۷۷ دعم العملاء عبر الإنترنت ۷۷ دعم عبر الإنترنت \_VV

# **ر**

رقاقة الذاكرة (مسحوق الحبر) تحديد الموقع [٤٠](#page-49-0) رقم المنتج تحديد الموقع Σ

# **ز**

زر OK تحديد الموقع [٥](#page-14-0)

### زر إلغاء تحديد الموقع [٥](#page-14-0) زر التشغيل/إيقاف التشغيل تحديد الموقع [٤](#page-13-0) زر التعليمات تحديد الموقع Σ زر الصفحة الرئيسية تحديد الموقع Σ زر تسجيل الخروج تحديد الموقع Σ زر تسجيل الدخول تحديد الموقع Σ

# **ش**

شبكات الاتصال [٧٣](#page-82-0) HP Web Jetadmin ϣعتمدة [٧](#page-16-0) شبكة المنطقة المحلية (LAN) تحديد الموقع Σ

# **ص**

صفحة طابعة HP الرئيسـية، Αاγتخدام [٦٥](#page-74-0)

## **ط**

طلب المستلزمات والملحقات [٣٠](#page-39-0)

# **ع**

عدد الصفحات في الدقيقة [٧](#page-16-0) عدد الصفحات لكل ورقة تحدید (Mac) [٤٩](#page-58-0) تحدید (Windows) [٤٦](#page-55-0) عديد من الصفحات لكل ورقة الطباعة (Windows) ٢٦ طباعة (Mac) [٤٩](#page-58-0)

## **ق**

قائمة الاختيار الاتصال اللاسلكي [١٢٢](#page-131-0) قطع الغيار أرقام الأجزاء [٣١](#page-40-0)

# **ل**

لوحة التحكم تحديد الموقع [٤](#page-13-0) تحديد مواقع الميزات ٤، [٥](#page-14-0) لوحة المفاتيح تحديد الموقع Σ

**م** متطلبات المستعرض حادم الويب المضمّن من HP [٦٥](#page-74-0) متطلبات النظام الحد الأدنى [٧](#page-16-0) حادم الويب المضمّن من HP o متطلبات مستعرض الويب خادم الويب المضمّن من HP o مشاكل في التقاط الورق الحل [٨١](#page-90-0) حل ٨١، [٨٤](#page-93-0) مشاكل في جودة الصور امثلة وحلول [١٠٥](#page-114-0) مفتاح الطاقة تحديد الموقع [٤](#page-13-0) منافذ الواجهة تحديد الموقع [٤](#page-13-0) منفذ LAN تحديد الموقع Σ RJ-45 نفذϣ تحديد الموقع [٤](#page-13-0) منفذ USB تحديد الموقع [٤](#page-13-0) منفذ الشبكة تحديد الموقع Σ منفذ طباعة من نوع USB 2.0 عالي السرعة تحديد الموقع Σ مهام، مخزنة اعدادات Mac 7ه انشاء (Windows) [٥٢](#page-61-0)) الطباعة [٥٢](#page-61-0) حذف [٥٢](#page-61-0) مهام، مخزّنة حذف [٥٧](#page-66-0) مهلة السكون إϋداد [٧٢](#page-81-0) مواصفات سمعية ٧، [١١](#page-20-0) مواقع ويب [٧٣](#page-82-0) ϞϳنزΗ ˬHP Web Jetadmin دعم العملاء ∨∨ ميزات الأمان [٧١](#page-80-0)

نهج الخراطيش ٣٣، [٣٤](#page-43-0)

## **و**

**ن**

وحدة التوصيل تحديد الموقع Σ

وحدة الطباعة على الوجهَين تحرير انحشار الورق [١٠٢](#page-111-0) ورق، طلبه [٣٠](#page-39-0) وسائط الطباعة تحميل في الدرج 1 ـ [١٤](#page-23-0)